# **Wireless system**

sensori e dispositivi rTM SE

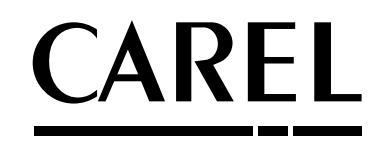

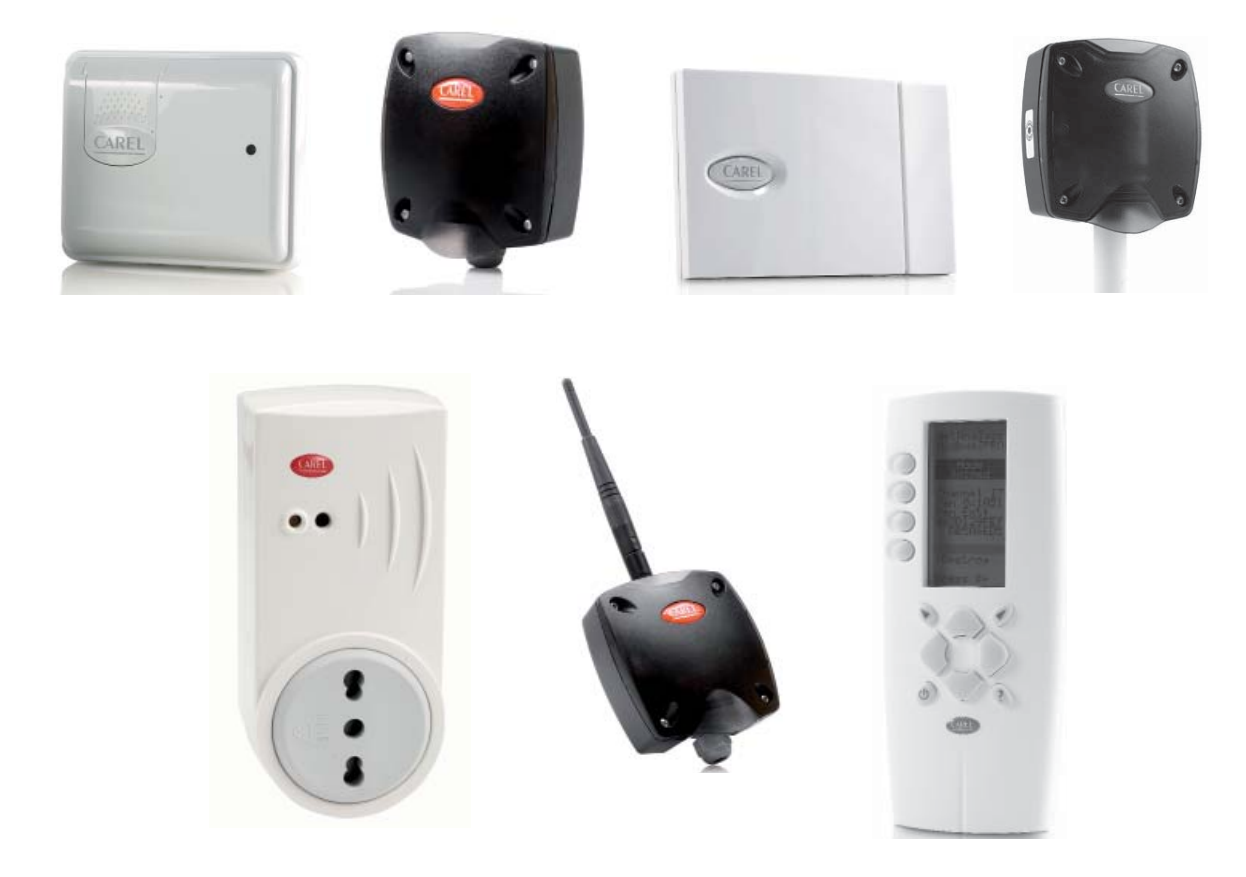

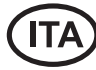

**Guida all'installazione rTM SE**

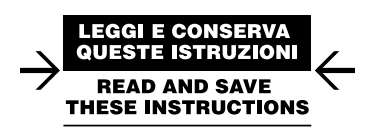

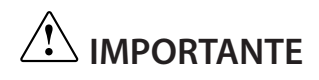

## **Prestare la massima attenzione!!!**

I dispositivi del sistema rTM SE non sono compatibili con il sistema CAREL rTM, per un miglioramento fatto al protocollo di comunicazione radio ZigBee™.

## **ITA**

# **Indice**

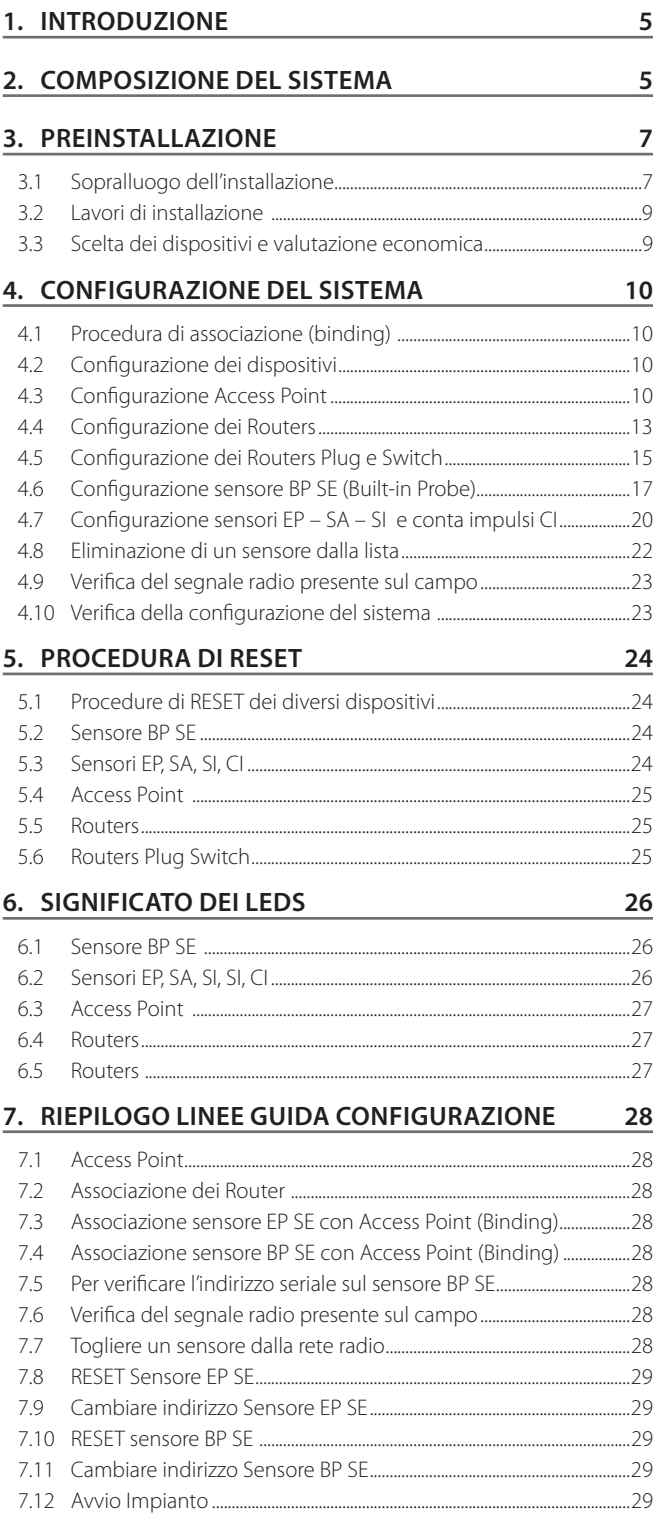

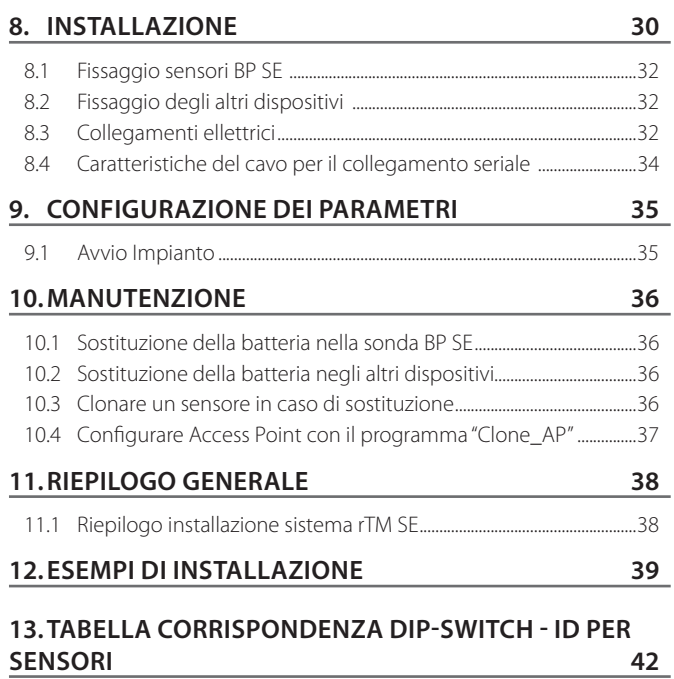

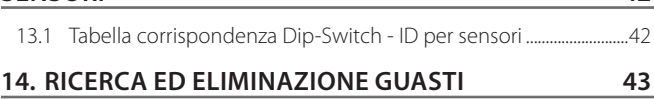

**ITA**

**CAREL** 

## **1. INTRODUZIONE**

La guida installazione è un pratico aiuto per l'installatore. Vi assisterà nell'installazione del sistema rTM SE seguendo le fasi necessarie per il suo completamento, evidenziando tutte le attività che devono essere svolte per un risultato ottimale, dalla visita per l'ispezione preliminare fino alla sua installazione e manutenzione.

Altri dettagli e informazioni tecniche si trovano sul manuale d'uso rTM SE (codice +0300030IT).

Per una corretta installazione del sistema rTM SE si consiglia di seguire le seguenti fasi:

- sopralluogo dell'installazione;
- scelta dei dispositivi, studio installazione e valutazione economica;
- configurazione del sistema:
- installazione;
- avvio impianto.

Di seguito sono riportate in modo dettagliato, le operazioni che devono essere eseguite per una corretta manutenzione.

**ITA**

Attenzione: la configurazione e installazione del sistema rTM SE deve essere fatta da personale qualificato. E' consigliato un opportuno training formativo in CAREL.

## **2. COMPOSIZIONE DEL SISTEMA**

Il sistema rTM SE è costituito da dispositivi che forniscono l'infrastruttura radio ZigBee™, Access Point, Routers, Bridge e da altri componenti con funzionalità specifiche come sensori, attuatori, contatori, misuratori di energia elettrica etc. Per identificare i componenti più adatti allo scopo del progetto, tra quelli di seguito descritti, è opportuno considerare:

- cosa si desidera misurare, rilevare, comandare;
- tipo di utilizzo più o meno intensivo (scelta tra dispositivi a batteria interna od alimentati);
- dove verranno installati (accessibilità al punto da misurare, ostacoli al segnale radio).

#### **Sensori wireless del Sistema rTM SE**

- Sensore BP SE codice WS01U01M00 (alimentati a batteria a lunga durata)
	- 1 Temperatura (sensore interno)
	- Contenitore stagno IP65, non richiede alcun cablaggio.
	- Applicazione suggerita: banchi frigo, procedure HACCP.
- Sensore EP SE codice WS01W02M00 (alimentati a batteria a lunga durata)
	- 2 Temperature
	- 2 ingressi digitali
	- Le temperature sono rilevate tramite sonde NTC CAREL (fornite separatamente).
	- Gli ingressi digitali permettono di monitorare ad esempio lo stato di sbrinamento, porta aperta, luce accesa, allarme esterno etc. (richiede cablaggio su contatti puliti, liberi da tensione).
	- Applicazione suggerita: celle, armadi refrigerati etc.
- Sensore ambiente SA codice WS01G01M00 (alimentati a batteria a lunga durata)
	- Temperatura e umidità ambiente
	- Fissaggio a parete, estetica adatta ad uso residenziale. Non richiede cablaggio.
- Sensore per ambiente industriale SI codice WS01F01M00 (alimentati a batteria a lunga durata)
	- Temperatura, umidità ambiente e sensore luce
	- Per ambienti industriali / esterno. Non richiede cablaggio.

#### **La struttura radio ZigBee™ del Sistema rTM SE**

- Access Point: Ricevitore / trasmettitore radio ZigBee™
	- codice WS01AB2M20 (alimentato a 12 Vac/dc).
	- È il punto di connessione tra i componenti radio del sistema rTM SE e la linea dati cablata di un sistema di Supervisione CAREL o di un BMS (Sistema di gestione di Edificio), con protocollo Modbus® su RS 485.
	- Ogni dispositivo del sistema rTM SE viene, in fase di configurazione, assegnato ad uno specifico Access Point e quindi a quella specifica rete radio.
	- È possibile collegare fino a 7 Access Point per ogni linea seriale.
- Router: Ripetitore radio ZigBee™
	- codice WS01RC1M20 (alimentato a 230 Vac).
	- La ripetizione dei segnali radio consente di:
		- coprire superfici e distanze maggiori tra Access Point e sensori;
		- superare ostacoli o condizioni sfavorevoli alla copertura radio;
		- espandere la rete di sensori con un maggior numero di unita presenti.

#### **Altri dispositivi rTM SE con funzionalità di Router integrata**

Il Sistema rTM SE prevede che altri dispositivi, dotati di alimentazione esterna, agiscano anche da ripetitori radio, integrando la funzionalità di Router alle proprie specifiche funzioni.

- Router sensore EP1 codice WS01VB2M10 (alimentato a 12…24 Vac/dc). – Stesse funzioni del sensore EP SE integra le funzioni di un Router.
	- 2 temperature con sonde NTC, 2 ingressi digitali (vedi sensore EP SE).
	- Grazie all'alimentazione esterna è utile per applicazioni che richiedono trasmissioni molto frequenti (veloci commutazioni degli ingressi digitali che forzano la trasmissione radio), ad es: Sistema CAREL "wireless floating suction" per ridurre i consumi elettrici adattando il funzionamento della Centrale Frigo ai carichi richiesti.
- Router-Bridge codice WS01RB2M20 (alimentato a 12…24 Vac/dc)
	- Sostituisce in modo totalmente trasparente un tratto di cavo RS485 utilizzando la trasmissione radio ZigBee™ tra Router-Bridge e Access Point. Per i limiti della comunicazione consultare il manuale tecnico.
	- A un Router-Bridge possono essere collegati dei generici dispositivi Modbus cablati alla sotto-rete RS485 del Router-Bridge stesso.
	- Questi dispositivi, collegati fi sicamente solo al Router-Bridge, verranno quindi "rilevati" dal Supervisore CAREL o dal Sistema di BMS come se fossero fisicamente connessi alla stessa rete RS485 dove è collegato l'Access Point.
	- Applicazione suggerita: Sistemi Modbus® dove è difficoltoso o troppo costoso installare tratte di cavi seriali RS485.
- Router-Attuatore RA codice WS01H02M20 (alimentato a 12 Vac)
	- È un modulo di espansione I/O con 2 uscite a relè, 2 ingressi digitali e 1 ingresso per sonda temperatura NTC10K@25°C. Include una funzione di termostato caldo/freddo configurabile.
	- Le applicazioni sono innumerevoli, consente di aggiungere comandi ed azionamenti in qualsiasi punto dell'ambiente coperto dal sistema radio rTM SE.
- Codice WS01E02M00 rTM SE WIRELESS COUNTERS CI (alimentati a batteria lunga durata)
	- Adatti per la misura consumi elettrici o volumetrici (gas, acqua etc.) tramite segnali impulsivi generati da dispositivi standard. Sono utilizzabili con qualsiasi sistema Modbus® connesso all'Access Point associato.
	- 2 ingressi digitali conta impulsi
	- 2 temperature NTC10K@25°C

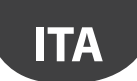

- Codice WS01N02M20 rTM SE ROUTER-COUNTERS RC (alimentato a 12…24 Vac/dc)
	- Stesse funzionalità del conta impulsi CI
	- 2 ingressi digitali conta impulsi
	- 2 temperature NTC10K@25°C
- Router e misuratore di energia monofase (Plug e Switch) codici WS01C01\*0 (alimentati a tensione di rete 85….250Vac
	- Adatti per misurare l'energia di un carico elettrico monofase per potenze fino a 2500 W. Gestiscono l'accensione e spegnimento, in abbinamento a sistemi che prevedano la programmazione per fasce orarie.

#### **Riepilogo codici**

Disponibili con attacco plug:

- Italiano;
- Francese; – Inglese;
- Tedesco;
	-
- Universale (prevede l'uso del collegamento elettrico con cavo).

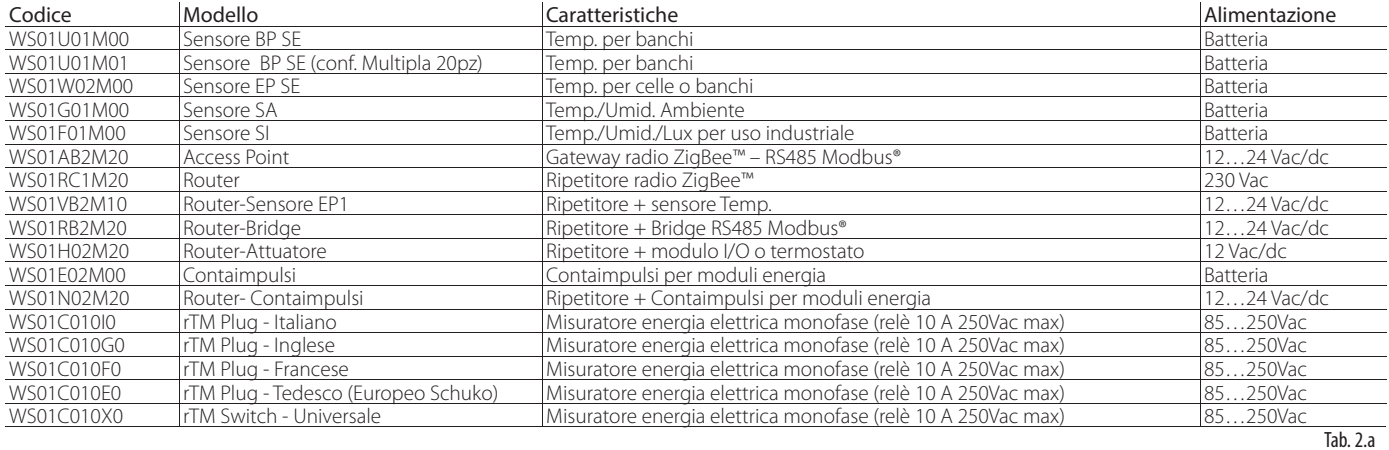

Per maggiori informazioni tecniche sui dispositivi, fare riferimento al relativo manuale d'uso.

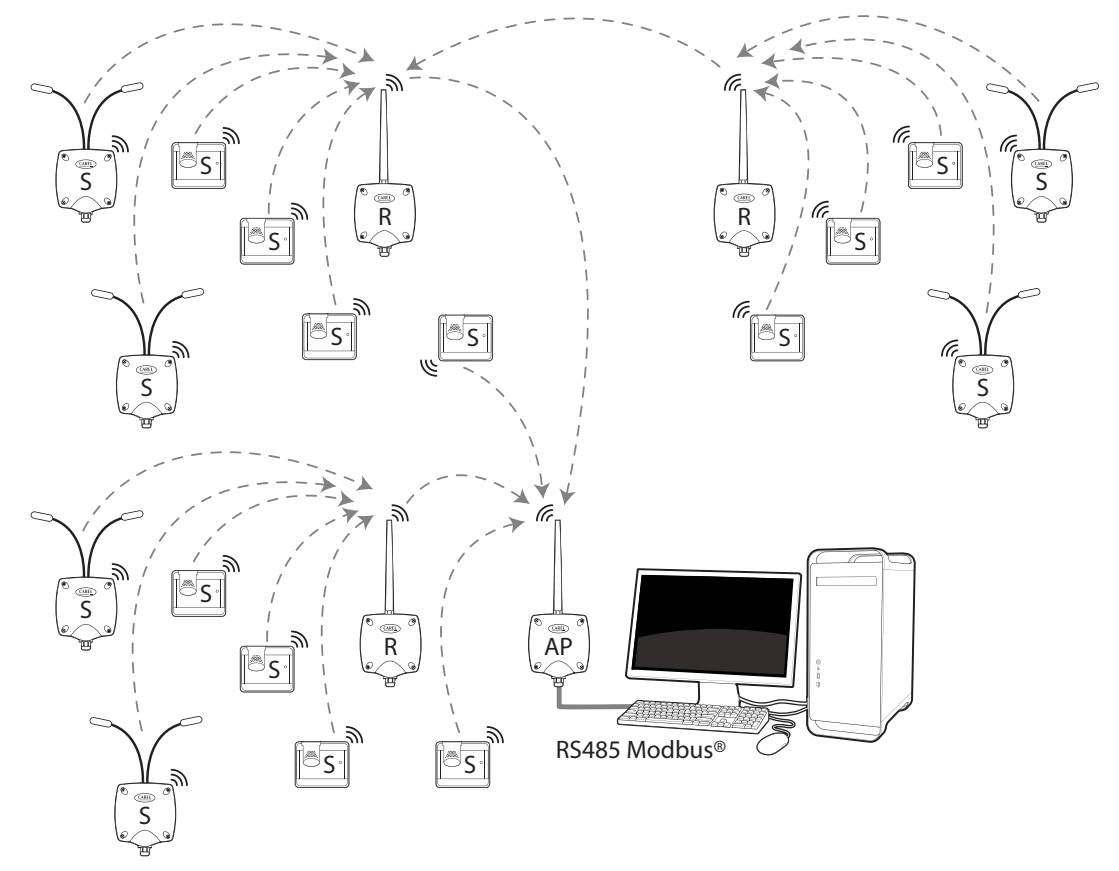

### **3.1 Sopralluogo dell'installazione**

Si consiglia di eseguire un sopralluogo sul posto dove saranno installati i dispositivi del sistema rTM SE per avere una visione chiara e per prevenire eventuali criticità non rilevabili da foto o disegni di layout, che possono compromettere un corretto funzionamento. In questo modo si possono anticipare criticità dovute ad interferenze causate da altri dispositivi presenti nell'ambiente o per strutture edilizie che ne ostacolano la comunicazione radio.

Procedere al sopralluogo seguendo e annotando le seguenti indicazioni:

- 1. chiedere o realizzare un disegno (possibilmente in scala) indicando il layout dei banchi frigo e celle;
- 2. annotare sul disegno le seguenti informazioni:
	- materiale costruttivo delle pareti interne e suo spessore;
	- rilevare la posizione degli ostacoli metallici presenti nell'ambiente: scaff ali, ascensori, pareti metalliche, porte tagliafuoco;
- 3. verificare quali altri dispositivi wireless si trovino installati e a quale frequenza lavorano;
- 4. verificare il carico dei canali radio a 2.4 Ghz utilizzando un dispositivo che analizza lo spettro radio dei canali a 2.4 Ghz. A tale scopo è possibile utilizzare il palmare rTM SE CAREL codice WS01L01M00, che dà un'indicazione del livello di saturazione dei canali radio. Per eseguire le operazioni con questo dispositivo si devono impostare sul palmare rTM SE i seguenti comandi in sequenza:
	- $-$  accendere il dispositivo  $\rightarrow$  Tasto ON;
	- eseguire il comando "Ener.Scan" e confermare con il tasto destro. Attendere la fine del processo;
	- con i tasti "su" e "giù" si esegue lo scroll del display per visualizzare il valore di tutti i canali.

La durata dell'intero processo è approssimativamente di un minuto.

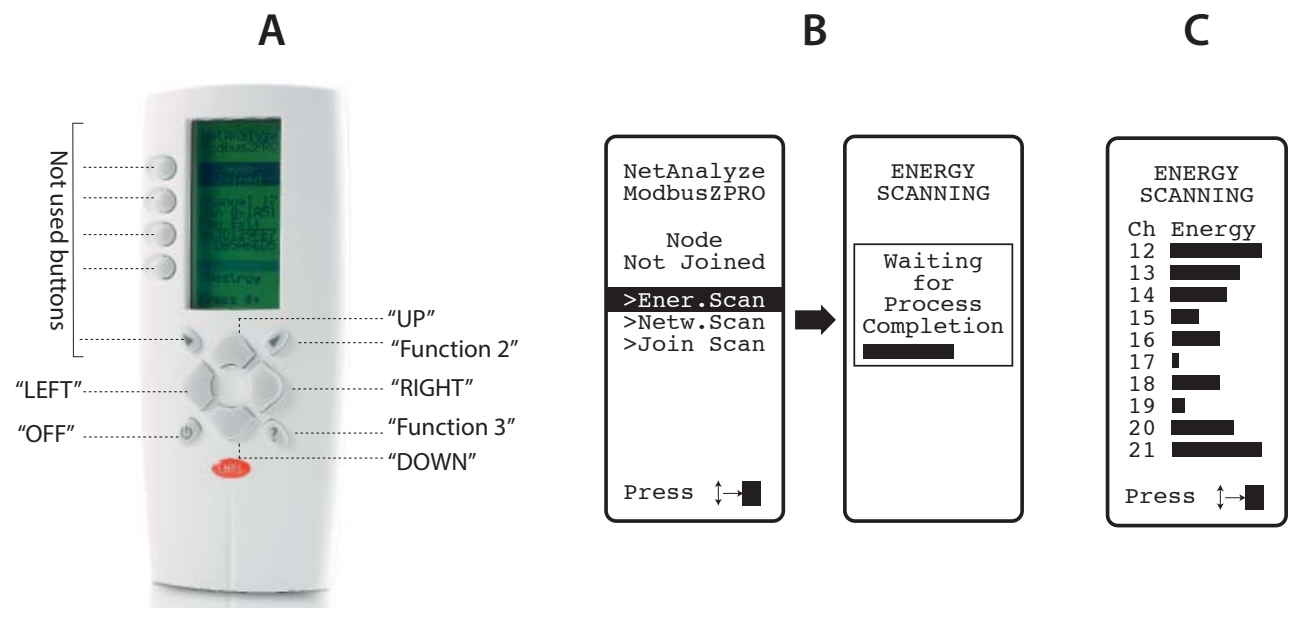

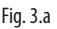

Nota: si consiglia a ogni installatore e manutentore di dotarsi di un palmare rTM SE.

- 5. Consigliamo di verificare quali sono i canali meno utilizzati (come 17 e 19 da esempio riportato). Il sistema ZigBee™ è predisposto per condividere la banda radio con altri dispositivi che lavorano sullo stesso canale. L'utilizzo di un canale eccessivamente saturato riduce tuttavia le prestazioni penalizzando la velocità ed il tempo di risposta.
- 6. Riporre le informazioni rilevate sul palmare rTM SE in una specifica documentazione, oppure allegare delle foto del display che mostrano tutti i canali. È importante individuare sulla mappa in quale punto si è effettuata la scansione. La rilevazione è da conservare insieme alla documentazione dei dati impianto. I dati rilevati e le foto saranno utili per riconoscere eventuali variazioni ambientali che potranno avvenire per cause esterne (es. aggiunta successiva di altri dispositivi ZigBee™).

È raccomandato assegnare al sistema il canale di comunicazione ottimale in particolare, guando la configurazione del sistema viene fatta preventivamente in un luogo diverso da quello definitivo (eseguire le istruzioni riportate di seguito per l'assegnazione dei parametri all'Access Point).

**ITA**

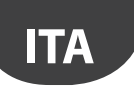

#### **Selezione automatica del canale radio:**

Access Point rTM SE sceglie automaticamente il canale che risulta più libero quando l'operazione di "creazione rete e scelta del canale" viene fatta localmente, valutando i segnali degli altri dispositivi radio presenti ed attivi nell'ambiente al momento che si avvia la procedura automatica;

7. definire sul disegno di layout la posizione dove saranno installati i sensori wireless, evidenziando i modelli BP, EP, EP1, SA, SI, CI: – defi nire dove installare il sistema di supervisione, l'Access Point e i sensori;

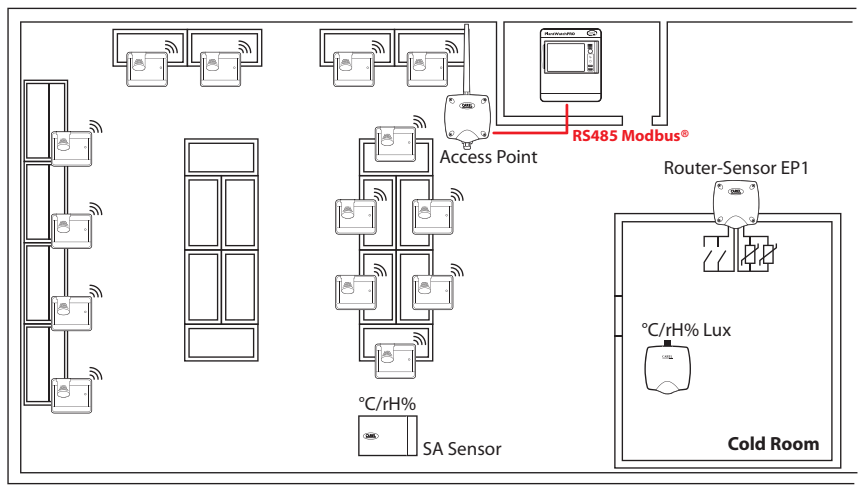

Fig. 3.b

- riportare un cerchio con raggio 30m su Access Point e Router;
- prevedere eventuali altri dispositivi, es. Router-Bridge;
- aggiungere altri Router per coprire con segnale radio l'area di installazione dei dispositivi;

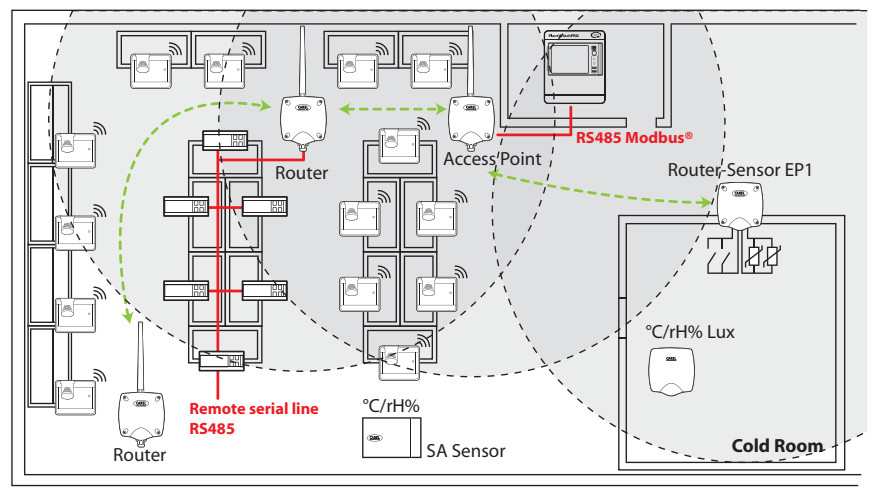

Fig. 3.c

– completare l'inserimento degli altri cerchi con raggio 30m nei Router aggiunti per ampliare la copertura del segnale radio;

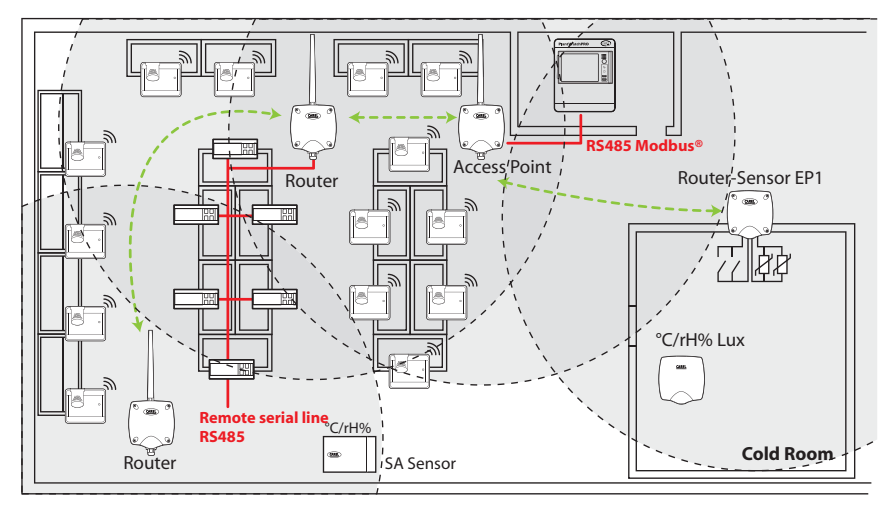

## **CAREI**

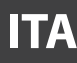

#### – Controllare che:

- ogni sensore possa comunicare con due diversi Router;
- ogni Router possa comunicare con due diversi Router. Aggiungerne se necessario;

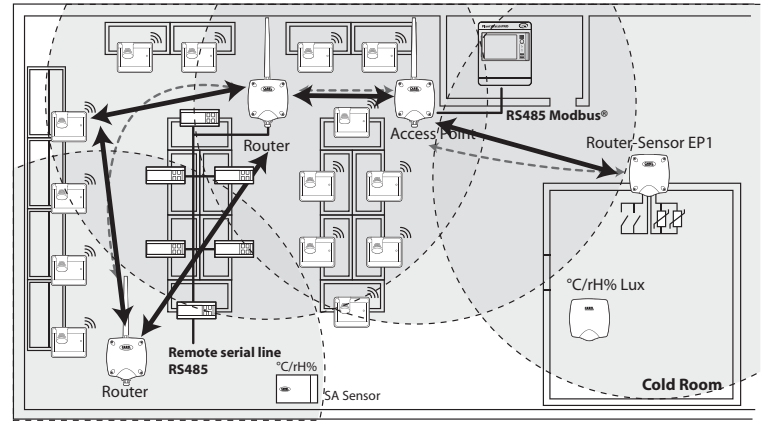

Fig. 3.e

8. verificare se è prevista l'installazione di altri dispositivi radio, controllarne le caratteristiche tecniche per verificare se lavorano alla stessa frequenza 2,4Ghz del sistema rTM SE (es. impianto allarme, dispositivi di carico scarico magazzino, elimina code, ecc.).

## **3.2 Lavori di installazione**

Far preparare da un elettricista quanto segue, annotando sul disegno di layout:

- stesura della linea seriale RS485 tra Access Point e supervisore;
- scatole di derivazioni installate per Access Point, Router ed altri dispositivi che richiedono alimentazione esterna, dove sono posizionati anche i trasformatori di alimentazione;
- collegamenti del supervisore:
	- alimentazione 230 Vac;
	- rete ethernet;
- collegamento rete telefonica in caso di predisposizione modem;
- dima di foratura per installare i sensori BP SE sul banco (per velocizzare l'installazione).

## **3.3 Scelta dei dispositivi e valutazione economica**

- 1. disegno di layout posizionare gli Access Point preferibilmente:
	- nelle vicinanze del sistema di supervisione, per limitare la lunghezza della linea seriale
	- in prossimità del maggior numero di sensori, considerando un raggio di azione del segnale radio di 30 m;
- 2. definire sul disegno dove posizionare i Router, in modo da garantire la copertura del segnale radio su tutta l'area dove sono presenti i sensori. È importante considerare che le condizioni ambientali possono cambiare. Nel posizionamento è da prevedere che il segnale radio di ogni sonda o Router possa raggiungere almeno altri due dispositivi appartenenti alla stessa rete wireless, che possono essere Access Point e Router, o due Router;
- 3. è opportuno verificare il layout del negozio considerando che gli ostacoli intermedi (fissi e in movimento) creano delle zone di ombra radio. Provvedere all'installazione dei Router che amplificano e propagano il segnale. Da considerare che ogni Access Point può gestire direttamente 30 sensori, 60 quando si aggiunge un Router. Si consiglia comunque di seguire le seguenti indicazioni:
	- Fino a 15 sensori: 1 Access Point e 1 Router;
	- Da 16 a 30 sensori: 1 Access Point e 2 Router;
	- Da 31 a 45 sensori: 1 Access Point e 3 Router;
	- Da 46 a 60 sensori: 1 Access Point e 4 Router;
- 4. assegnare una numerazione progressiva all'Access Point (ID seriale da 1 a 7) ed ai sensori (ID da 16 a 126). I Router si autoconfigurano assegnandosi un ID seriale progressivo da 200 fino a 247, per un totale massimo 60 dispositivi, di cui 48 collegabili e visibili in supervisione;
- 5. realizzare una tabella impianto, come nell'esempio seguente, dove riporre le informazioni e gli stessi riferimenti ID seriali annotati sul disegno dell'impianto aggiornando anche il disegno di layout con gli stessi rierimenti.

Successivamente si aggiungeranno il campo MAC e l'ID seriale del Router che sarà assegnato nella fase di configurazione/installazione. Nel caso dei sensori EP SE e Router-Sensori EP1, dotati di due sensori di temperatura, riporre anche il numero di sonda NTC1 o NTC2, e l'ingresso digitale ad esso associato.

#### Esempio di tabella da completare con i dati dell'installazione.

È possibile usare come form la tabella ripota nella sezione finale del presente manuale.

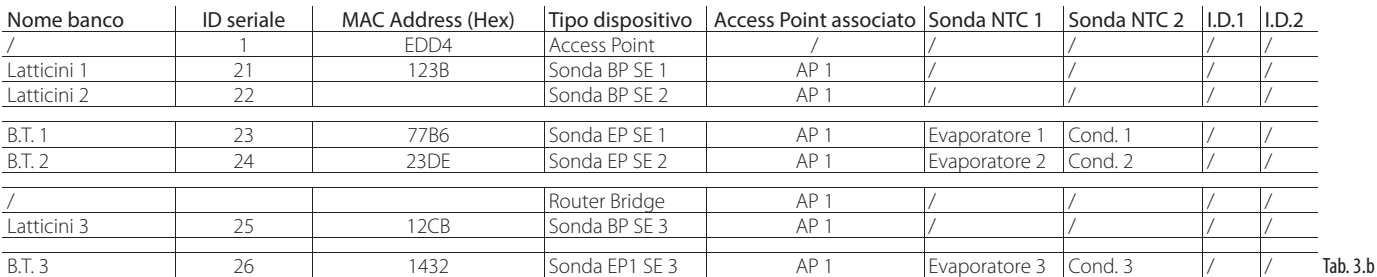

Dopo aver completato la tabella ed identificato quantità e modelli dei dispositivi da installare, si compila la lista dei codici necessari per esequire l'ordine del materiale.

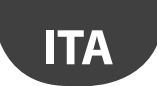

- 7. Ricordare di aggiungere nell'ordine anche i seguenti codici:
	- Trasformatore, versione a spina: TRASP3E120
	- Trasformatore da quadro elettrico: TRADR4W012

Prevedere un trasformatore per ognuno dei seguenti componenti previsti:

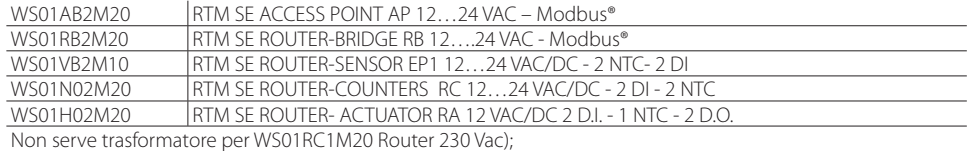

– Sonde NTC (1 o 2 Pz) per ogni sensore quando si hanno i seguenti codici:

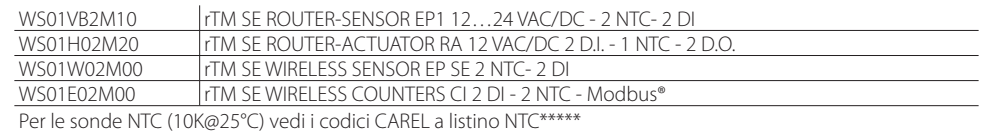

Non serve il sensore NTC per seguenti modelli:

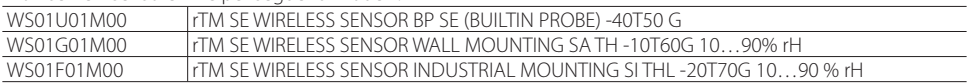

– Cacciavite magnetico per attivazione switch sensori Codice 0000000722.

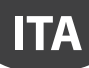

## **4. CONFIGURAZIONE DEL SISTEMA**

Eseguendo la configurazione del sistema direttamente sul sito di installazione si consente all'Access Point di selezionare automaticamente il canale di comunicazione più libero. Per procedere ad una pre-configurazione in un diverso sito è necessario scegliere il canale radio identificato nel corso di un precedente sopralluogo e configurare l'Access Point con lo specifico programma "Clone\_AP". Qualora il canale fosse già saturato da altri sistemi già installati, si potrebbe notare un rallentamento nella comunicazione tra i dispositivi. Considerati i tempi di trasmissione dati del sistema rTM SE il problema non è in genere significativo. Con le procedure descritte in seguito si esegue la configurazione base del sistema. In un successivo momento si procederà alla scelta di eventuali parametri ed alle impostazioni relative al sistema di supervisione CAREL (PlantVisorPRO o PlantWatchPRO).

## **4.1 Procedura di associazione (binding)**

La procedura di associazione (o binding) serve a legare i sensori e Router all'Access Point. Sensori e Router comunicheranno via radio i dati e la temperatura rilevata soltanto all'Access Point (uno soltanto) al quale sono stati associati, sul canale radio definito assegnando i parametri di rete. L'Access Point riceve i dati dai sensori o altri dispositivi e li trasferisce sulla linea seriale RS485 Modbus® RTU verso il supervisore.

## **4.2 Configurazione dei dispositivi**

- Le operazioni da fare sui dispositivi sono:
- indirizzamento seriale;
- binding.

## **4.3 Configurazione Access Point**

Per la configurazione dell'Access Point seguire le istruzioni riportate di seguito.

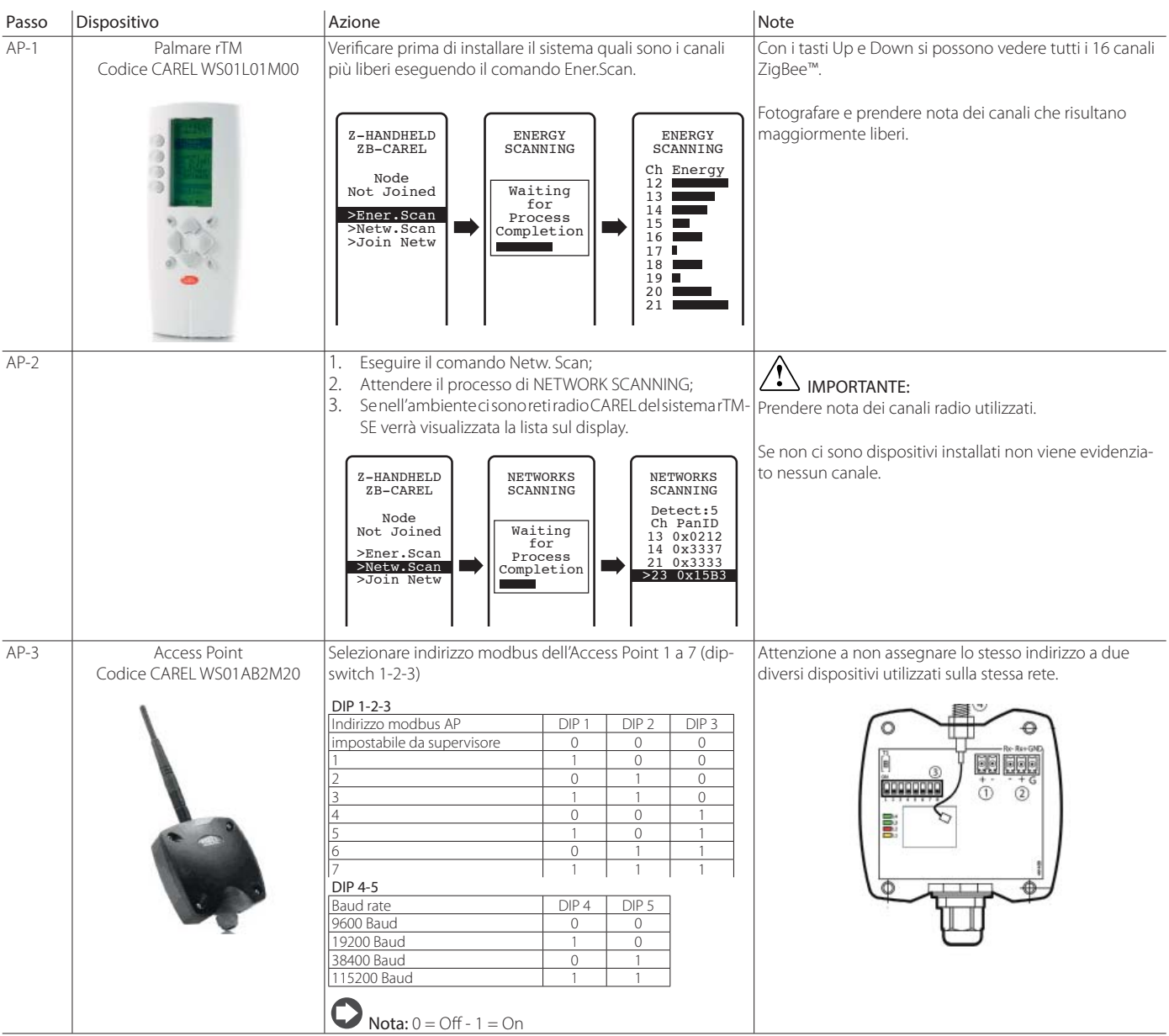

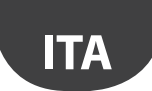

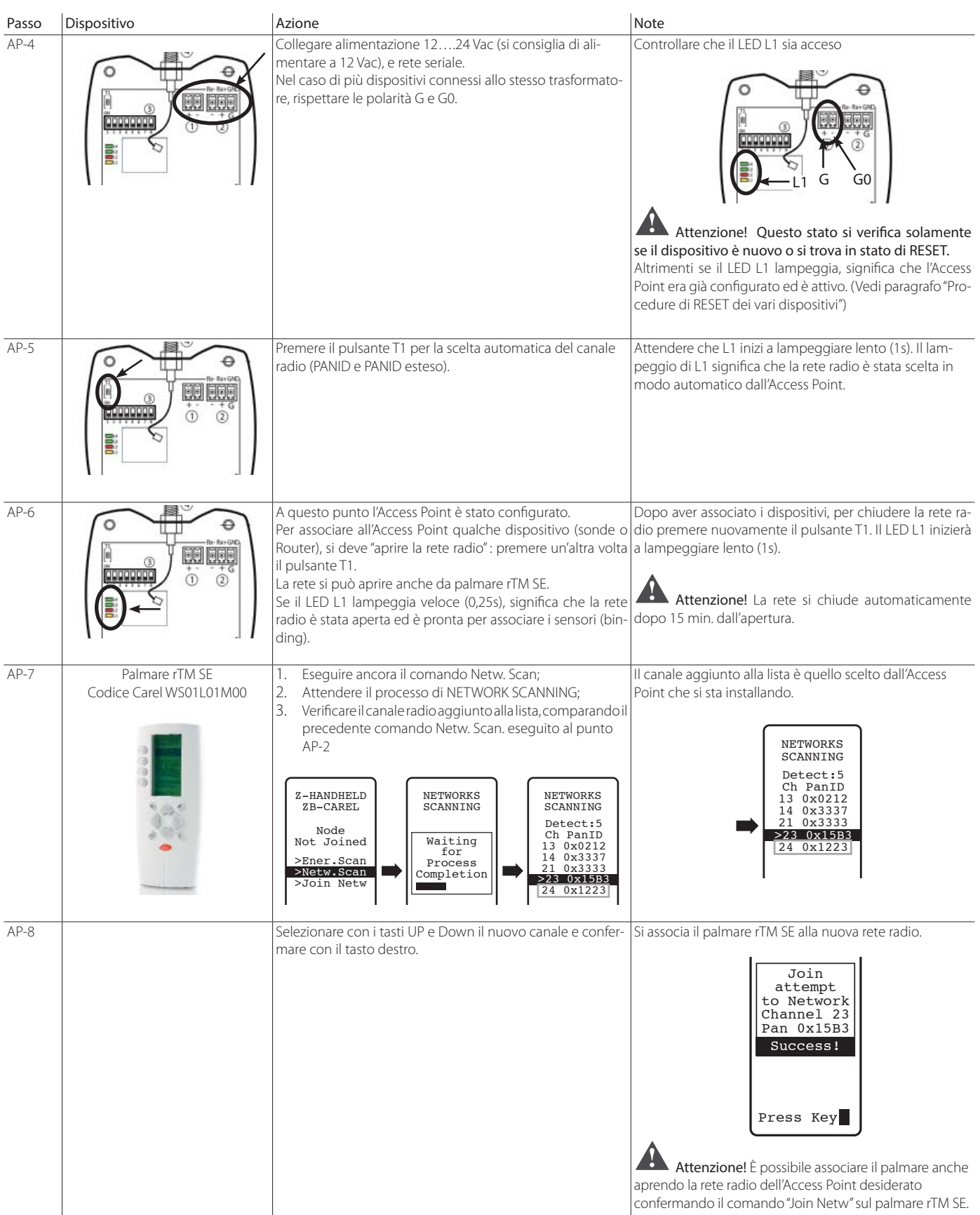

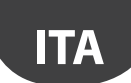

## **CAREL**

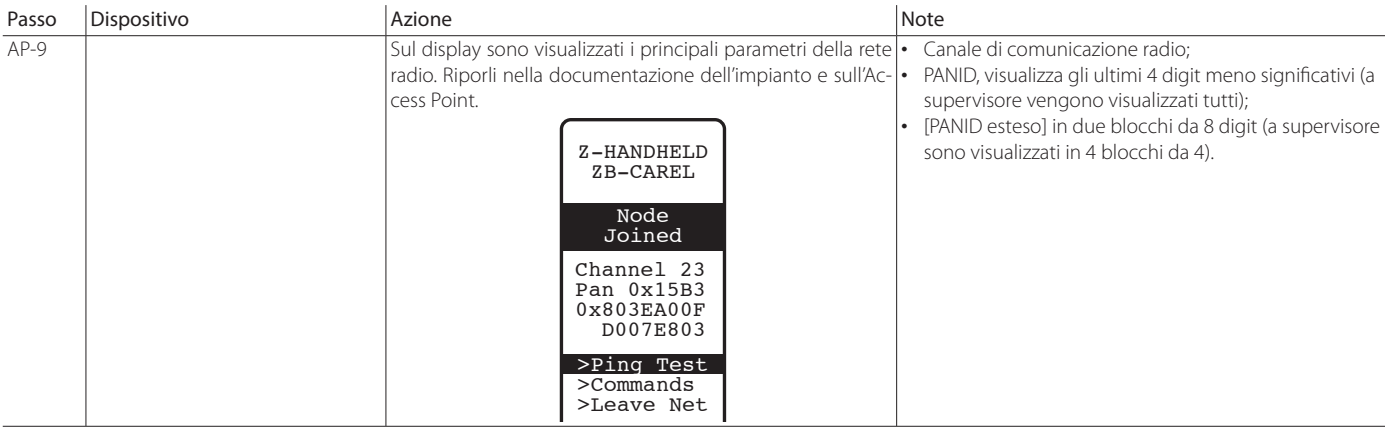

Tab. 4.a

È possibile configurare l'Access Point con uno specifico canale radio richiesto, eseguendo la procedura descritta di seguito nel capitolo "Configurare Access Point con il programma "Clone\_AP" per assegnazione dati di rete su Access Point quando pre-configurato in un sito diverso.

## **4.4 Configurazione dei Routers**

Per la configurazione dei Routers seguire le seguenti istruzioni:

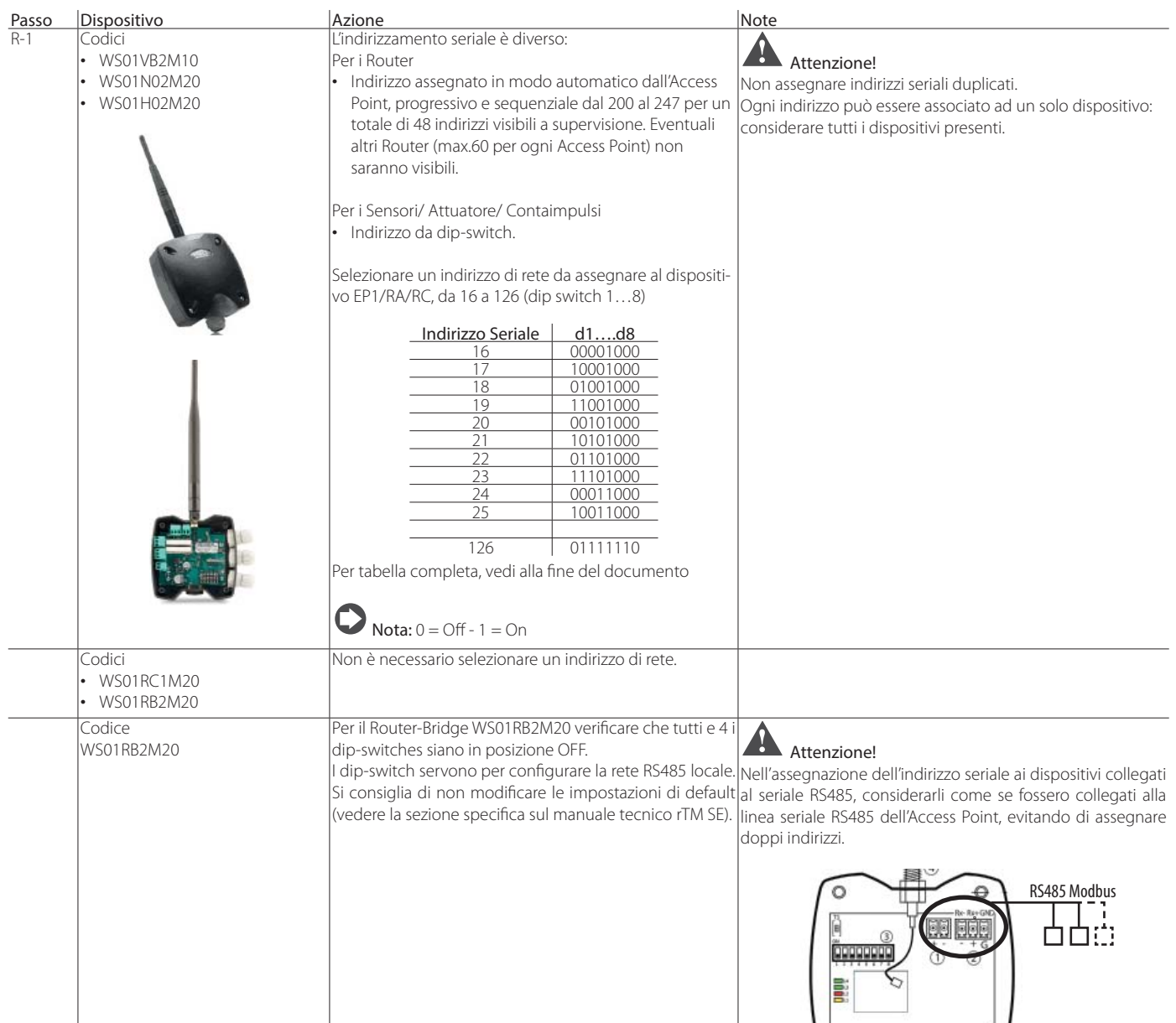

# **ITA**

## **CARFI**

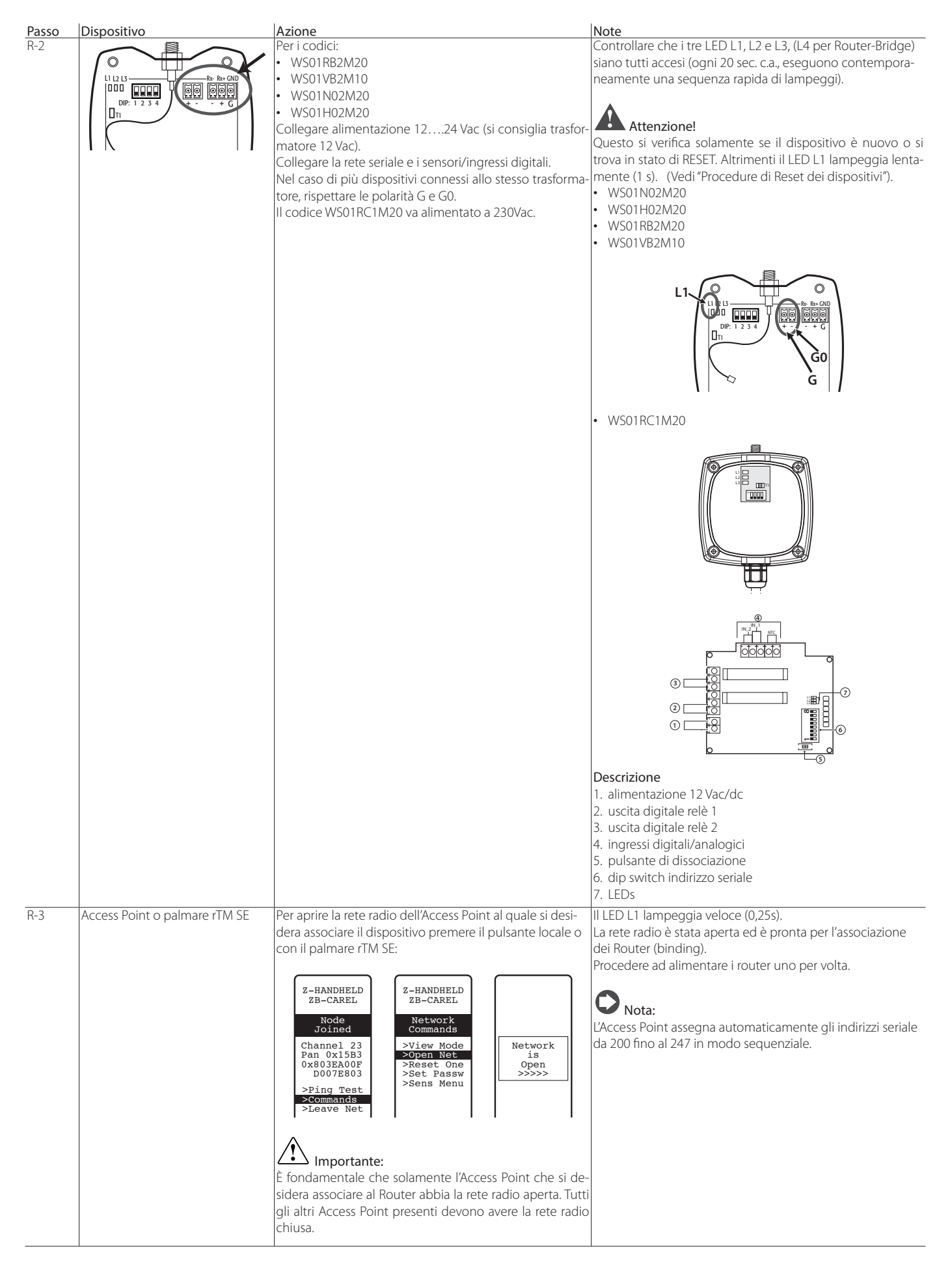

## **CAREL**

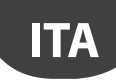

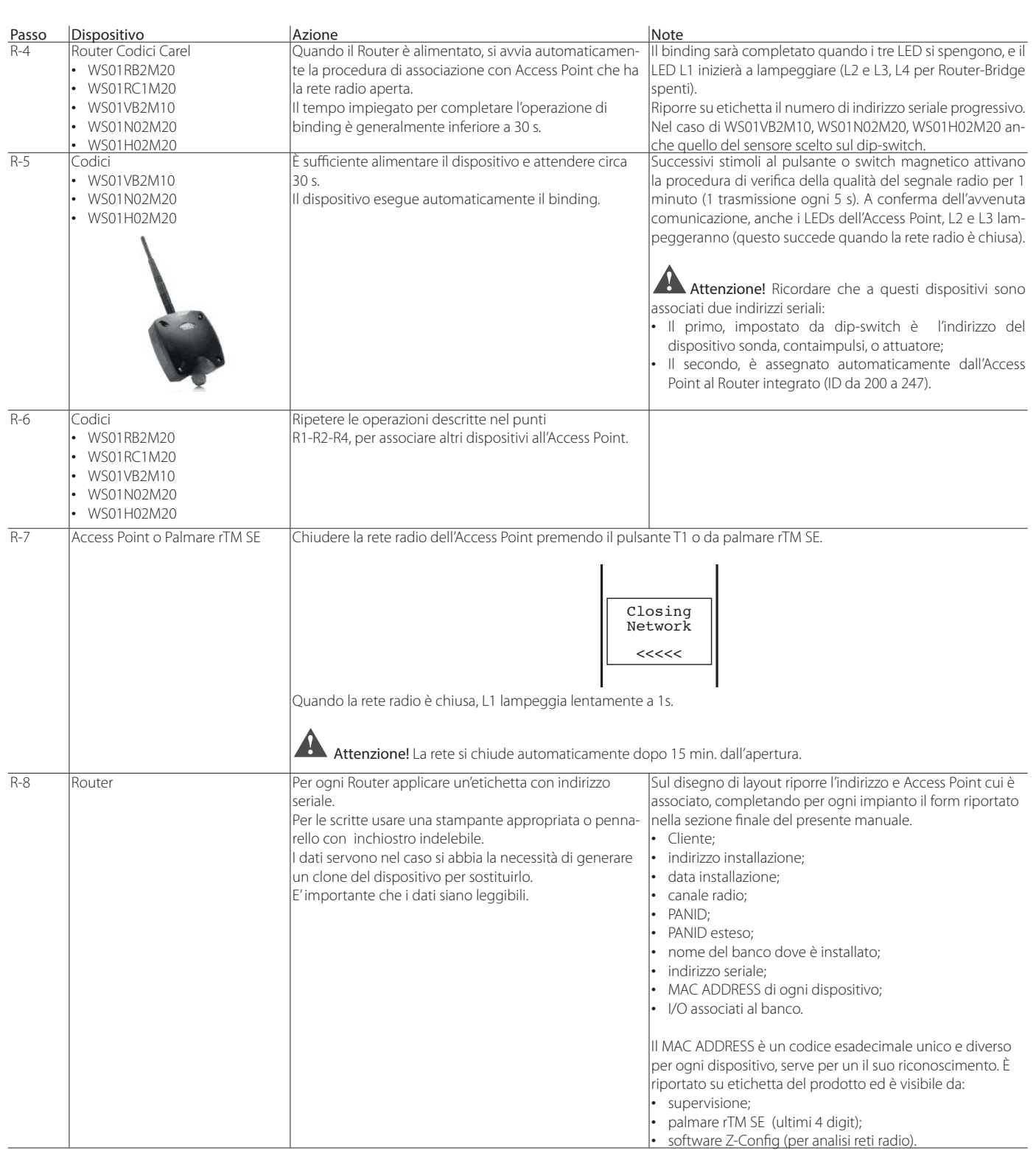

### Eseguendo le operazioni descritte, si è effettuato:

• indirizzamento seriale Access Point e scelta del canale Radio, PANID e PANID esteso;

• binding dei Routers (quest'operazione si può fare anche successivamente in fase di installazione).

Tab. 4.b

## **4.5 Configurazione dei Routers Plug e Switch**

**ITA**

Per la configurazione dei Routers Plug e Switch seguire le seguenti istruzioni:

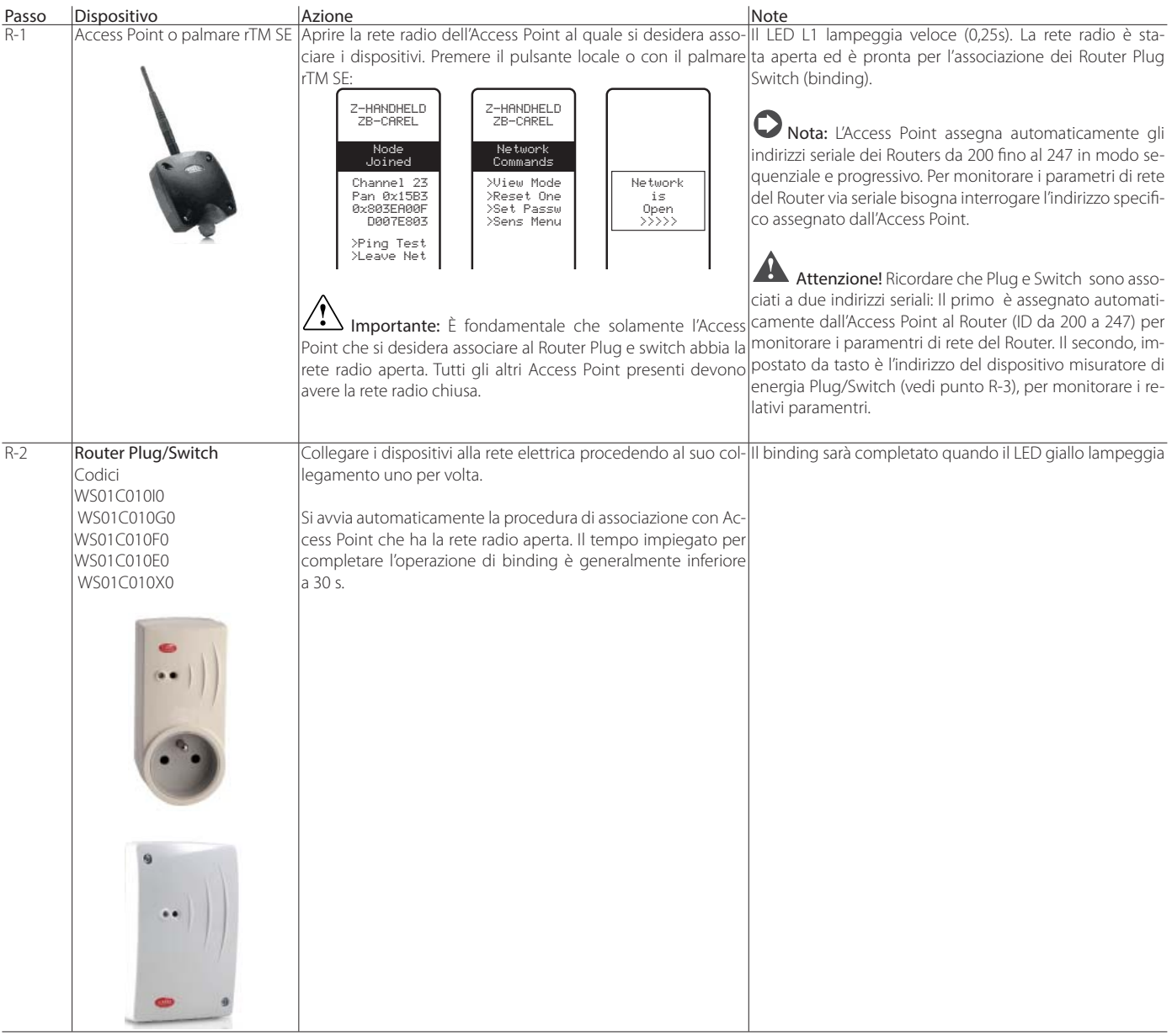

## **CAREL**

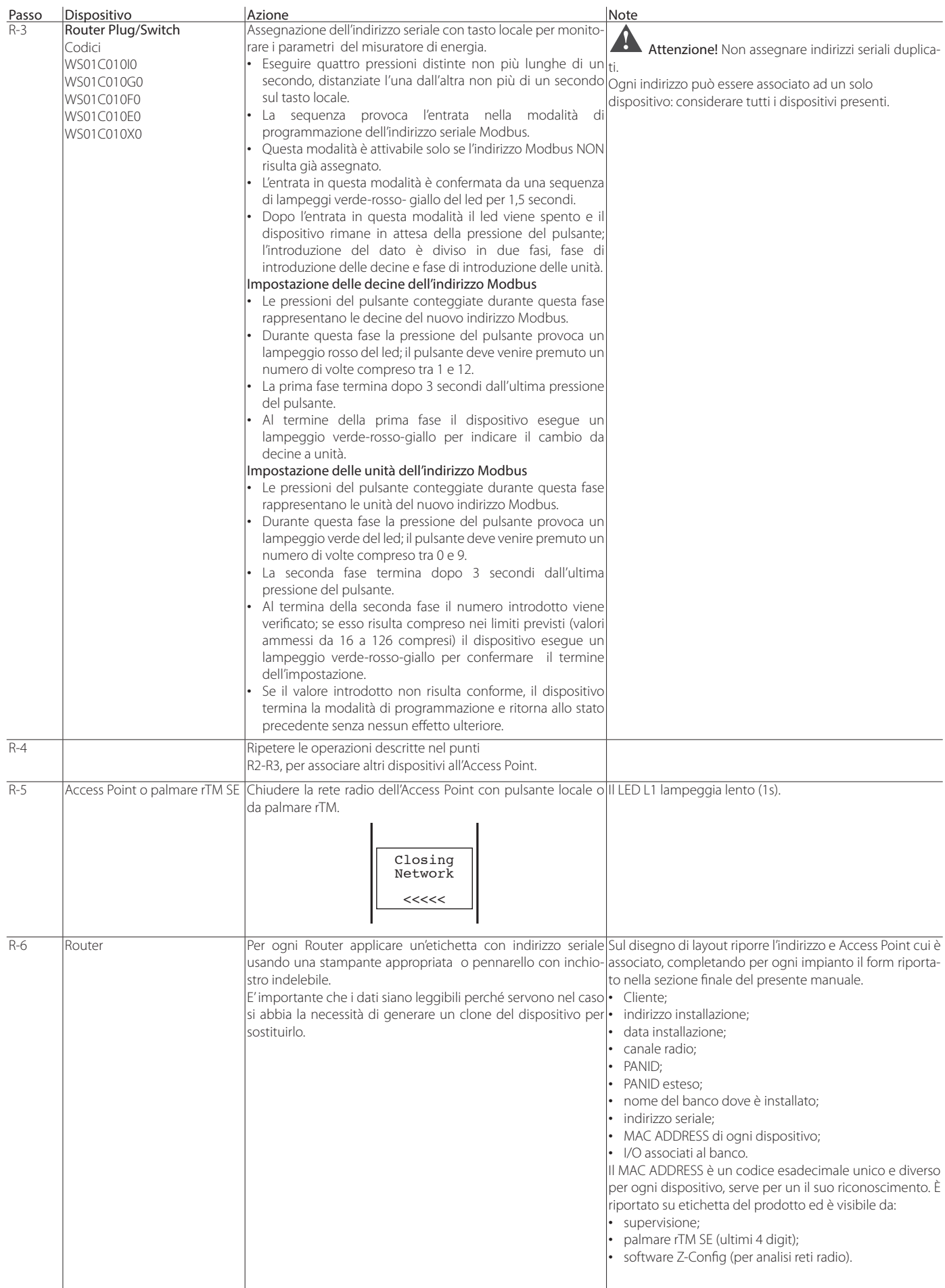

Eseguendo le operazioni descritte, si è effettuato:

• indirizzamento seriale Access Point e scelta del canale Radio, PANID e PANID esteso.

**ITA**

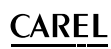

## **4.6 Configurazione sensore BP SE (Built-in Probe)**

**ITA**

Per l'associazione della sonda BP SE all'Access Point usare il palmare rTM SE seguendo le seguenti istruzioni:

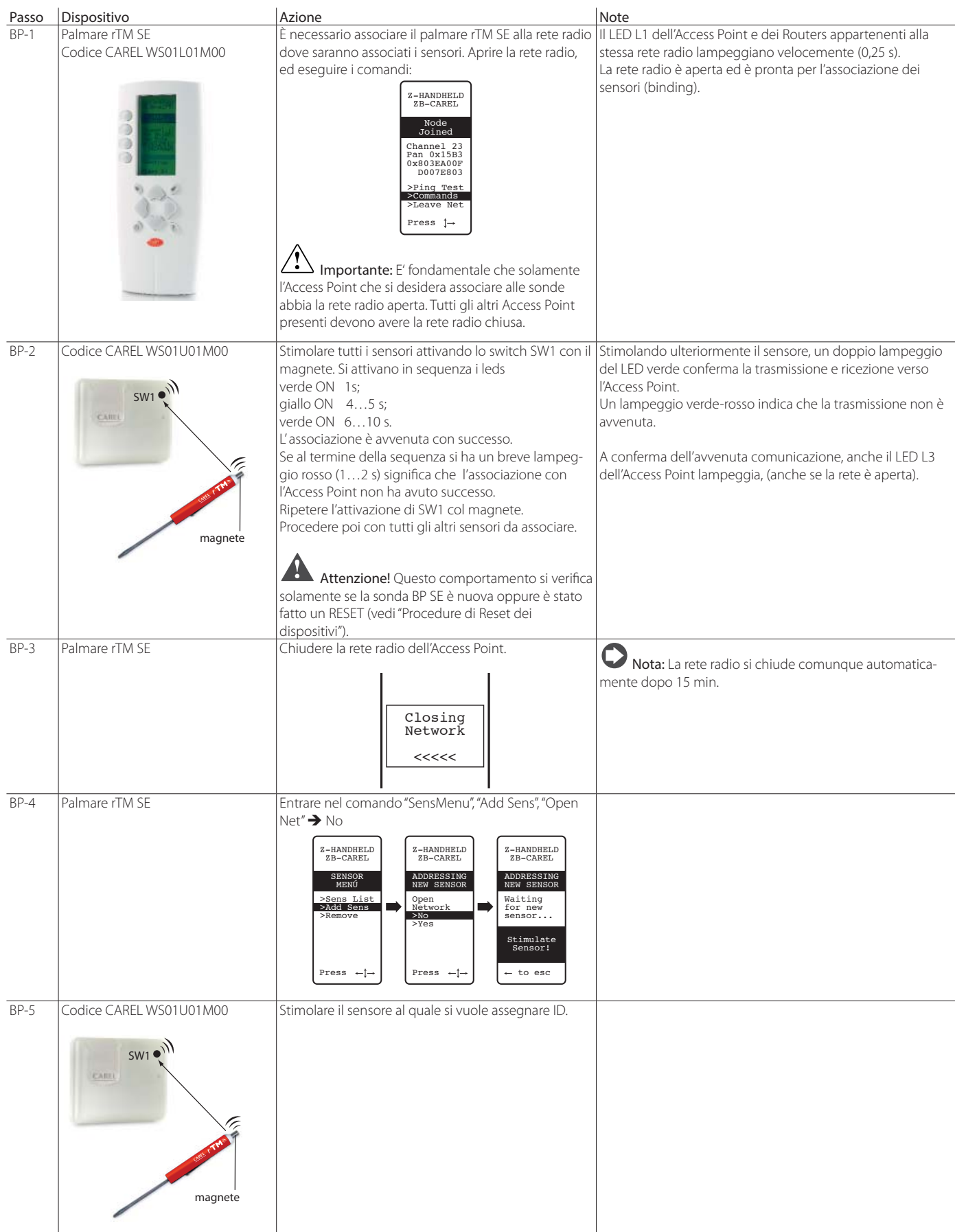

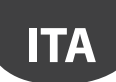

## **CAREL**

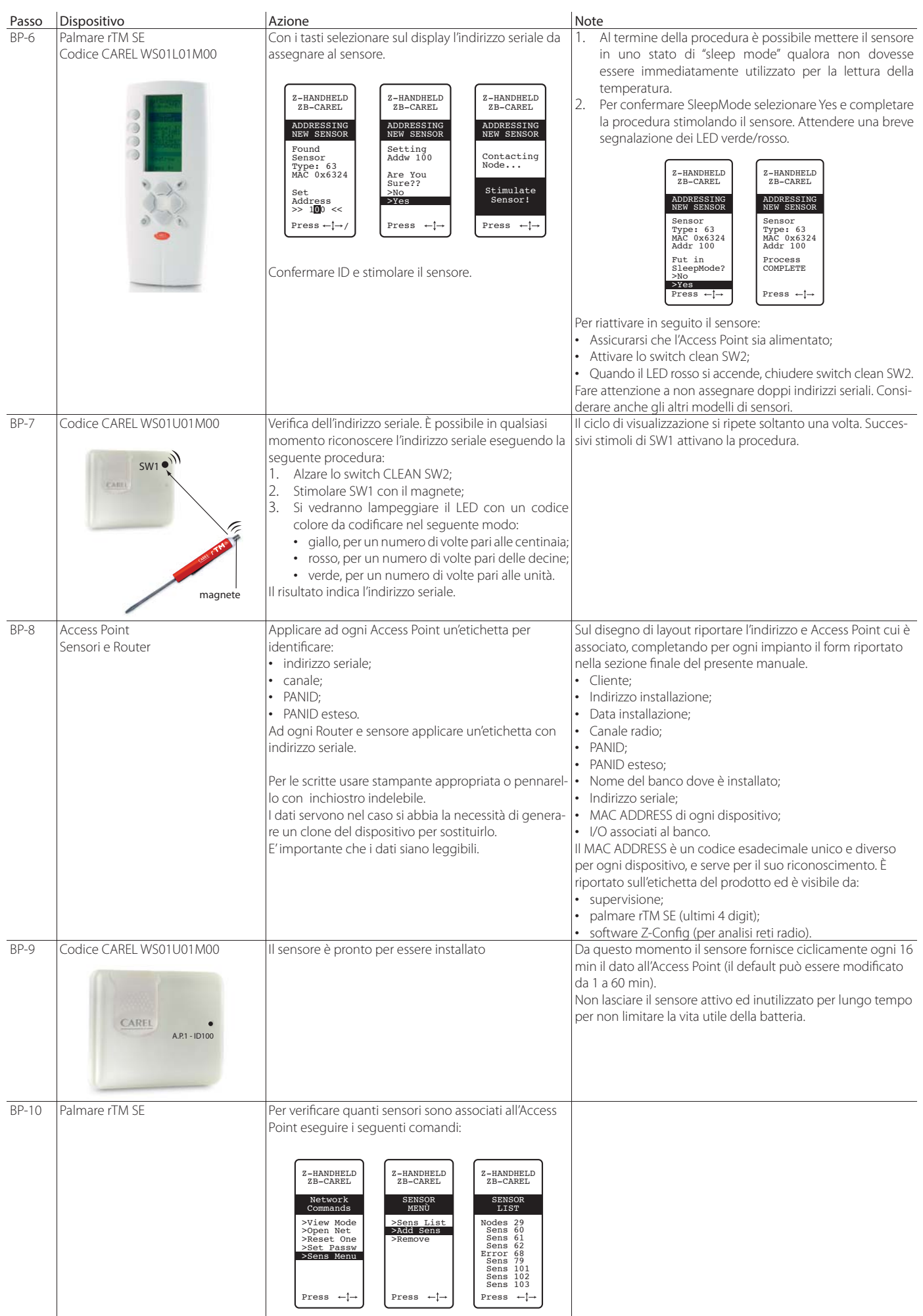

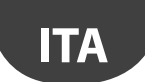

È possibile eseguire la configurazione e associare i sensori BP SE in modo manuale (senza l'uso del palmare rTM SE) interagendo con lo switch CLEAN e il cacciavite magnetico Carel codice 0000000722 (si può usare anche un comune magnete).

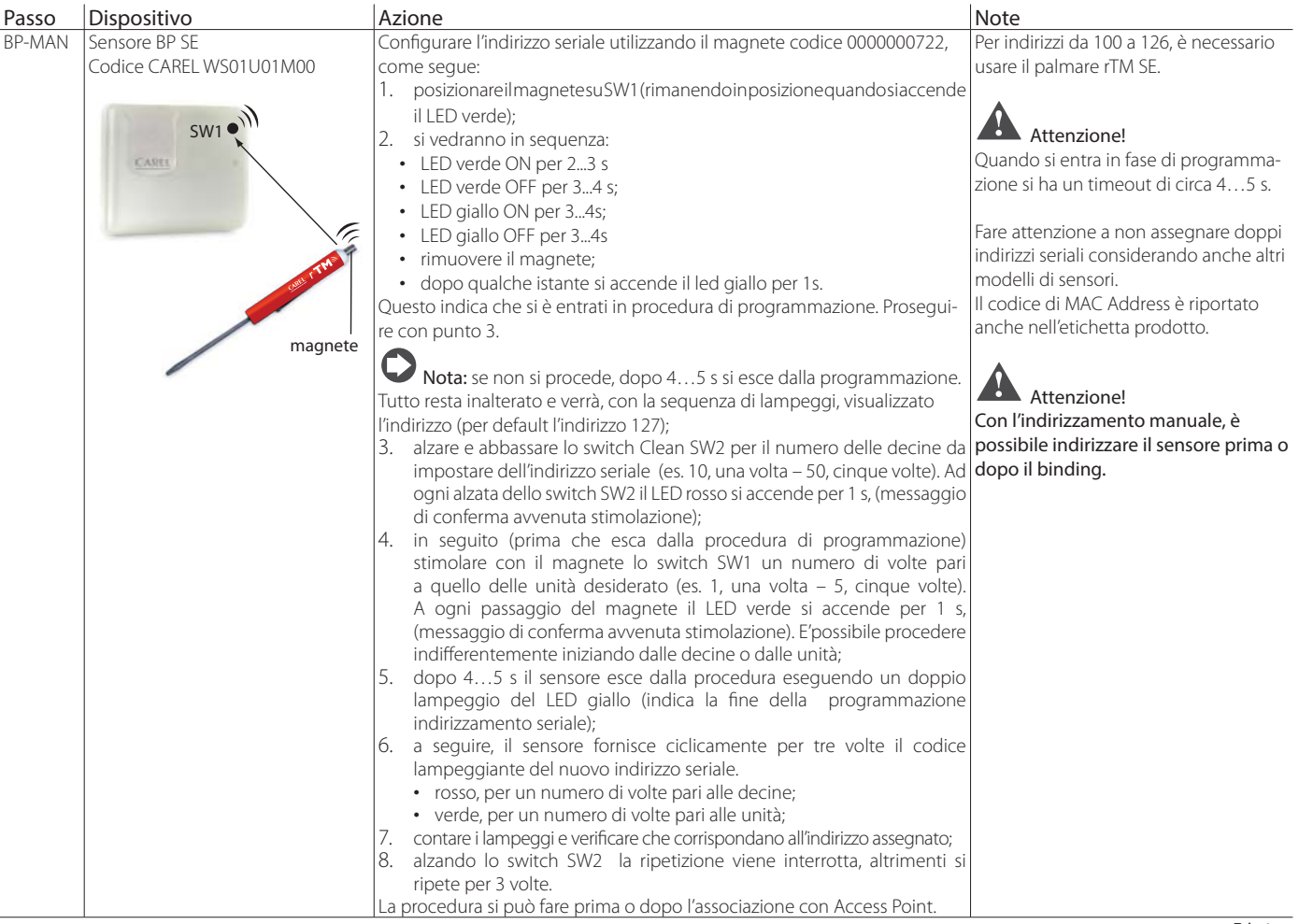

Tab. 4.e

## 4.7 Configurazione sensori EP - SA - SI e conta impulsi CI

Per la configurazione dei dispositivi EP, SA, SI, CI, seguire le istruzioni riportate:

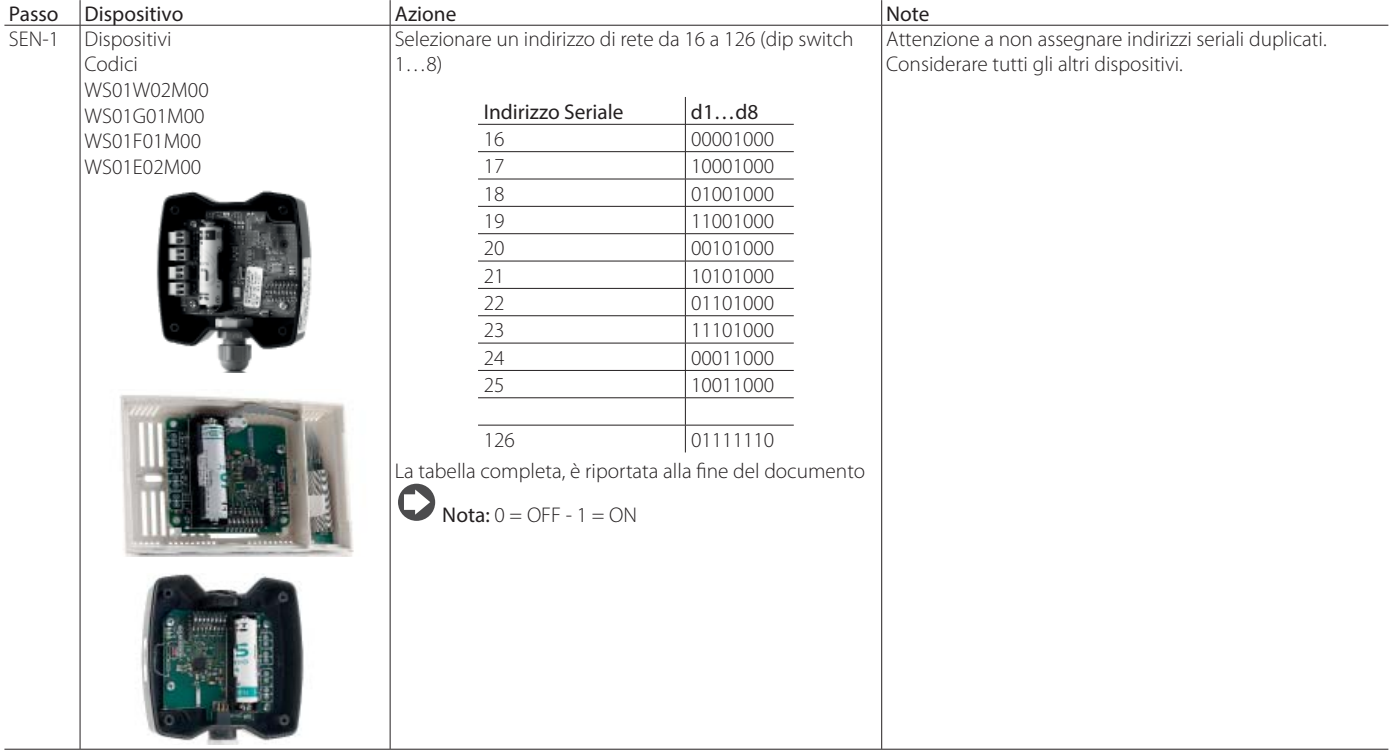

## **CAREL**

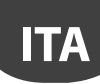

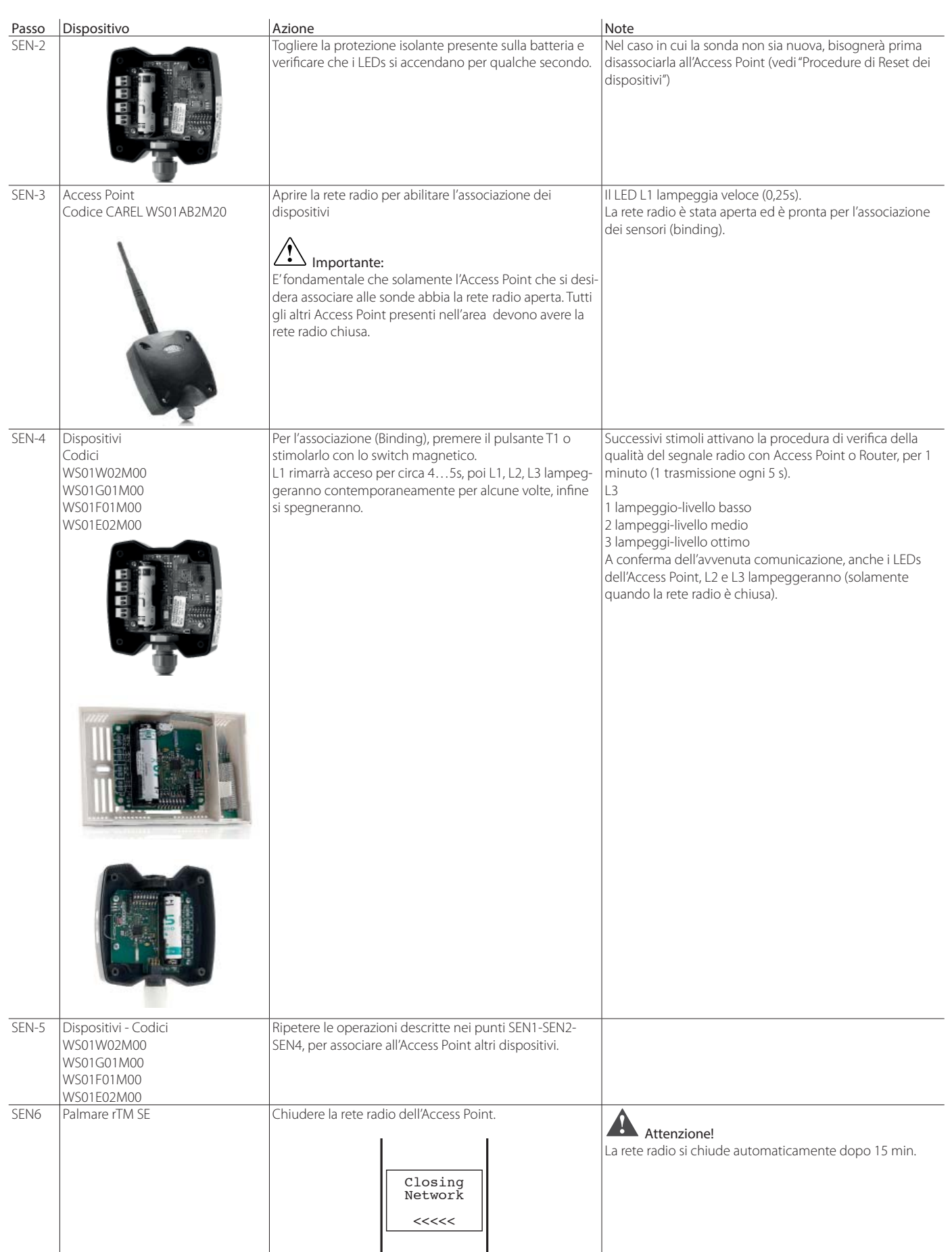

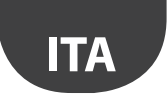

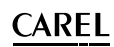

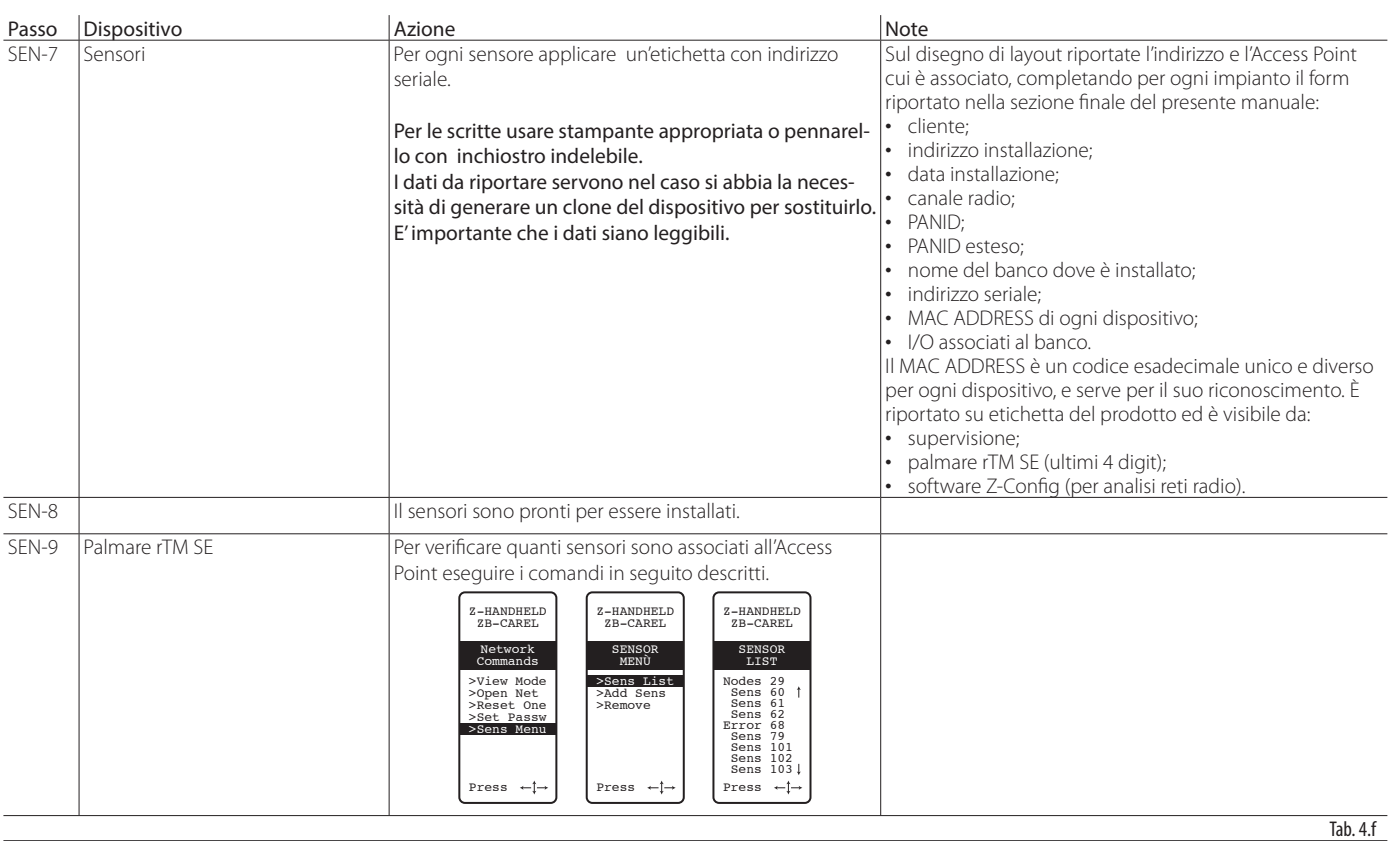

## **4.8 Eliminazione di un sensore dalla lista**

Per disassociare un sensore procedere nel seguente modo:

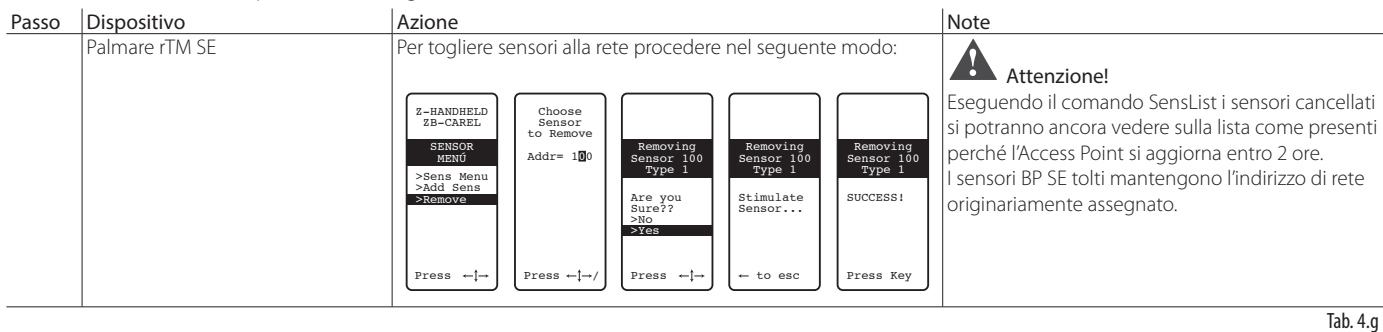

## Attenzione!

E' possibile procedere all'installazione in due diversi modi:

- 1. a "tavolino" (scelta consigliata). Posizionando tutti i dispositivi vicino all'operatore in modo da interagire con essi in modo più agevole e veloce. Si procede alla installazione, prestando attenzione alla corretta assegnazione dei sensori sui banchi o celle, rispettando quanto definito nel disegno di layout e nella tabella dati dell'impianto;
- 2. direttamente sull'installazione.

## **CAREL**

## **4.9 Verifica del segnale radio presente sul campo**

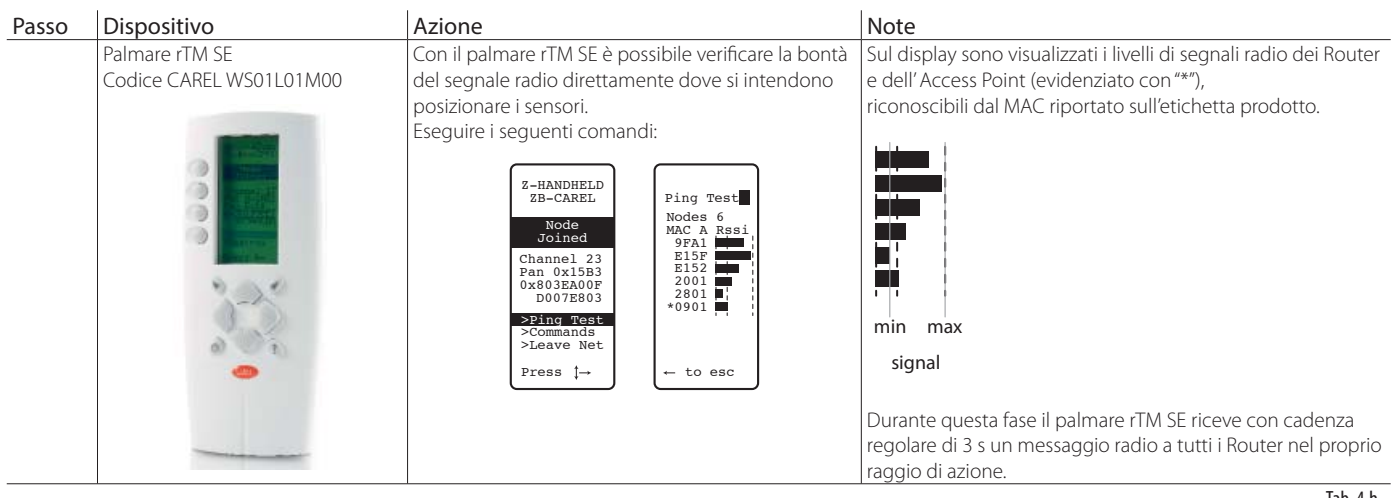

Tab. 4.h

## **4.10 Verifica della configurazione del sistema**

E' possibile controllare che la fase di binding si sia conclusa con successo verificando il numero di unità connesse, collegando un supervisore PVPRO o PWPRO all'Access Point e configurando il sistema (sia prima che dopo l'installazione dei dispositivi).

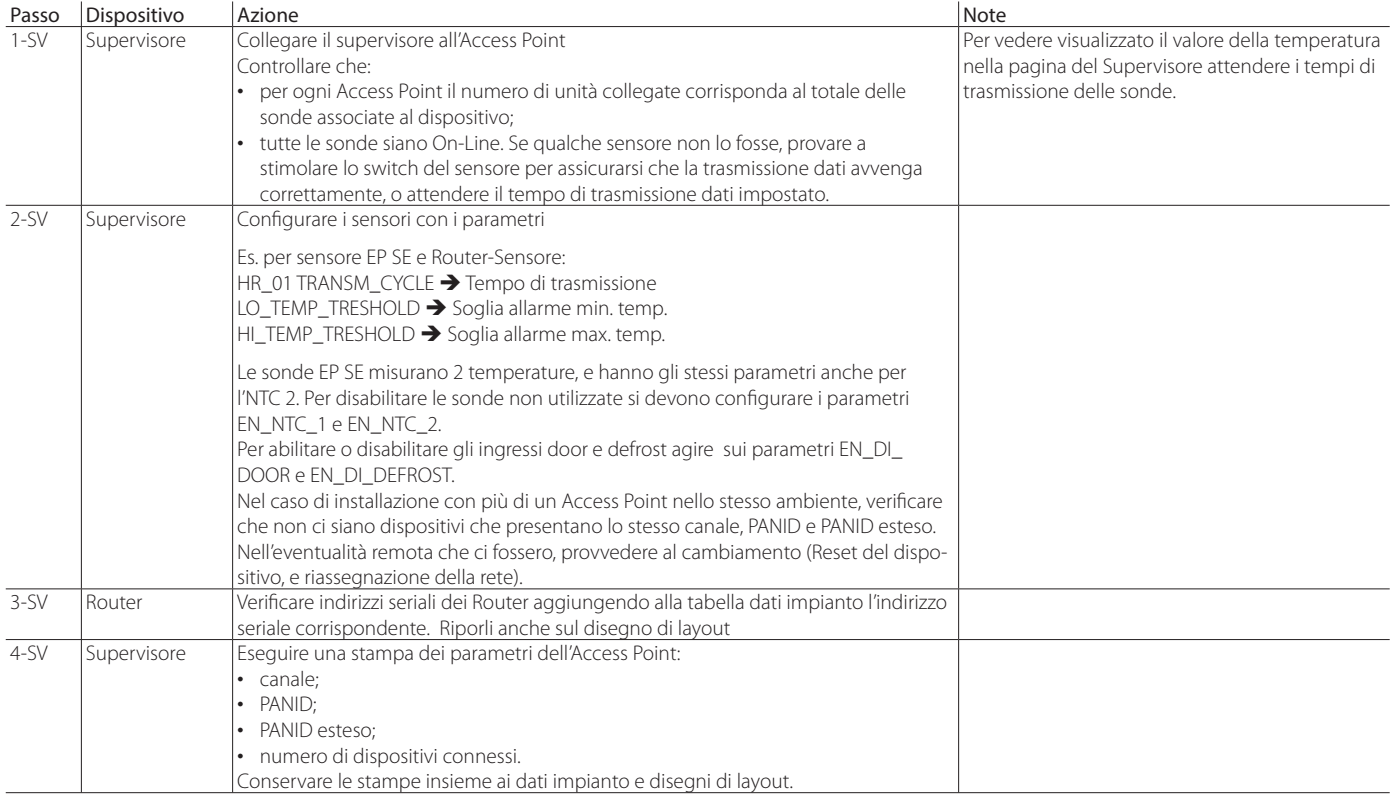

Tab. 4.i

## **5. PROCEDURA DI RESET**

### **5.1 Procedure di RESET dei diversi dispositivi**

Il Reset dei dispositivi serve principalmente per disassociare un sensore da una rete radio e per poterlo in seguito associare ad un'altra rete. Nel caso delle sonde BP SE si può riportare l'indirizzo seriale al valore di default (127).

## **5.2 Sensore BP SE**

#### **RESET sonda (mantiene l'indirizzo seriale in memoria)**

- 1. Avvicinare il magnete allo switch magnetico SW1 (si accenderà il LED verde);
- 2. mantenere in posizione il magnete fino a quando si spegnerà il LED verde e si accenderà il LED giallo (dopo 6…10 sec.);
- 3. all'accensione del LED giallo allontanare immediatamente il magnete dalla sonda e verificare che il LED giallo effettui dei lampeggi veloci prima di spegnersi (RESET EFFETTUATO).

Per verificare che effettivamente la sonda sia stata resettata, eseguire le seguenti operazioni:

- 1. assicurarsi che la rete radio dell'Access Point sia chiusa, L1 lampeggiante lento (1 s);
- 2. stimolare lo switch SW1 con il magnete;
- 3. controllare che si verifichi la seguente seguenza di accensione dei LED: LED verde (1 sec), LED giallo (4…5 sec), LED verde (15 sec) e LED rosso (1 sec).

Nel caso in cui si desiderasse riutilizzare la stessa sonda in un'altra rete, assicurarsi che non ci siano sonde aventi lo stesso indirizzo seriale o assegnare un nuovo indirizzo libero.

#### **RESET sonda e assegnazione dell'indirizzo seriale di default (127)**

Per riportare al valore di default l'indirizzo seriale della sonda BP SE, eseguire le seguenti operazioni:

- 1. avvicinare il magnete allo switch magnetico SW1, si accenderà il LED verde;
- 2. mantenere in posizione il magnete fino a quando si spegnerà il LED verde e si accenderà il LED giallo (dopo 6…10 s);
- 3. quando il LED giallo si accende allontanare immediatamente il magnete dalla sonda, e contemporaneamente alzare lo switch CLEAN (SW2) verificando che il LED giallo esegua qualche lampeggio.
- 4. riportate lo switch CLEAN in posizione OFF e verificare che il LED giallo esegua una rapida sequenza di lampeggi (RESET EFFETTUATO).

Qualora non si verificassero le condizioni descritte, ripetere la procedura. Per verificare che effettivamente la sonda sia stata resettata, eseguire le seguenti operazioni:

- 1. assicurarsi che la rete radio dell'Access Point sia chiusa (L1 lampeggiante lento 1s);
- 2. stimolare lo switch SW1 del sensore con il magnete;
- 3. controllare che si verifichi la seguente accensione dei LED: LED verde (1 s), LED giallo (4…5 s), LED verde (15 s) e LED rosso (1 s).

Si può eseguire la verifica dell'indirizzo seriale alzando lo switch CLEAN (SW2) e stimolano il sensore con il magnete SW1. Si vedranno accendersi in sequenza i LED:

- giallo, lampeggia una volta (rappresenta il numero delle centinaia);
- rosso, lampeggia due volte (rappresenta il numero delle decine);
- verde, lampeggia sette volte (rappresenta il numero delle unità).

#### Riassumendo

- 1 lampeggio giallo = 100
- 2 lampeggi rossi = 20
- 7 lampeggi verdi = 7

Sommando il codice lampeggi si ha 100+20+7=127

Successivi stimoli avviano la sequenza del codice lampeggi

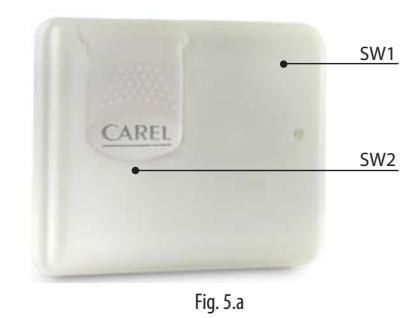

Con la procedura di reset e assegnazione dell'indirizzo seriale di default, si riportano i sensori nello stesso stato in cui si trovano i nuovi dispositivi.

## **5.3 Sensori EP, SA, SI, CI**

- 1. Per gli altri sensori togliere la batteria e premere il pulsante T1 per togliere eventuali cariche residue al circuito elettronico. Reintrodurre la batteria nell'alloggiamento. I LEDs L1, L2, L3 si accenderanno contemporaneamente, e faranno alcuni lampeggi veloci e poi si spegneranno.
- 2. Entro qualche secondo (appena dopo che i LED si sono spenti) tenere premuto il pulsante T1, fino a quando le coppie di LED L1-L3 e L2 lampeggeranno alternativamente (c.a. 10 sec).
- 3. Rilasciare il pulsante. I LEDs L1, L2, L3, eseguiranno qualche breve lampeggio e poi si spegneranno (reset completato).

Per verificare che effettivamente la sonda sia in stato di reset:

- 1. assicurarsi che la rete radio dell'Access Point sia chiusa (L1 lampeggiante con frequenza di 1 s);
- 2. premere il tasto T1 sulla sonda e verificare che il LED L1 si accenda e rimanga acceso per c.a. 20 sec.

Attenzione: Il sensore è stato disassociato (reset), ma continua a mantenere lo stesso indirizzo di rete assegnato precedentemente. Per cambiare indirizzo: togliere la batteria, spostare i dip-switch 1…8, e rimettere la batteria.

## **5.4 Access Point**

- 1. Tenere premuto il pulsante T1 in modo continuo (L1 lampeggia veloce 0,25 s);
- 2. rilasciare il tasto T1 solamente dopo che tutti i LED si sono spenti (10 s);
- 3. attendere altri 15 s, fino a quando il LED L1 rimane sempre acceso (L2 e L3 OFF) (condizione di Reset).

In alternativa, con palmare rTM SE: eseguire in sequenza i comandi sotto riportati, selezionando il dispositivo con \* (asterisco) che indica l'Access Point.

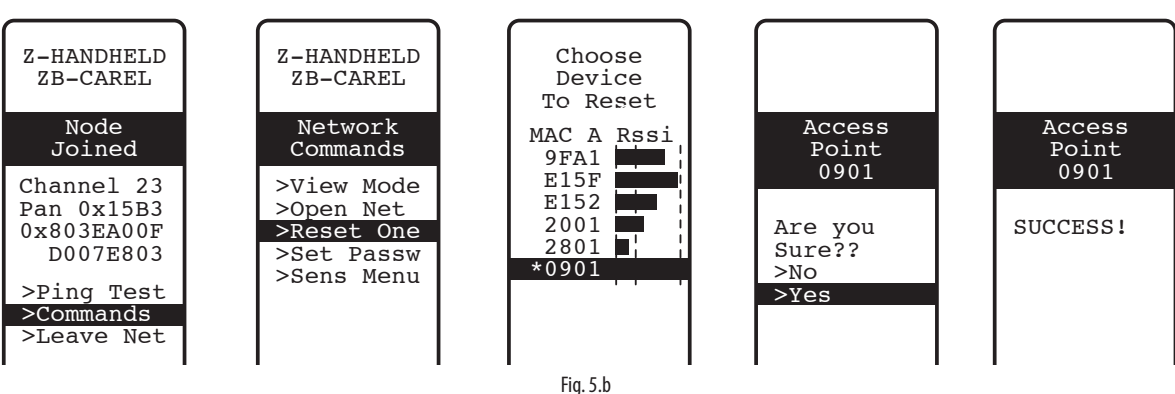

### **5.5 Routers**

- 
- 1. Assicurarsi che non ci siano Access Point accesi con la rete aperta nelle vicinanze; premere il pulsante T1 fino a quando L1-L3 lampeggiano alternativamente a L2 (10 s);
- 3. rilasciare il pulsante. I LEDs L1, L2, L3, eseguono qualche breve lampeggio, poi si accenderanno tutti e tre (condizione di Reset realizzata).

Oppure da palmare rTM SE come descritto per Access Point.

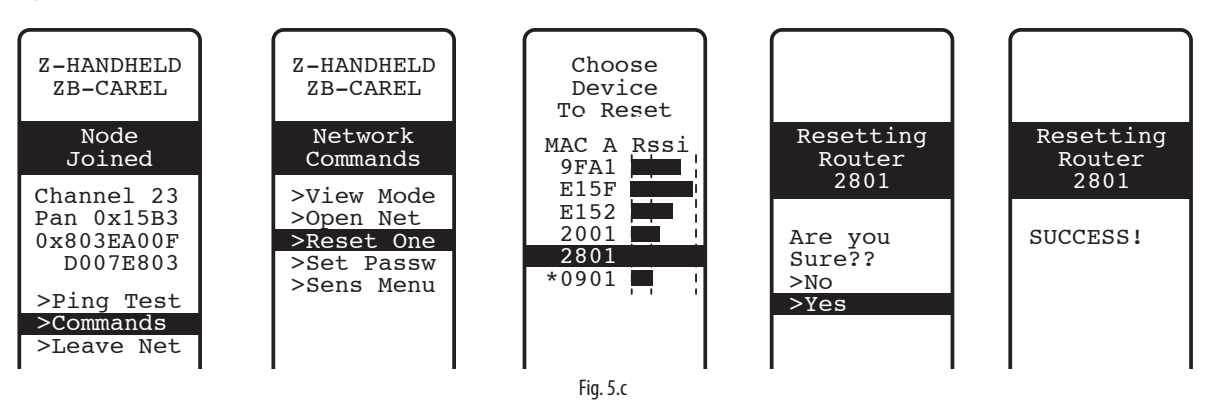

## **5.6 Routers Plug Switch**

- 1. Assicurarsi che non ci siano Access Point accesi con la rete aperta nelle vicinanze;
- 2. premere il pulsante T1 per un tempo compreso tra 6…12 secondi per eseguire un reset e mantenere il suo indirizzo Modbus precedentemente assegnato, e tra 12...18 secondi per eseguire un reset ripristinando l'indirizzo di default 127. Il Led diventa verde nella finestra temporale di reset mantenendo l'indirizzo seriale, diventa rosso nella finestra temporale di reset con assegnazione a indirizzo 127.

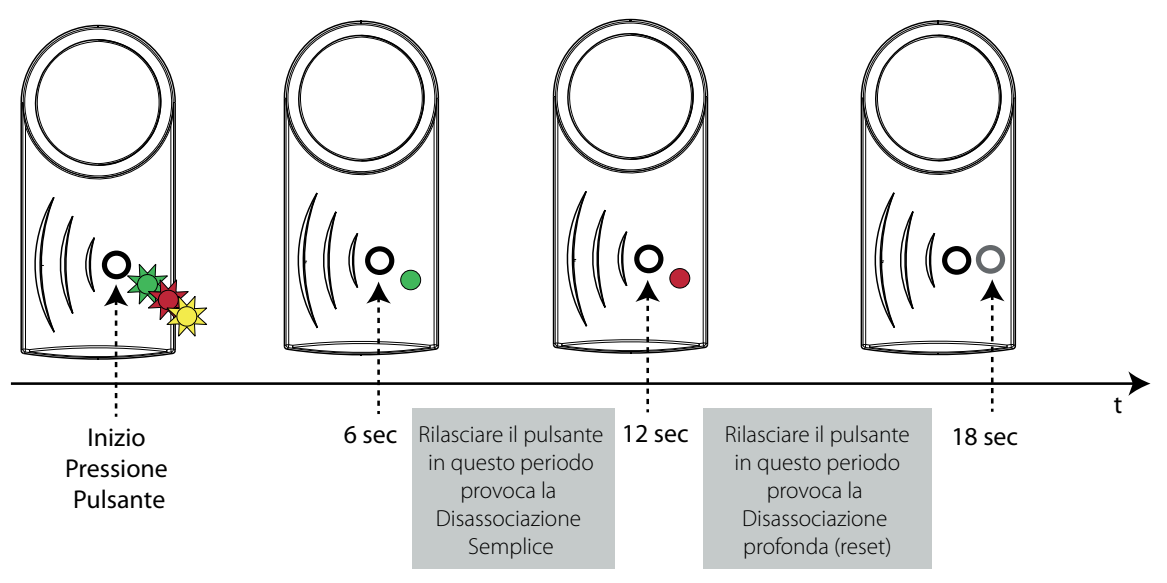

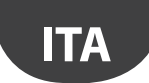

Oppure da palmare rTM SE come descritto per Access Point si può eseguire la dissasociazione semplice (il sensore mantiene l'indirizzo precedentemente assegnato) . Non è possibile eseguire il reset ripristinando l'indirizzo di default con il palmare (si esegue solo dal tasto locale del dispositivo).

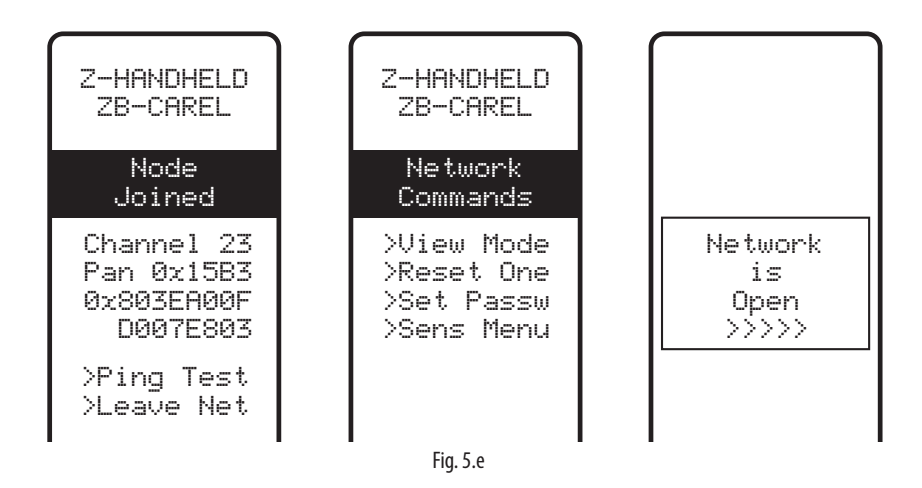

## **6. SIGNIFICATO DEI LEDS**

### **6.1 Sensore BP SE**

La tabella che segue descrive il lampeggio dei LED che si verifica ogni qualvolta lo SW1 o lo SW2 della sonda vengono stimolati e ad ogni trasmissione fatta dalla sonda.

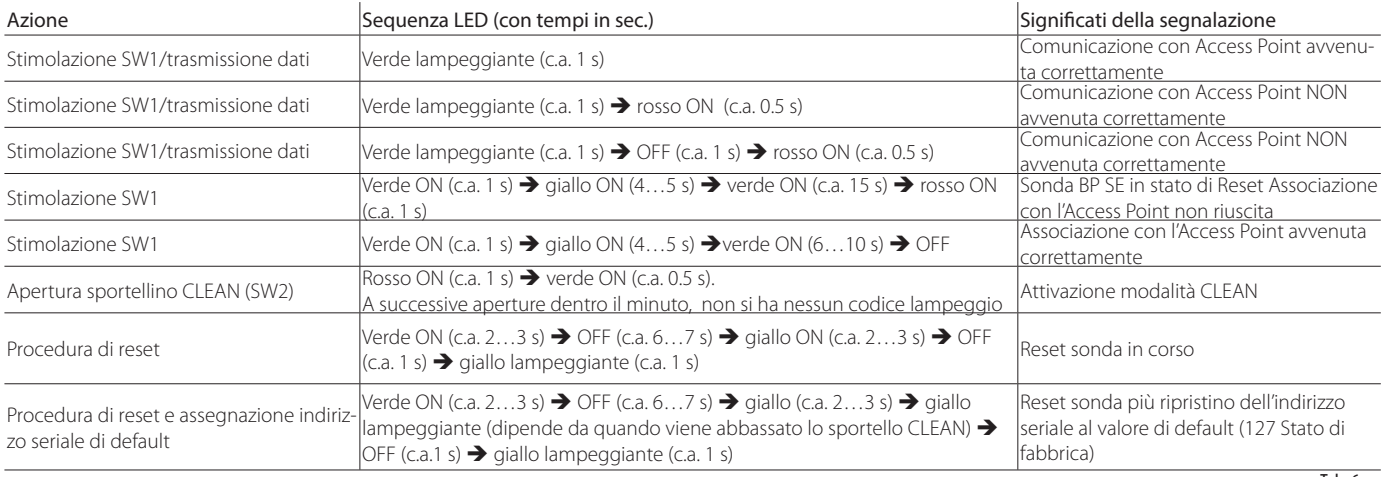

Tab. 6.a

### **6.2 Sensori EP, SA, SI, SI, CI**

La tabella che segue, descrive il lampeggio dei LED che si verifica ogni qualvolta il tasto T1 viene premuto o attivato da switch magnetico e ad ogni trasmissione fatta dalla sonda.

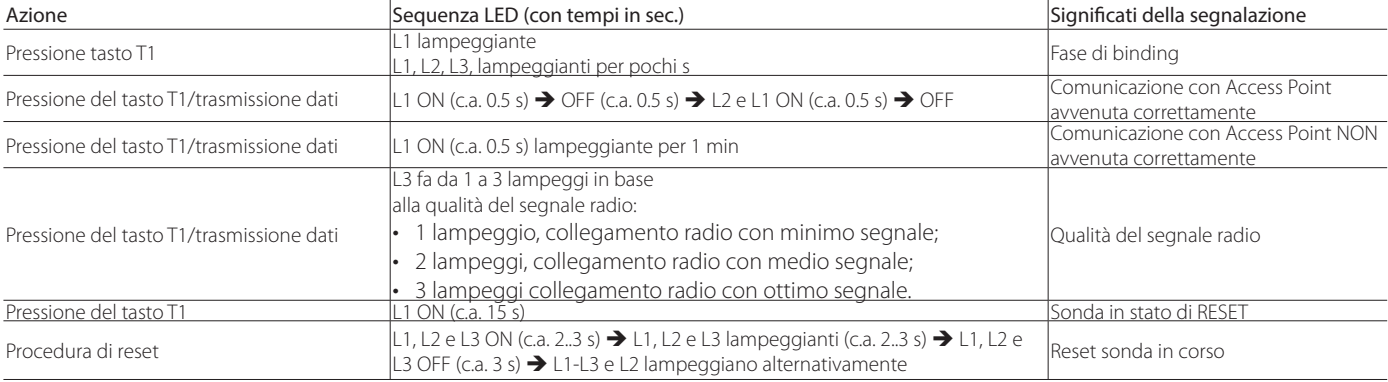

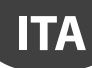

## **CAREL**

## **6.3 Access Point**

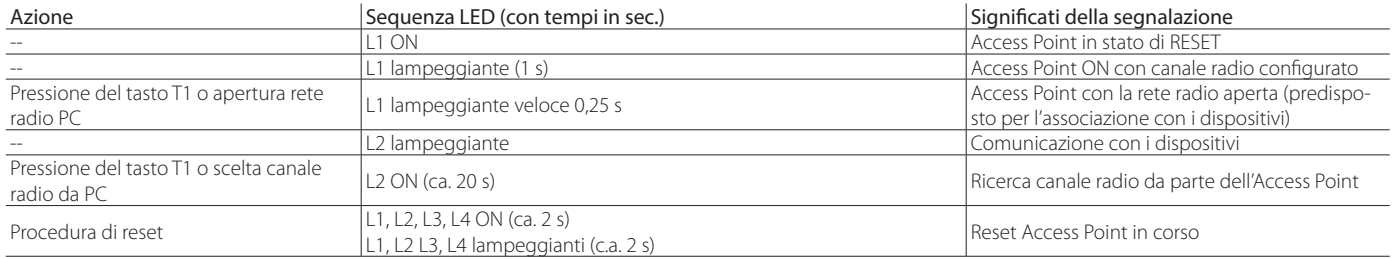

Tab. 6.c

### **6.4 Routers**

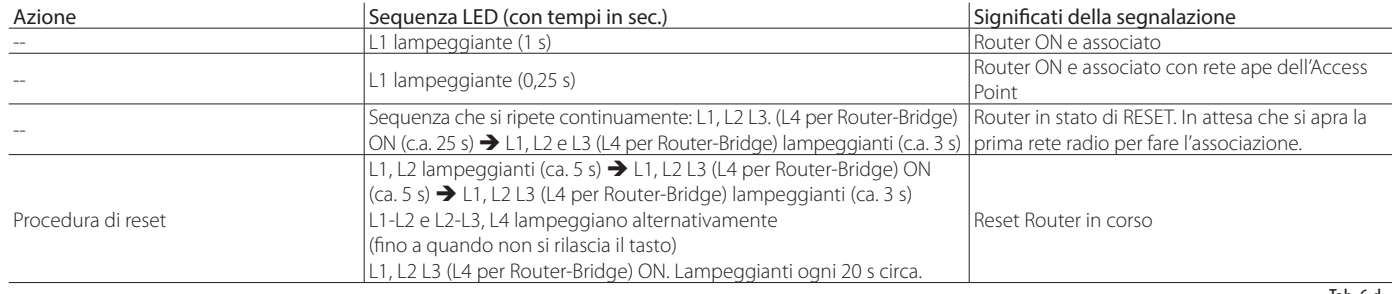

Tab. 6.d

## **6.5 Routers plug e switch**

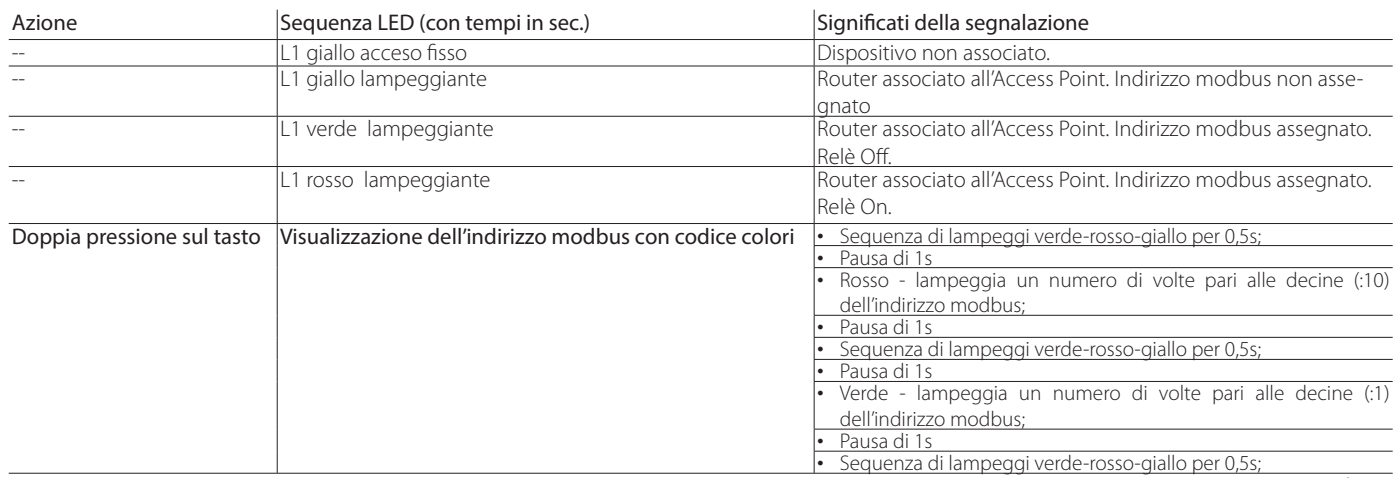

Tab. 6.e

## **7. RIEPILOGO LINEE GUIDA CONFIGURAZIONE**

Attenzione: Il sistema rTM SE non è compatibile con rTM CAREL della versione precedente.

Consigliamo di eseguire la configurazione "a tavolino" nel sito dove è eseguita l'installazione.

## **7.1 Access Point**

**ITA**

#### Con palmare rTM (Codice WS01L01M00)

- Verifi care se ci sono canali liberi (comando Ener.Scan) e prendere nota dei canali radio utilizzati;
- eseguire il comando Netw. Scan. Se ci sono reti CAREL sul display compare la lista dei canali utilizzati;

#### Access Point (codice WS01AB2M20)

- Selezionare indirizzo di rete, da 1 a 7 (dip 1,2,3,) e baud rate (dip 4, 5. vedi tabella relativa);
- collegare l'alimentazione (LED L1 sempre acceso) e rete seriale;
- premere il pulsante T1 per eseguire la procedura automatica selezione canale radio. A fine procedura L1 lampeggia (lento);
- per associare i dispositivi all'Access Point si deve aprire la rete radio (premere pulsante). Si vede LED L1 che lampeggia (veloce). La rete radio si apre anche da palmare rTM SE;

#### Con palmare rTM

- Eseguire un'altra volta il comando Netw. Scan. Si confronta la precedente lista per riconoscere il nuovo canale dell'Access Point. Selezionare il nuovo canale confermando con il tasto destro;
- sul display sono visualizzati i principali parametri della rete radio. Prendere nota sulla documentazione dell'impianto (Canale, PANID e PANID esteso).

## **7.2 Associazione dei Router**

- Alimentare il Router WS01RC1M20 (il dispositivo è alimentato a 230 Vac);
- verificare che i LEDs siano sempre accesi e ogni 20 s facciamo dei brevi lampeggi;
- aprire la rete radio dell'Access Point (usando il palmare rTM SE) e attendere 20…30 s circa;
- quando il LED L1 del Router lampeggia l'associazione è avvenuta;
- l'indirizzo è assegnato in modo automatico e sequenziale dall'Access Point dal 200 al 247;
- alimentare in sequenza gli altri Router. Applicare etichetta per riconoscimento ID seriale;
- chiudere la rete radio.

## **7.3 Associazione sensore EP SE con Access Point (Binding)**

#### Sensore EP SE (codice WS01W02M00):

- selezionare indirizzo da 16 a 126 (dip switch 1…8);
- togliere la protezione isolante della batteria e verificare che i LEDs si accendano per qualche secondo.

#### Con palmare rTM SE:

• aprire la rete radio.

#### Sensore EP SE:

- premere il pulsante T1 o stimolarlo con lo switch magnetico.
- Applicare etichetta per riconoscimento ID.
- Ripetere le operazioni per altri sensori.
- Chiudere la rete radio dell'Access Point.
- Ogni 16 min trasmette il dato della temperatura all'Access Point (il tempo si può modificare da supervisore).
- Il sensore è pronto per essere installato.
- Verificare quanti sensori sono stati associati usando il palmare rTM SE  $(SFNS MFNU \rightarrow SFNS IIST)$ ;

### **7.4 Associazione sensore BP SE con Access Point (Binding)**

Con palmare rTM SE (Codice WS01L01M00):

- associare il palmare alla rete radio dell'Access Point;
- aprire la rete radio.

#### Stimolare i sensori (codice WS01U01M00) attivando lo switch SW1 con il magnete:

- stimolare ulteriormente il sensore per verificare che il LED esegua un doppio lampeggio verde per avere conferma dell'avvenuto collegamento;
- chiudere la rete radio.

#### Con palmare rTM SE:

• entrare nel comando "SensMenu", "Add Sens", "Open Net" . Rispondere "NO" alla richiesta di aprire la rete radio.

#### Stimolare il sensore con ID da assegnare.

#### Con palmare selezionare sul display l'indirizzo da assegnare e confermare ID seriale:

- al termine della procedura è possibile mettere il sensore in uno stato di "sleep mode". Se il sensore rimane inattivo per un lungo periodo. Nel caso di conferma di "Sleep mode", per riattivare in seguito il sensore eseguire le seguenti istruzioni:
	- assicurarsi che l'Access Point sia alimentato;
	- attivare lo switch clean SW;
	- quando il LED rosso si accende, chiudere switch clean SW2. Stimolare SW1 con magnete per verificare collegamento radio (doppio lampeggio LED verde).

Da questo momento il sensore fornisce ciclicamente ogni 16 min il dato all'Access Point (il tempo si può modificare da supervisore).

### **7.5 Per verifi care l'indirizzo seriale sul sensore BP SE**

- Alzare lo switch CLEAN SW2;
- stimolare SW1 con il magnete.
- Si vede lampeggiare un codice colore da codificare nel seguente modo:
- giallo, contare i lampeggi x 100;
- rosso, contare i lampeggi x 10;
- verde, contare i lampeggi x 1. Sommare il risultato.
- Applicare etichetta per riconoscimento ID;
- il sensore è pronto per essere installato;
- verifi care quanti sensori sono stati associati usando il palmare rTM SE. SENS MENU<sup>></sup> SENS LIST.

### **7.6 Verifica del segnale radio presente sul campo**

Con il palmare rTM SE si ha la conferma del livello del segnale radio presente sul campo. Eseguire comando Ping Test per visualizzare livello radio dell'Access Point e Router.

## **7.7 Togliere un sensore dalla rete radio**

Da palmare rTM SE "SENS MENU" → REMOVE

• Confermare indirizzo "YES".

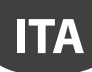

### **7.8 RESET Sensore EP SE**

- Togliere la batteria e premere il pulsante T1 per scaricare il circuito;
- reintrodurre la batteria nell'alloggiamento. I LEDs L1, L2, L3 si accendono contemporaneamente, e fanno alcuni lampeggi veloci e poi si spengono;
- entro qualche secondo tenere premuto il pulsante T1, fino a quando le coppie di LED L1-L3 e L2 lampeggiano alternativamente (c.a. 10 s).
- rilasciare il pulsante. I LEDs L1, L2, L3, eseguono qualche breve lampeggio e poi si spengono (reset completato).

## **7.9 Cambiare indirizzo Sensore EP SE**

- Togliere la batteria;
- selezionare nuovo ID;
- rimettere la batteria.

## **7.10 RESET sensore BP SE**

#### Mantiene l'indirizzo seriale in memoria Default indirizzo 127

Avvicinare il magnete allo switch SW1 (si accende il LED verde). Avvicinare il magnete allo switch SW1 (si accende il LED verde). Mantenere in posizione il magnete fino a quando si spegnerà il led verde e si accenderà il LED giallo (dopo 6…10 s.).

All'accensione del LED giallo allontanare immediatamente il magnete dalla sonda e verificare che il LED giallo esegua dei lampeggi veloci prima di spegnersi (RESET EFFETTUATO).

Mantenere in posizione il magnete fino a quando si spegne il LED verde e si accende il LED giallo (dopo 6…10 s.).

Quando il LED giallo si accende allontanare immediatamente il magnete dalla sonda, e contemporaneamente alzare lo switch CLEAN (SW2) verificando che il LED giallo esegua qualche lampeggio.

Riporre lo switch CLEAN in posizione OFF verificando che il LED giallo esegua una rapida sequenza di lampeggi (RESET EFFETTUATO).

Tab. 7.a

## **7.11 Cambiare indirizzo Sensore BP SE**

- Resettare il sensore a ID 127;
- assegnare un nuovo ID con palmare rTM SE.

A installazione completata raccomandiamo di inserire la password di rete da palmare rTM SE per impedire interventi non autorizzati.

## **7.12 Avvio Impianto**

Verificare da supervisione che:

- tutti i dispositivi wireless dell'impianto siano visibili e in linea;
- i limiti dei parametri di allarme siano stati configurati;
- il livello di segnale radio e la ridondanza (visibili almeno due dispositivi), con il misuratore di palmare rTM SE.

Nel caso di segnale debole o insufficiente aggiungere altri Router.

## **8. INSTALLAZIONE**

Si consiglia di eseguire la configurazione del sistema "a tavolino" direttamente sul sito d'installazione per eseguire la scelta del canale radio in automatico (Access Point). Si può procedere (anche se meno agevolmente) con i sensori già installati in campo. Nella fase di assegnazione indirizzi, descritta in seguito, prestare sempre la massima attenzione affinché non si duplichino indirizzi seriali su Access Point e sensori.

**ITA**

Configurare i dispositivi con indirizzo seriale univoco seguendo le indicazioni riportate in seguito e associare i dispositivi (Binding).

Riportare sempre sull'etichetta da applicare al dispositivo i seguenti dati: • indirizzo seriale:

- canale di comunicazione, (disponibile da palmare rTM SE o supervisione);
- PANID (codice identificativo della rete disponibile da palmare rTM SE o supervisione);
- PANID esteso (codice identificativo della rete disponibile da palmare rTM SE o supervisione).

Attenzione: in caso di modifica dell'impianto tenere sempre aggiornata la documentazione, per la sua successiva consultazione.

Attenzione: se si preconfigura il sistema wireless in altro sito, non conoscendo la data di installazione dei sensori, è opportuno evitare che la batteria si scarichi inutilmente. Per i dispositivi EP, SA, SI, CI: riposizionare la pellicola di protezione sul polo positivo della batteria. Per il sensori BP SE: mettere in stato di "sleep mode" i sensori utilizzando il palmare rTM SE in fase di indirizzamento.

Durante l'installazione dei dispositivi seguire le seguenti indicazioni:

1. definire la posizione delle sonde sui banchi evitando ostacoli che possano schermare il segnale radio. Controllare il segnale radio con il palmare rTM SE (funzione Ping), e che rilevi almeno due dispositivi.

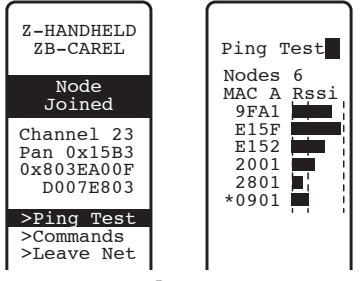

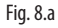

Se non si ha a disposizione il palmare rTM SE, per la rilevazione del segnale radio, mantenere sempre una distanza massima di 30 m tra sensori e il relativo Access Point o Router;

- 2. Access Point e Router-Bridge vanno installati ad un'altezza di circa 2…3 m (max 4 m), non in contatto con grandi masse metalliche (canalizzazione aria ecc.), in una zona priva di ostacoli che possano interferire con il segnale radio (antenne o altri dispositivi radio o grosse masse metalliche, UPS, batterie). Per quanto possibile vanno messi in vista con gli altri Router e con l'antenna verticale, evitando che tra il collegamento Router e Access Point siano presenti ostacoli come armadi, banchi, pareti spesse;
- 3. Installare Access Point e Router come da posizione ripotata sul disegno di layout, rispettando le distanze consigliate (30 m di raggio di azione);
- 4. Fissare l'Access Point/Router tenendo in considerazione che si sta installando un'apparecchiatura radio per cui sono necessari i seguenti accorgimenti:
	- installare il dispositivo preferibilmente su una parete in muratura evitando pareti metalliche, che hanno un effetto schermante sul segnale radio;
	- evitare di fissare l'Access Point in vicinanza di altri apparecchi elettronici in modo da ridurre le interferenze (almeno qualche metro);
	- collegare la rete RS485 al morsetto dell'Access Point, rispettando le polarità;
	- il sistema radio deve essere sempre alimentato. In caso di mancanza di alimentazione il tempo di ripristino delle unità collegate (sensori) è dipendente dal tempo di ciclo di trasmissione dati (parametro TRANSM\_CYCLE).

Collegare l'alimentazione all'Access Point e Router. È richiesta una tensione di alimentazione 12….24 Vac. Consigliamo il trasformatore a spina 230 Vac codice TRASP3E120, oppure il trasformatore TRADR4W012 per quadro elettrico. Può comunque essere usato un qualsiasi altro trasformatore con secondario a 12 o 24 Vac min. 3 VA.

Attenzione: Accertarsi che la linea di alimentazione degli Access Point e Router sia sempre alimentata (24 h su 24) per non avere allarmi di mancata connessione da parte dei sensori e mancata acquisizione dei dati.

- 5. Nel caso si utilizzi un solo trasformatore per collegare più dispositivi o un'alimentazione in continua, prestare la massima attenzione alla polarità dell'alimentazione;
- 6. collegare il cavo seriale all'Access Point rispettando le polarità di collegamento (vedi caratteristiche del cavo riportate in seguito);
- 7. prevedere una scatola di derivazione per collegamenti elettrici e trasformatore, quando presenti.

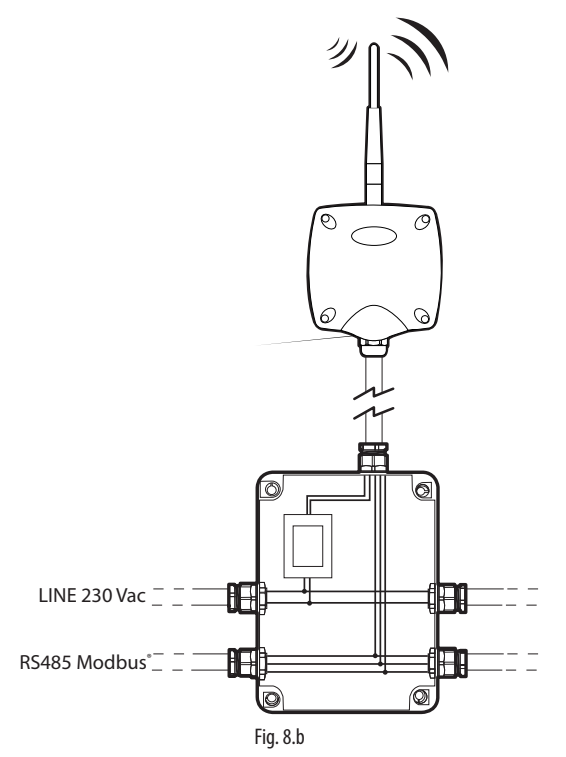

- 8. per mantenere il grado di protezione sui dispositivi Access Point, Routers e sensori, usare un cavo con sezione esterna di 8 mm. Installare i dispositivi con il passacavo orientato verso il basso, in modo da garantire la protezione IP del dispositivo;
- 9. evitare l'installazione dei dispositivi in ambienti che presentino le seguenti caratteristiche:
	- forti vibrazioni o rischio di urti;
	- esposizione a getti d'acqua, in accordo con la protezione IP del dispositivo;
	- esposizione all'irraggiamento solare diretto e agli agenti atmosferici in genere.

Qualora i dispositivi fossero utilizzati in modo improprio rispetto alle indicazioni riportate dal costruttore, la garanzia è interrotta, facendo decadere i termini di garanzia del prodotto.

10. Nel caso le distanze tra dispositivi e Access Point fossero maggiori di 30 m, prevedere l'uso di Routers verificando che questo comunichi (raggio di 30 m circa) con almeno altri due dispositivi Routers o Access Point associati alla stessa rete (stesso canale e PANID e PANID esteso). Ostacoli o murature di grosso spessore, scaffalature metalliche etc. attenuano fortemente il segnale radio e riducono la distanza di copertura radio. Verificare il livello di segnale radio con il palmare rTM SE (codice CAREL WS01L01M00). Per maggiori informazioni sul palmare rTM SE, consultare il manuale d'uso rTM SE.

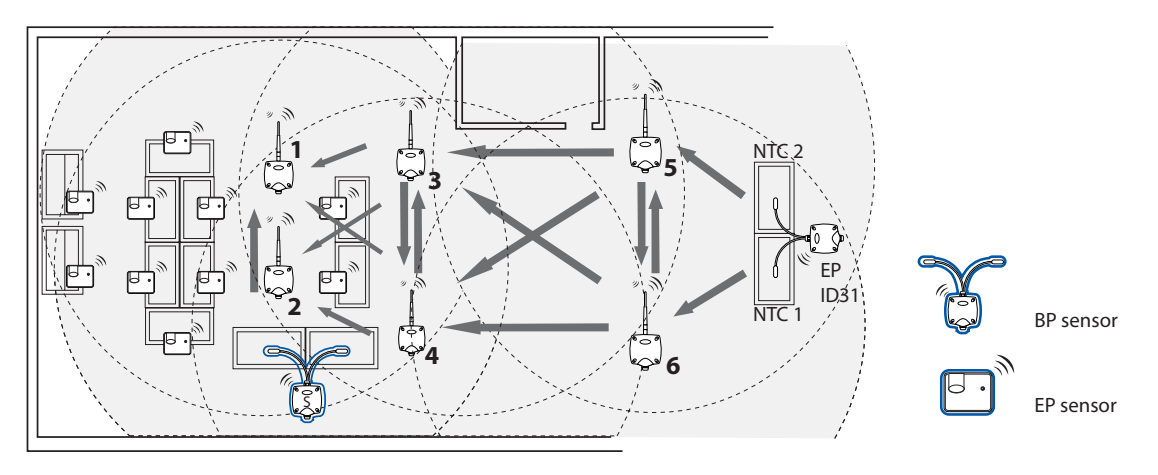

Fig. 8.c

La comunicazione tra i dispositivi è gestita dal protocollo di trasmissione ZigBee™ sfruttando la caratteristica delle reti Mesh (ricerca automatica di percorsi alternativi).

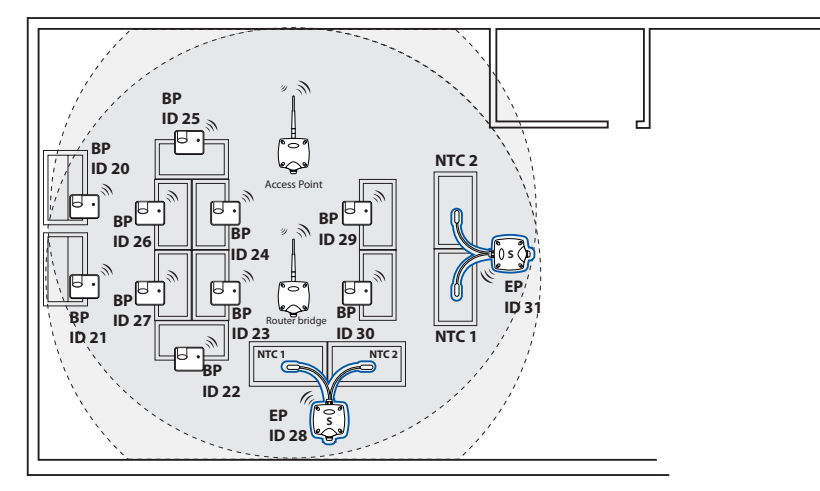

Fig. 8.d

- 11. Collegare la linea seriale al supervisore PlantVisorPRO usando un convertitore RS485/USB codice CVSTDUMOR0. PlantWatchPRO ha 2 lineee RS485 integrate. Per il sistema rTM SE utilizzare una linea seriale dedicata Modbus®;
- 12. configurare il supervisore con il numero di dispositivi utilizzati. Per questa sezione consultare il manuale specifico dei due prodotti:
	- PlantWatchPRO +040000020 Italiano / +040000021 Inglese
	- PlantVisorPRO +030220490 Italiano / +030220491 Inglese
- 13. Archiviare tutta la documentazione impianto avendo cura del suo aggiornamento:
	- disegno di layout;
	- elenco dispositivi installati;
	- stampa dei parametri dei dispositivi impostati da supervisione:
		- Access Point;
		- Routers;
		- Sensori.

Attenzione: Il funzionamento dei dispositivi wireless dipende fortemente dalle condizioni ambientali che possono facilmente cambiare (presenza di persone, carrelli metallici, scaffali con alimenti all'interno dei supermercati, porte metalliche che si aprono e si chiudono, presenza di bassa o alta umidità, altri ostacoli in generale). È necessario garantire che ogni sensore sia sempre in comunicazione con almeno due dispositivi (Access Point o Router), per una maggiore sicurezza di trasmissione dei dati all'Access Point. Inoltre suggeriamo di impostare sul sistema di supervisore un ragionevole ritardo (qualche ora) di notifica dell'allarme di OFFLINE per evitare allarmi inutili, dovuti ad interruzioni temporanee.

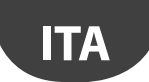

Ad installazione completata raccomandiamo di inserire la password di rete per impedire interventi non autorizzati. Riportate la password sui dati impianto.

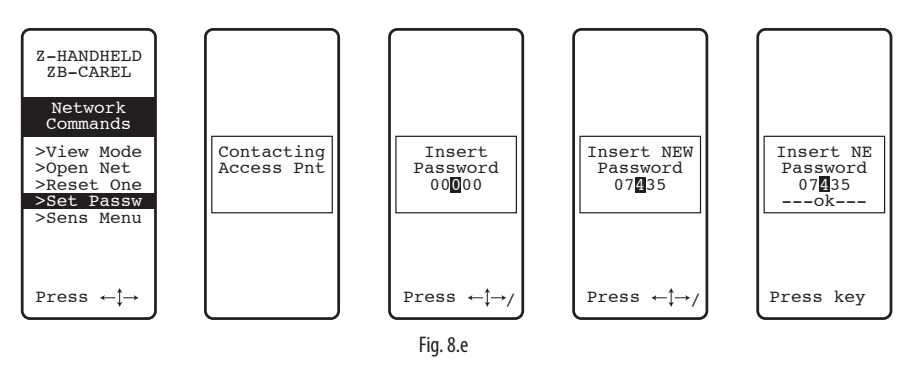

### **8.1 Fissaggio sensori BP SE**

Il sensore BP SE viene installato su di una staffa predisposta come segue:

1. fissare alla parete con due viti la staffa fornita insieme alla sonda. Nel posizionamento ricordare i precedenti suggerimenti relativi a schermature radio; 2. agganciare il sensore alla staffa. Assicurarsi che avvenga lo scatto che ne garantisce il fissaggio bloccandola in sede.

C N.B.: Per togliere il sensore dalla staffa: sollevare la molla di sgancio utilizzando un cacciavite appropriato e sollevare il sensore. Durante l'installazione del sensore BP SE lasciare uno spazio sufficiente di manovra per operare con un cacciavite sulla staffa di fissaggio, in caso il sensore debba essere rimosso.

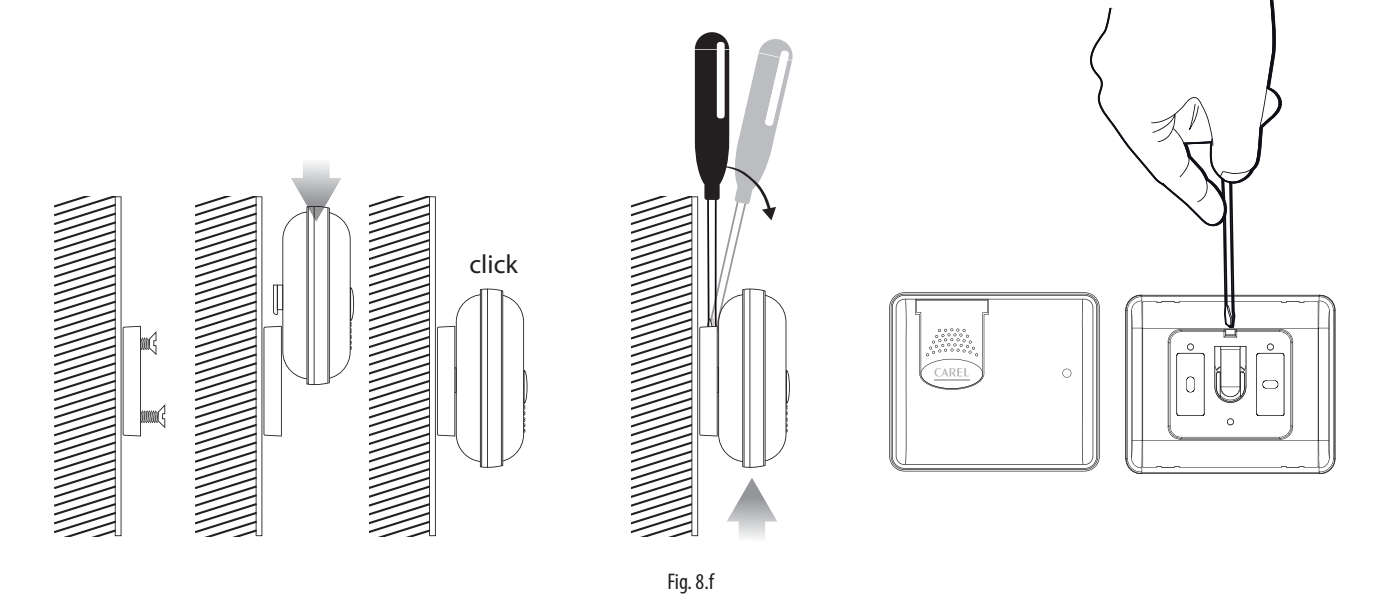

### **8.2 Fissaggio degli altri dispositivi**

Prevedere 2 o 4 fori sul contenitore plastico.

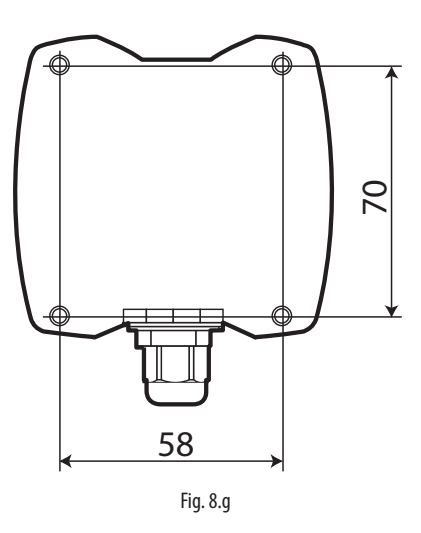

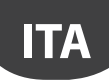

## **8.3 Collegamenti ellettrici**

#### **Sonda EP SE**

Il sensori EP SE, Router-Sensore EP1, Contaimpulsi e Router-Contaimpulsi presentano due ingressi digitali. Il sensore può essere utilizzato anche per monitorare la temperatura di due utenze diverse. In questo caso gli ingressi digitali possono essere utilizzati per conoscere lo stato di un contatto per uso generale e vanno opportunamente configurati. Le descrizioni dei rispettivi ingressi andranno adeguatamente modificate sul supervisore.

Se si utilizza un solo ingresso analogico ponticellare l'altro con la resistenza 10 K fornita in dotazione, oppure inibire l'allarme configurando l'opportuno paramento EN\_NTC\_1 o EN\_NTC\_2.

- Ingresso sonda NTC 1 tipo 10K@25 °C (es. NTC\*HP\* o NTC\*WP\*);
- ingresso sonda NTC\_2 tipo 10K@25 ° C (es. NTC\*HP\* o NTC\*WP\*);
- ingresso digitale Defrost (configurabile N.C. o N.O);
- ingresso digitale Porta (configurabile N.C. o N.O).
- La lunghezza massima del cavo per i sensori NTC e ingressi digitali è 10 m.

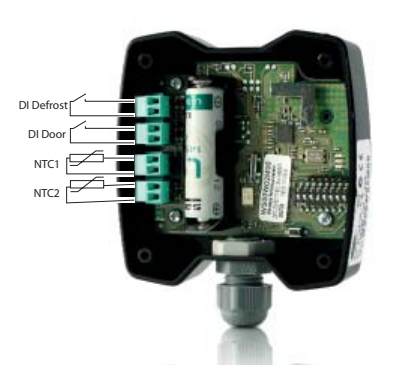

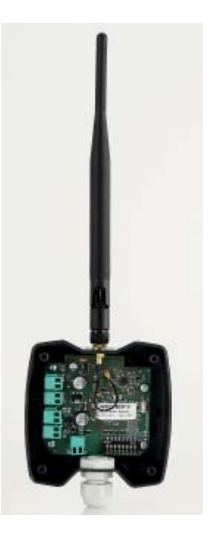

Fig. 8.h

### **Access Point**

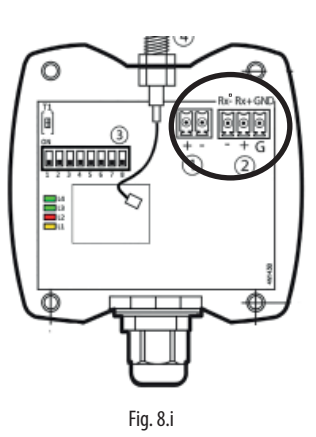

**Router** Versione 230 Vac

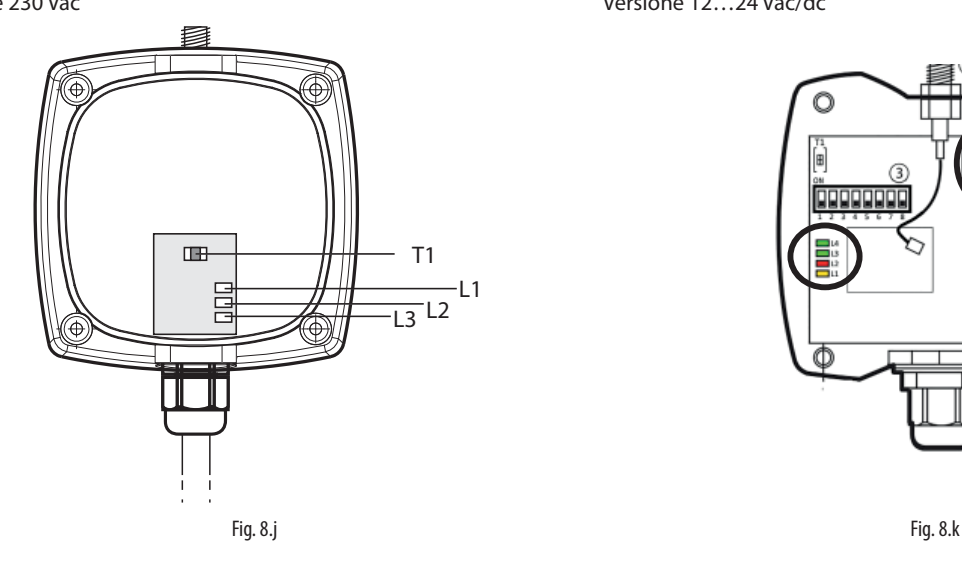

**Router-Bridge** Versione 12…24 Vac/dc

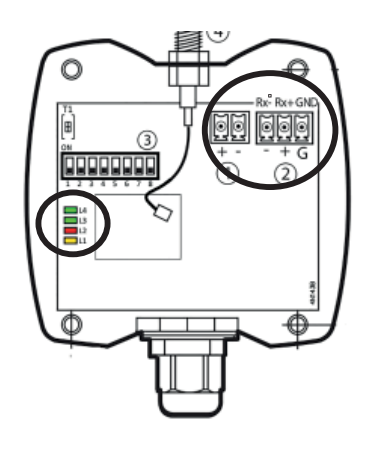

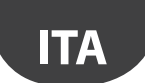

#### **Router-Sensore EP1 / Router Counter**

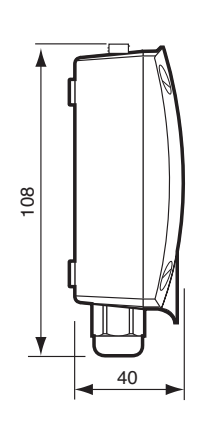

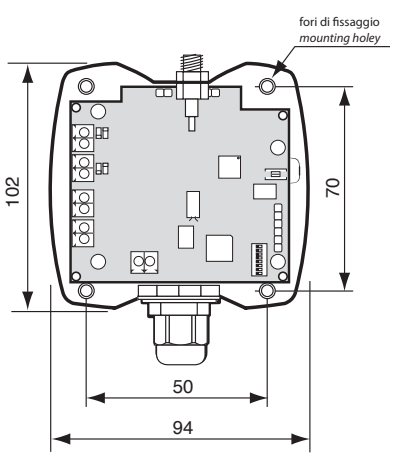

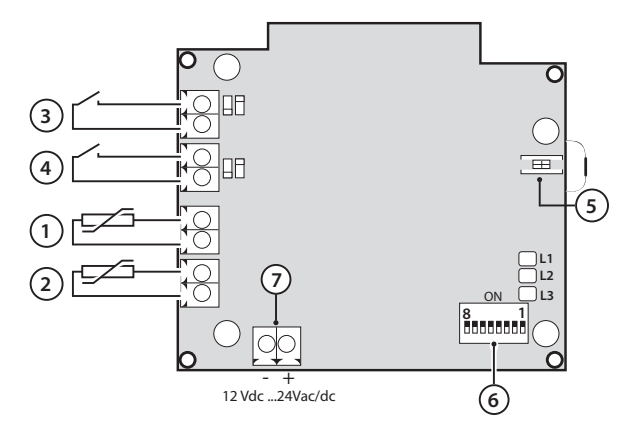

Fig. 8.l

### **Router-Attuatore**

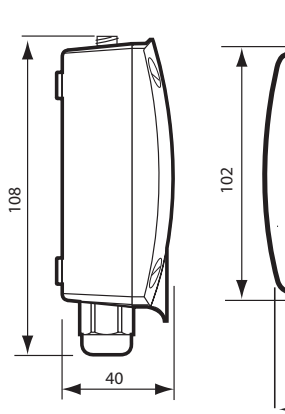

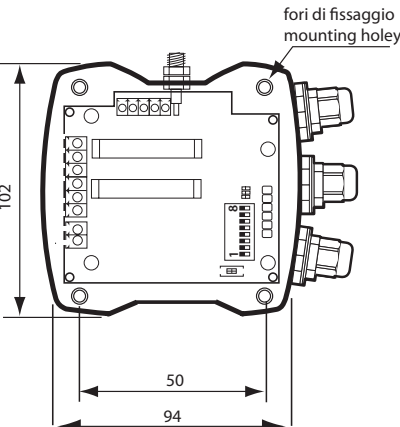

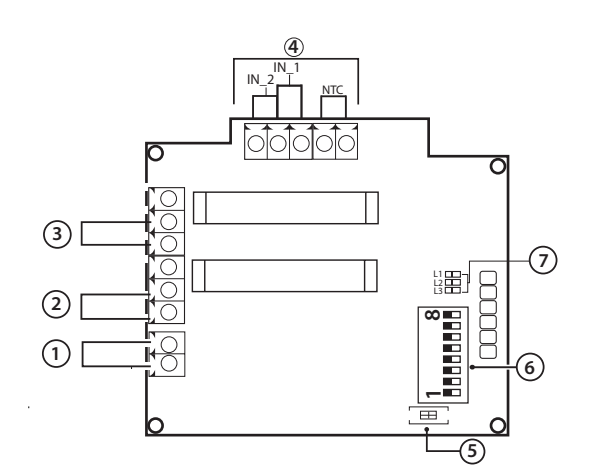

#### Descrizione

- 1. alimentazione 12 Vac/dc
- 2. uscita digitale relè 1
- 3. uscita digitale relè 2
- 4. ingressi digitali/analogici
- 
- 5. pulsante di dissociazione
- 6. dip switch indirizzo seriale 7. LEDs
- Fig. 8.m

#### **Router Plug e Switch**

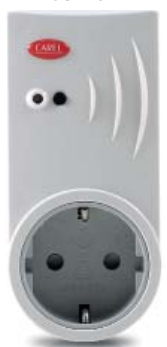

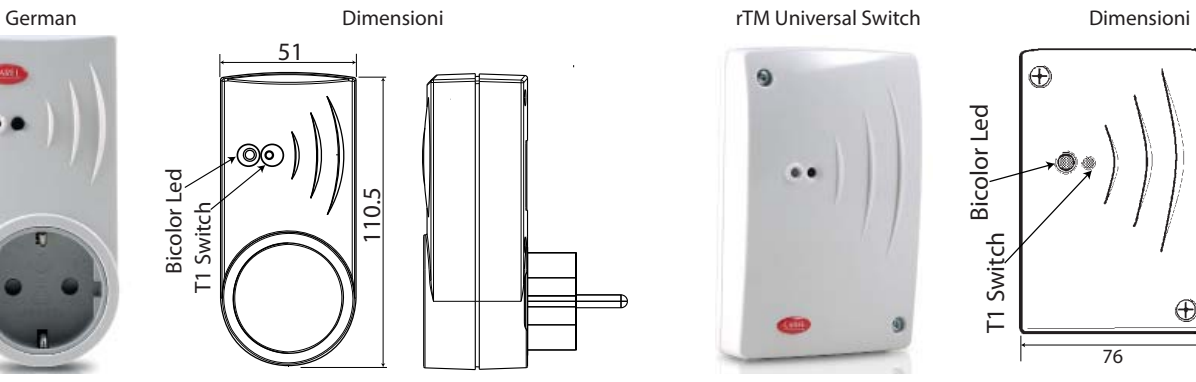

Fig. 8.n Fig. 8.o

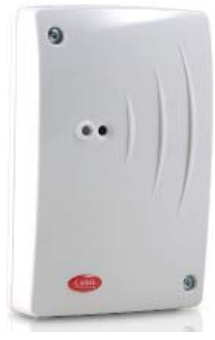

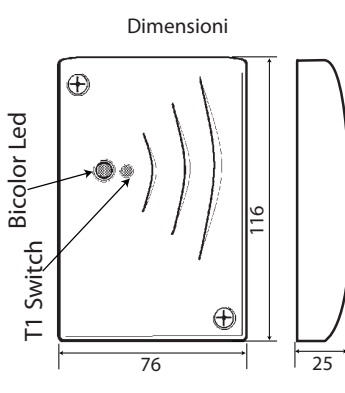

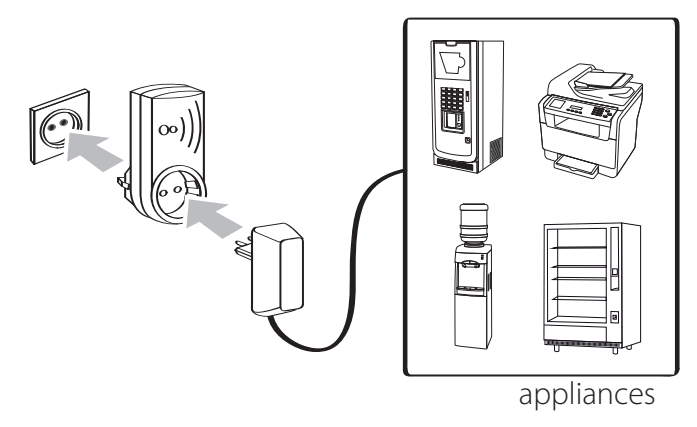

Fig. 8.p

Connesioni elettriche rTM Switch

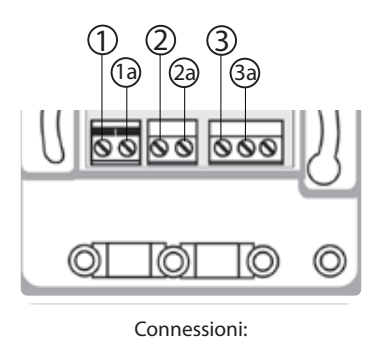

 $\circ$  TERRA / GROUND  $\frac{1}{5}$  NEUTRO / NEUTRAL LINEA / LINE (L)

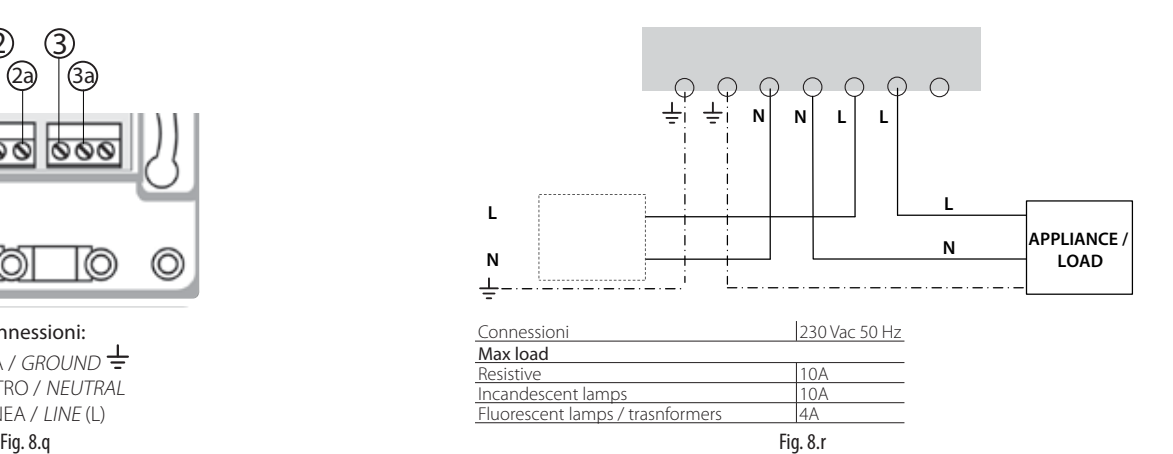

## **8.4 Caratteristiche del cavo per il collegamento seriale**

Per eseguire il cablaggio del collegamento seriale dell'Access point, si consiglia un cavo multipolare schermato a 3 vie (2 fili + schermo, es. Belden 8762). Per garantire una protezione IP55 sul contenitore, usare uno spezzone corto di cavo multipolare 5 vie (4 fili + schermo), e rinviare le connessioni seriali e alimentazione mediante una scatola di derivazione esterna con morsettiera di appoggio come indicato sui consigli di installazione. Il cavo seriale deve avere le seguenti caratteristiche:

- a due fili ritorti:
- schermato, preferibilmente con filo di continuità;
- di sezione AWG20 (diam. 0,7…0,8 mm; sezione 0,39…0,5 mm2);
- capacità nominale tra i conduttori <100 pF/m: è importante verificare che lo schermo del cavo sia collegato a terra (in un unico punto) dal lato collegamento supervisore, e che le polarità di connessione siano rispettate su tutte le unità connesse.

La sezione massima del cavo prevista dai morsetti è di 1,5 mm2. Il diametro massimo esterno del cavo non deve essere di 8 mm per consentire l'entrata nel pressacavo. Da ricordare che Access Point e Router devono essere alimentati a 12…24 Vac/dc, (consigliamo il trasformatore a spina 230 Vac codice TRASP3E240, ma può essere usato un qualsiasi altro trasformatore 12…24 Vac min. 3 VA es. codice TRADR4W012).

#### **Note generali**

Attenzione: nei nuovi siti di installazione i sensori configurati e installati non devono restare per lungo tempo inutilizzati, ma attivi. Questo potrebbe causare una riduzione della vita utile della batteria. Per evitarlo, seguire i seguenti accorgimenti:

- per il sensori EP, SA, SI, CI, deve essere posta la protezione isolante sul polo positivo della batteria quando è installato;
- per il sensore BP SE utilizzare la funzione "Sleep", funzione attivabile in fase di assegnazione indirizzo seriale. Per il suo risveglio, eseguire la seguente procedura:
	- alimentare l'Access Point;
	- attivare lo switch SW2;
	- attendere che si accenda il LED rosso;
	- immediatamente riportate lo switch nella posizione originale.

Attenzione: la sonda BP SE si risveglia solo se è presente ed alimentato l'Access Point associato (stessi dati di comunicazione radio: Canale, PANID e PANID esteso).

## **9. CONFIGURAZIONE DEI PARAMETRI**

Assicurarsi di aver configurato i sensori con i parametri desiderati. La configurazione minima di base richiede siano impostati i seguenti parametri:

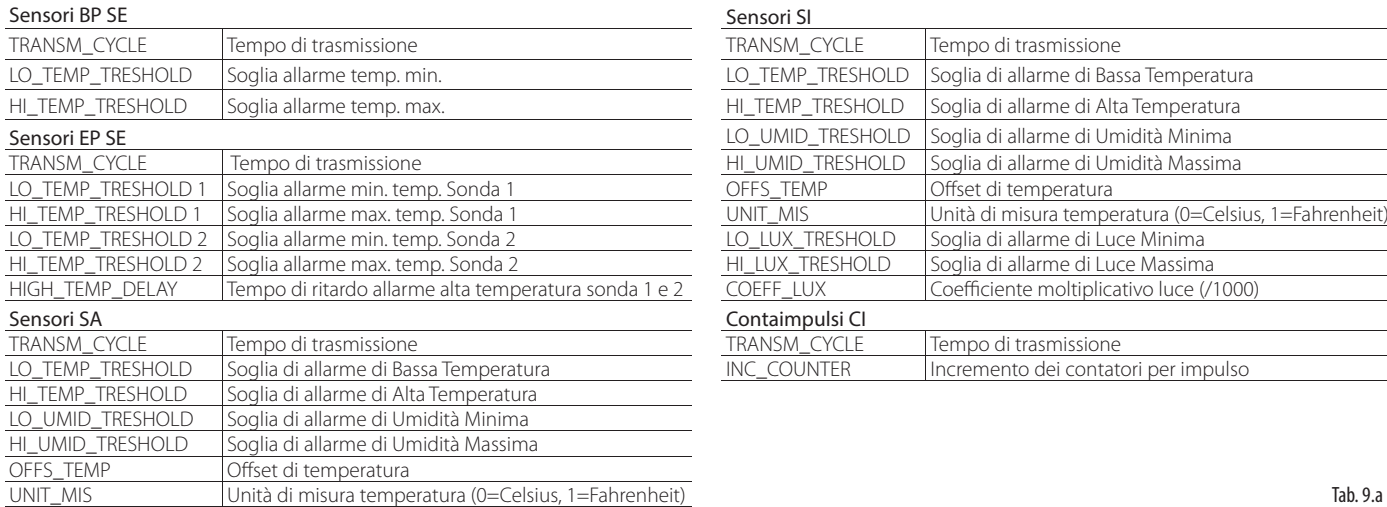

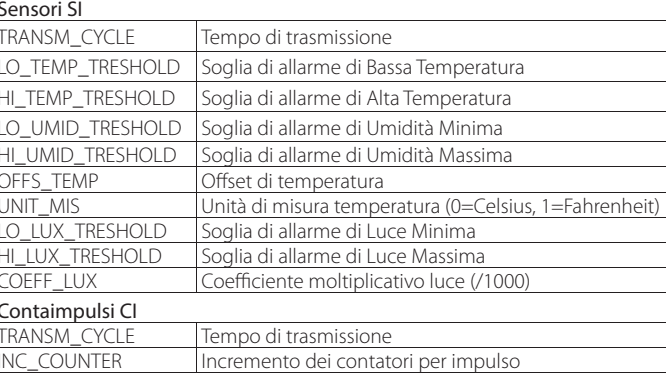

 $\blacktriangle$  Attenzione: i sensori sono dispositivi alimentati a batteria e quindi intervalli di trasmissione più lunghi consentono di aumentare la vita della batteria, così stimata:

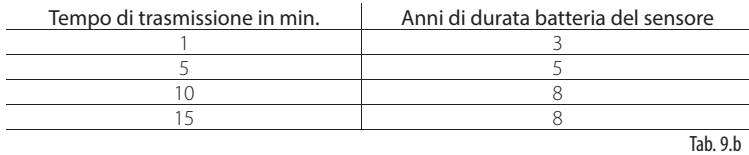

(CAREL non si assume alcuna responsabilità per la durata indicata della batteria) Consigliamo di selezionare il parametro TRANSM\_CYCLE ad un tempo di trasmissione di 16 min (960 s).

Verificare il livello del segnale radio tra i vari dispositivi per avere la certezza di funzionamento del collegamento radio:

• Minimo valore di segnale: 8

**ITA**

- Segnale medio: da 15 a 30
- Segnale più che buono: maggiore di 30

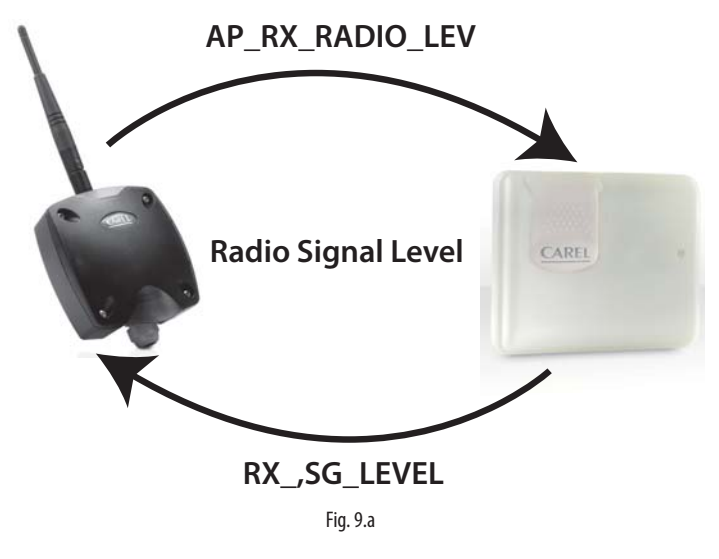

#### **9.1 Avvio Impianto**

• Verificare da supervisione che:

- tutti i dispositivi wireless dell'impianto siano visibili e in linea;
- i limiti dei parametri di allarme siano stati configurati;

– il livello di segnale radio e la ridondanza, valutati con il misuratore di campo palmare rTM SE posto vicino a ogni sensore e Router siano sufficienti.

Nel caso in cui il segnale sia debole o insufficiente provvedere ad aggiungere altri Router tra gli Access Point, Router e sensori.

Consigliamo di impostare sul supervisore un ritardo di segnalazione allarme di almeno 30….60 min, per non segnalare allarmi di fuori linea momentanei dovuti a segnali radio attenuati da variazioni ambientali (presenza di persone, macchine operatrici, ecc.).

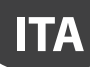

## **10. MANUTENZIONE**

La principale manutenzione da prevedere a distanza di anni al sistema rTM SE è la sostituzione delle batterie (sensori BP SE e EP SE, SA, SI, CI). La necessità di sostituire la batteria è segnalata da una variabile di allarme disponibile a supervisione.

### **10.1 Sostituzione della batteria nella sonda BP SE**

Il contenitore della sonda wireless BP SE è stato realizzato per garantire un'alta protezione. Durante l'apertura dei due gusci di plastica per la sostituzione della batteria i ganci di bloccaggio potrebbero danneggiarsi o rompersi. Per questo abbiamo reso disponibile anche il contenitore come parte di ricambio. Prestare la massima cura nel rimuovere la scheda elettronica dal vecchio guscio e nel riposizionarla nel nuovo, per evitare di danneggiare i componenti elettronici.

#### Codice di acquisto

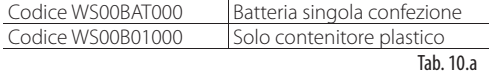

Rimuovere l'etichetta prodotto dal vecchio al nuovo contenitore, o provvedere a farne una nuova riportando gli stessi dati.

### **10.2 Sostituzione della batteria negli altri dispositivi**

Per la sostituzione della batteria negli altri dispositivi: togliere il coperchio, rimuovere la batteria e sostituire con una dello stesso tipo prestando attenzione alla polarità. Richiudere il coperchio.

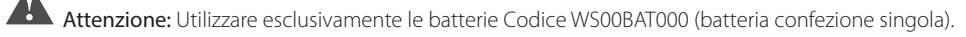

Riportare sulla documentazione dell'impianto la data di sostituzione della batteria

### **10.3 Clonare un sensore in caso di sostituzione**

Eseguire un clone dell'Access Point usando il programma Clone\_AP, scaricabile dal sito CAREL ksa.carel.com. Per eseguire l'assegnazione del sensore con l'indirizzo desiderato seguire le istruzioni riportate di seguito:

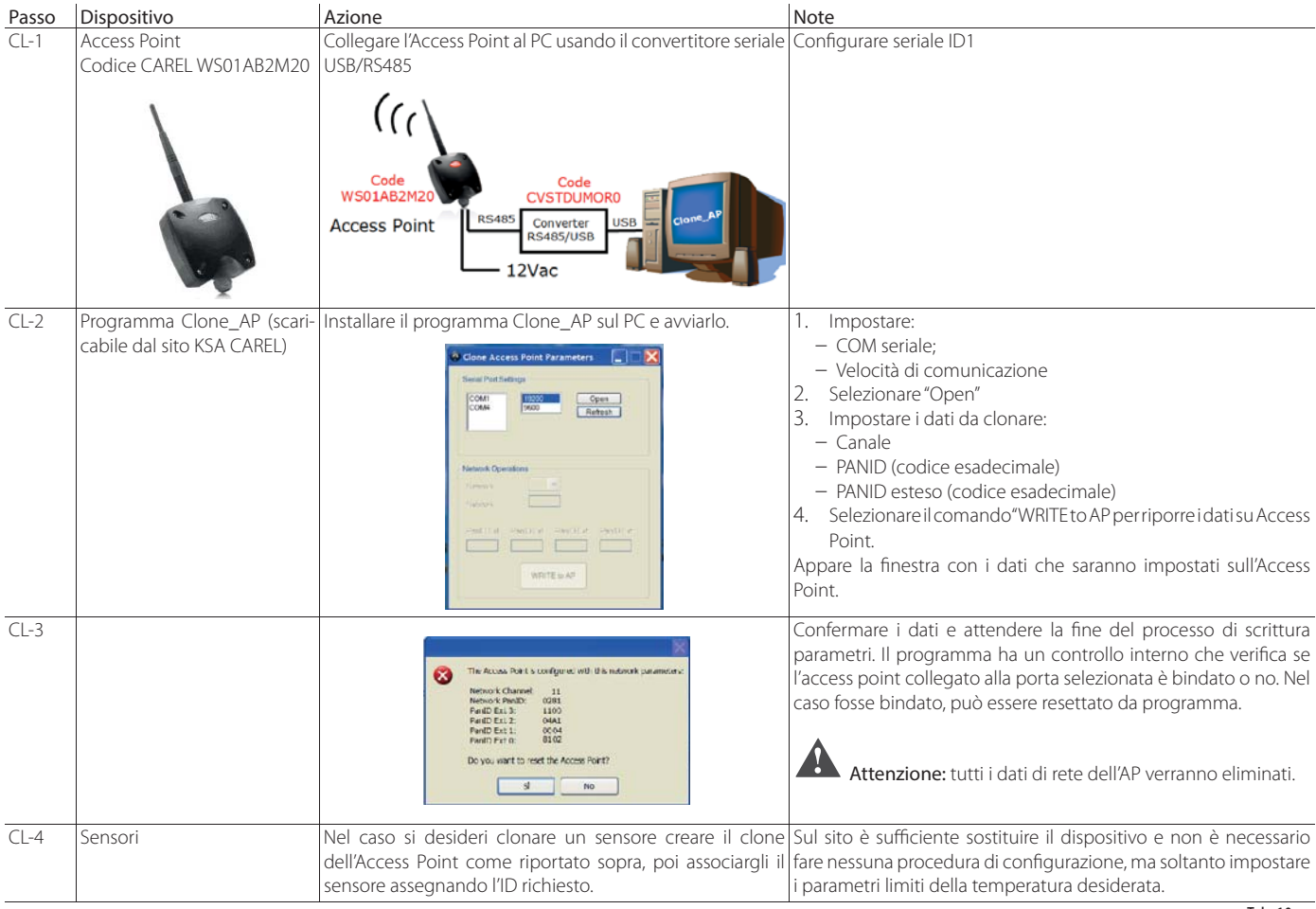

Tab. 10.a

Realizzando un clone in ufficio si può inviare l'Access Point, Router, sensore, sul sito di installazione.

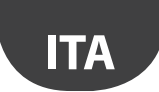

## **10.4 Configurare Access Point con il programma "Clone\_AP"**

Assegnazione dati di rete su Access Point quando pre-configurato in un diverso sito. Questa procedura è valida quando si voglia configurare il sistema in un diverso sito di installazione assegnando uno specifico canale di comunicazione radio.

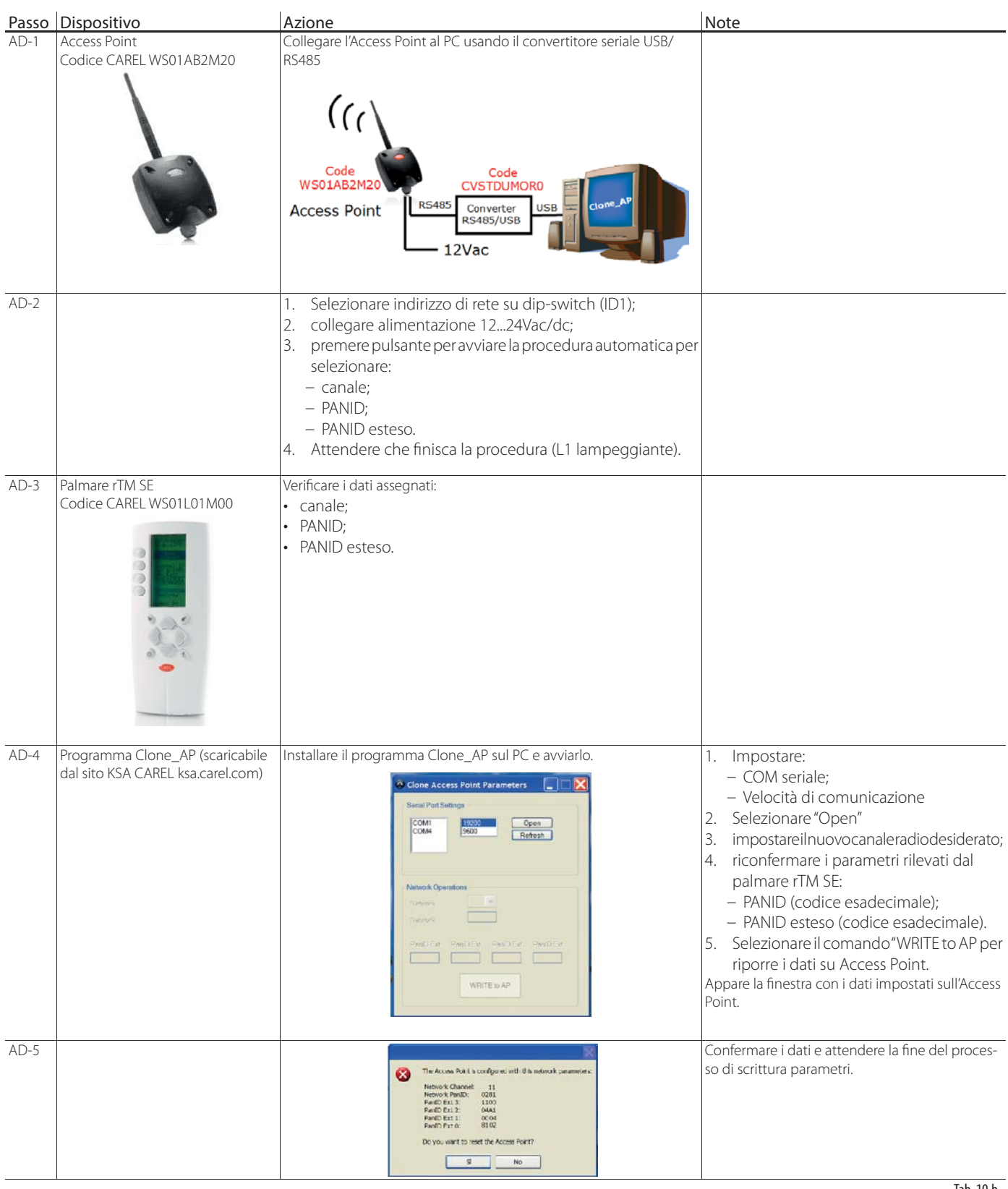

Procedere con l'assegnazione dei sensori, Router, seguendo le procedure riportate nelle sezioni specifiche.

Tab. 10.b

## **11.1 Riepilogo installazione sistema rTM SE**

## **sopralluogo installazione**

- Disegno di layout
- Verifica se ci sono altri sistemi installati che lavorano a 2.4 Ghz
- Verificare se ci sono canali radio liberi
- Riportate dispositivi sulla mappa disegno

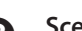

## **Scelta dei dispositivi e valutazione economica**

- Assegnare i dispositivi sul disegno di layout
- Verificare ostacoli interni
- Assegnare indirizzo seriale
- Completare tabella installazione

### **Configurazione sistema**

- Indirizzamento Access Point
- Configurazione Router
- Configurazione sensori

## **A** Installazione

- Access Point
- Router
- Scatola di derivazione con trasformatore
- Sensori

Verifi care la distanza max e la presenza del doppio segnale radio per ogni dispositivo utilizzando il palmare rTM SE.

### **G** Configurazione parametri

• Configurazione del sistema da supervisore

## **Manutenzione**

• Da supervisore monitorare il livello batteria

Tab. 11.a

## **12. ESEMPI DI INSTALLAZIONE**

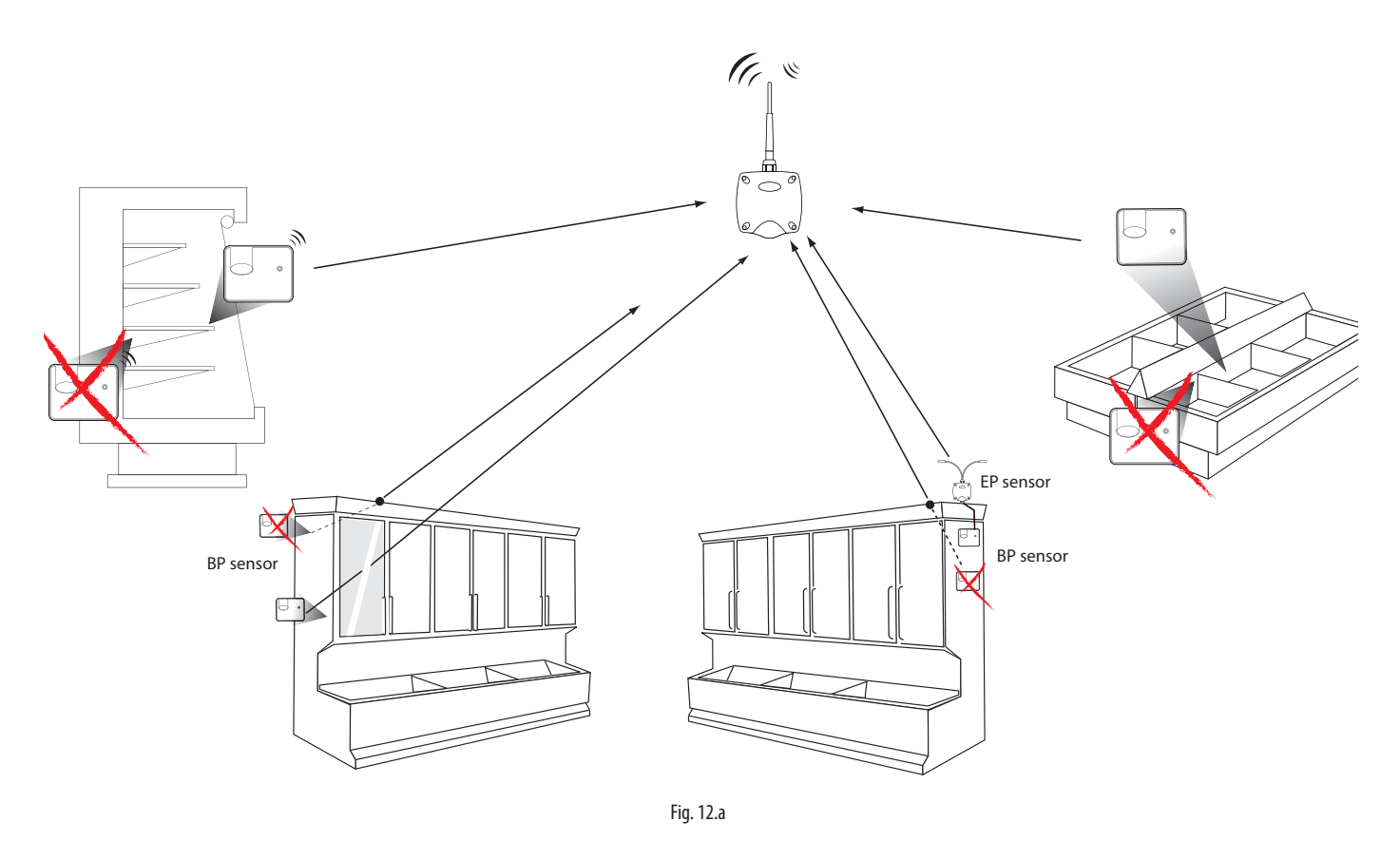

Orientare i sensori nella direzione dell'Access Point o Router, evitando zone d'ombra che potrebbero oscurare la trasmissione.

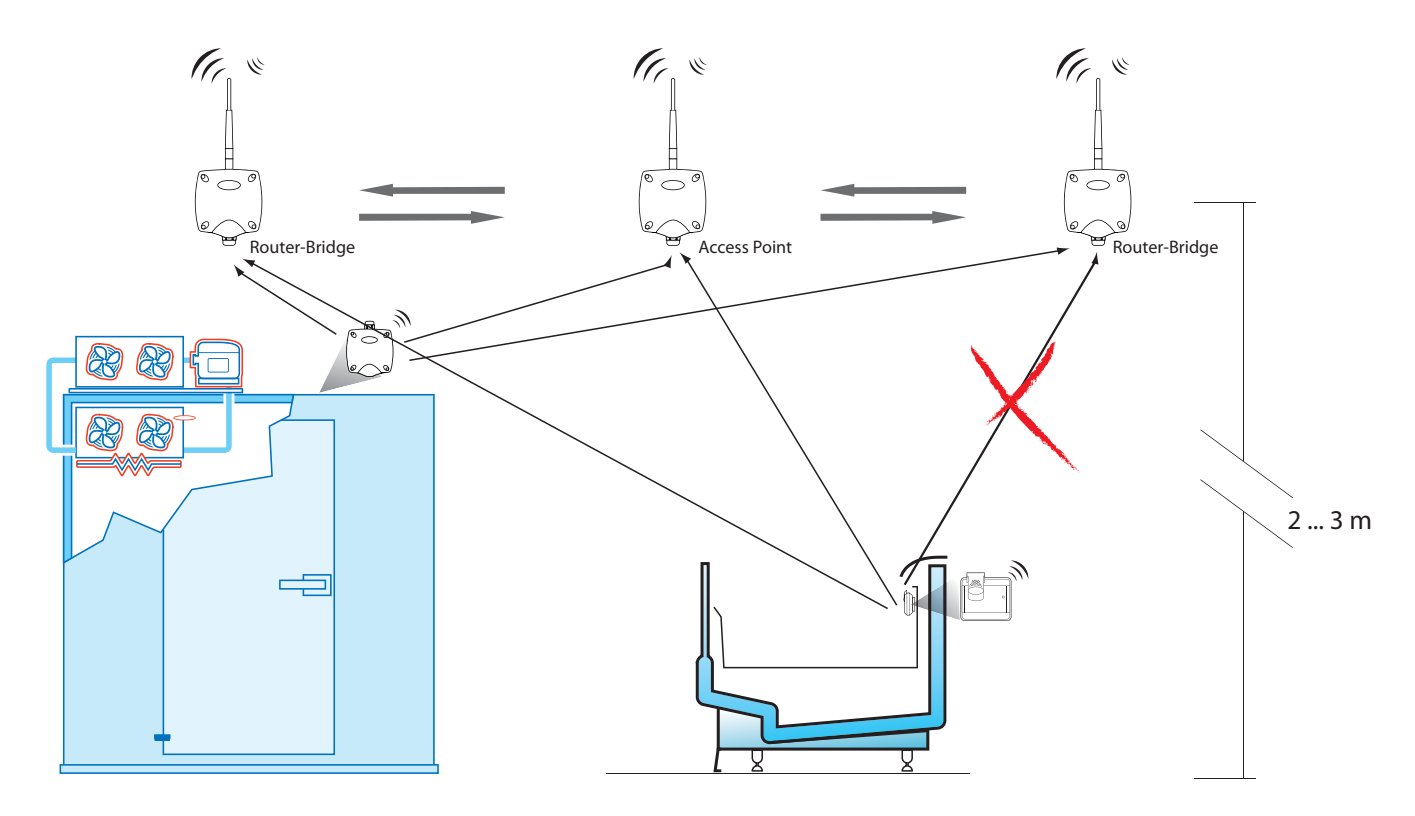

Fig. 12.b

## **CAREL**

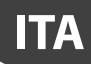

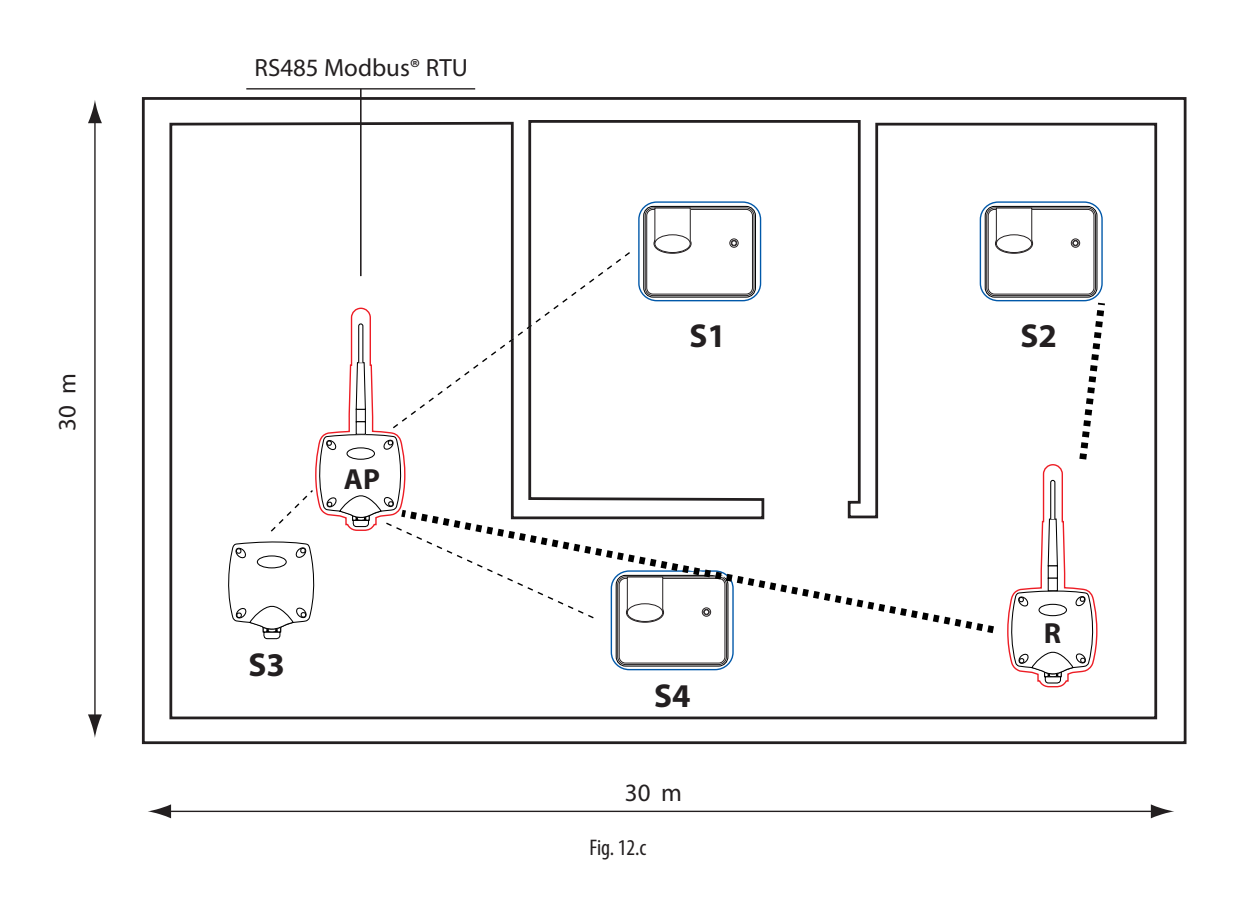

Esempio di utilizzo con 15 Sensori, un Access point e 1 Router

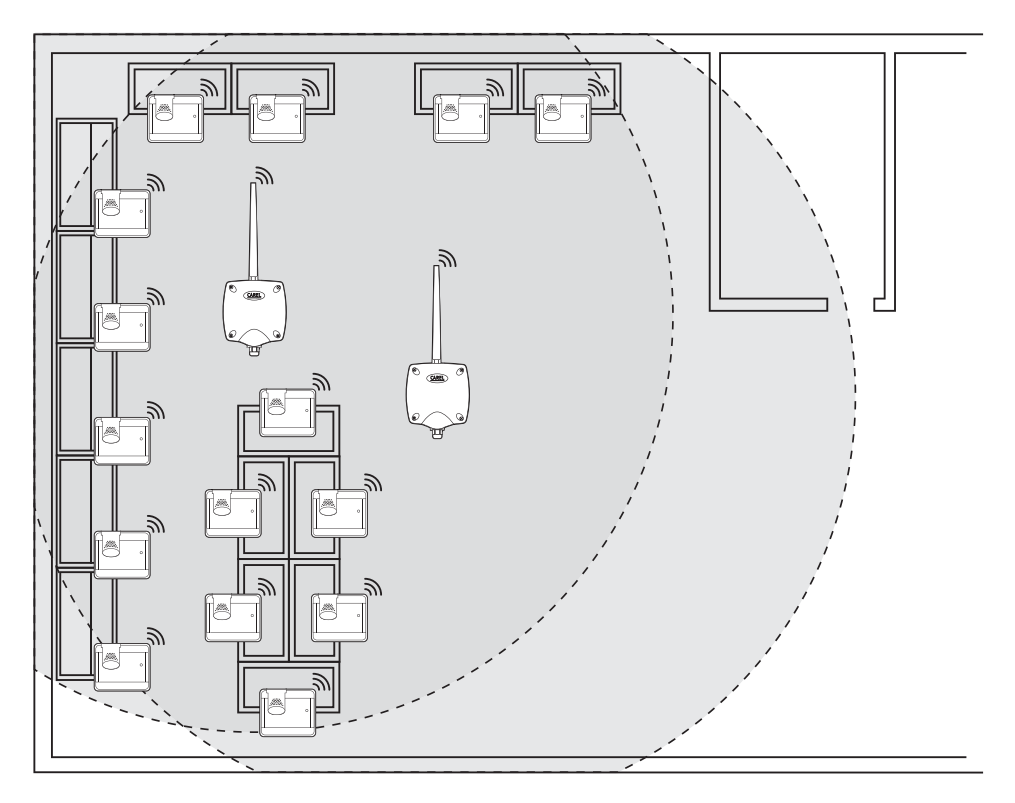

Fig. 12.d

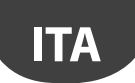

#### Esempio di utilizzo con 30 Sensori, un Access point e 2 Router-Bridge

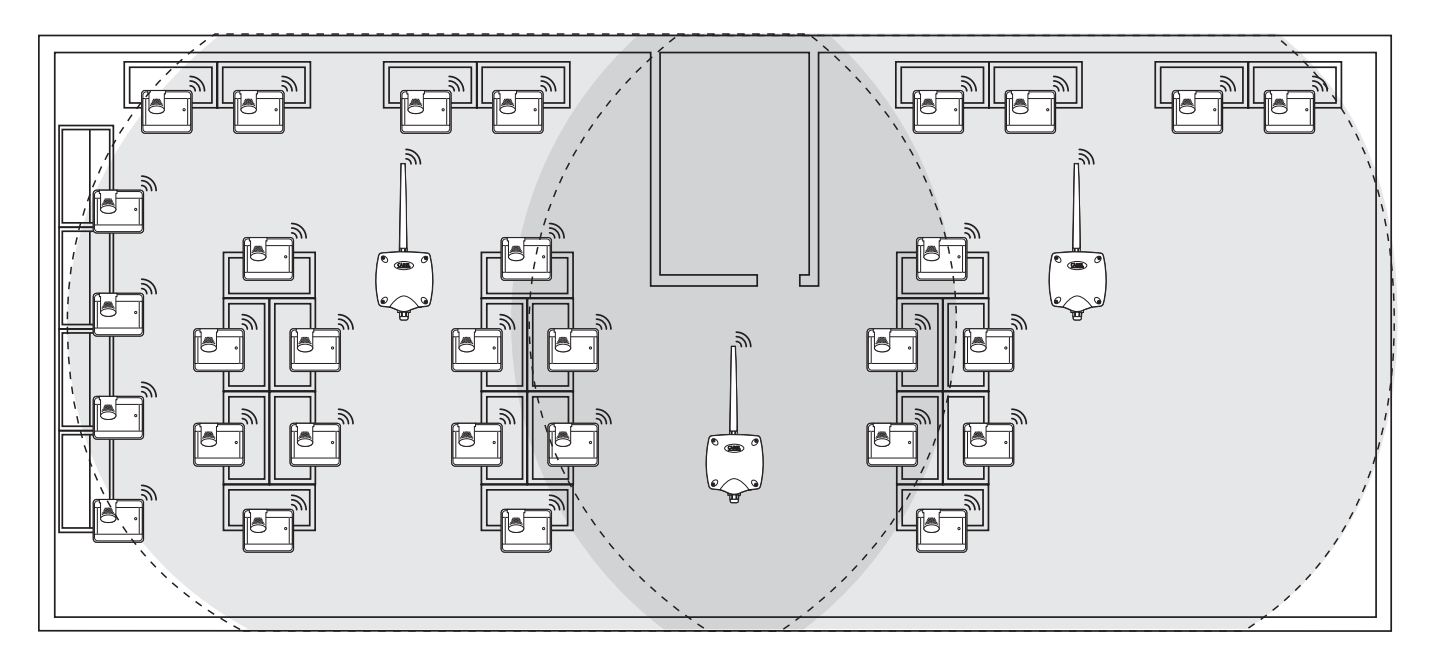

Fig. 12.e

#### Esempio di utilizzo con 45 Sensori, un Access point e 3 Router-Bridge

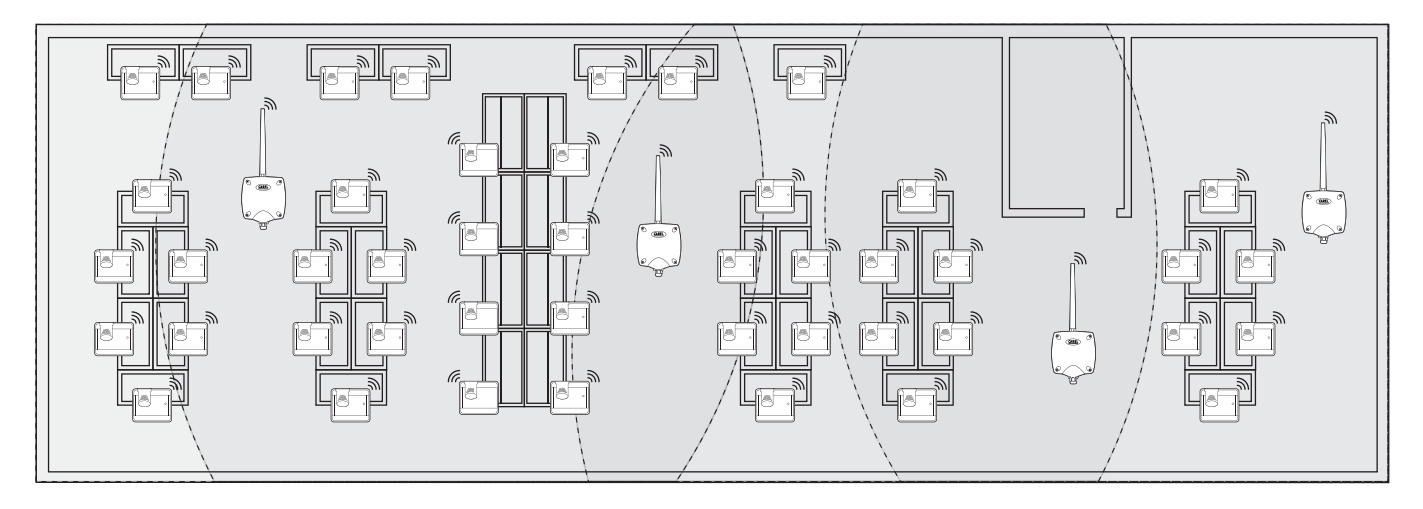

Fig. 12.f

#### Esempio di utilizzo con 60 Sensori, un Access point e 4 Router-Bridge

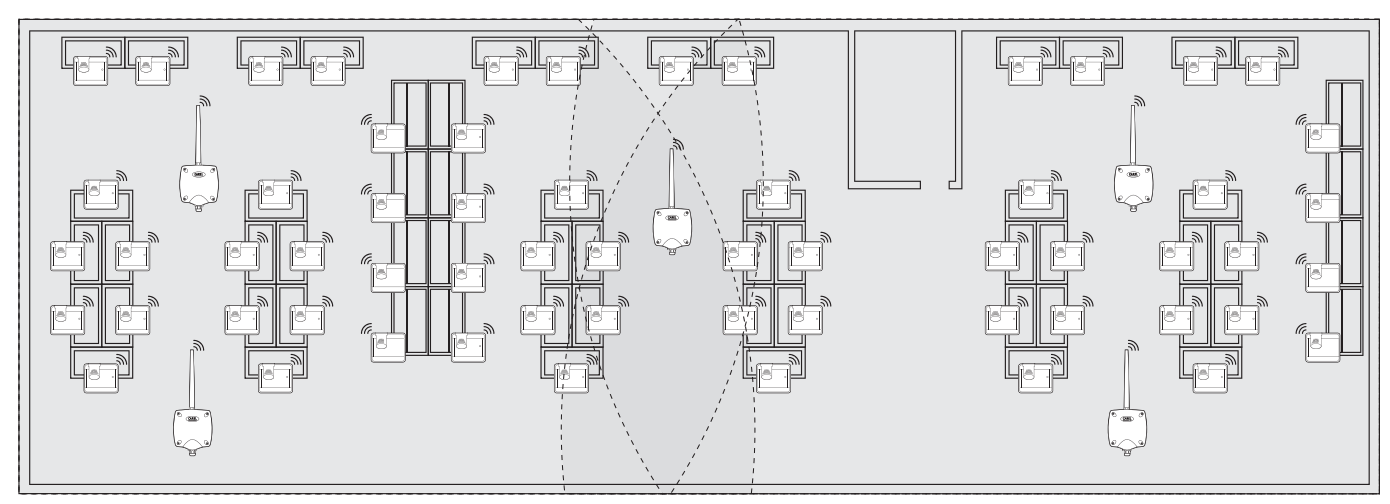

## **13. TABELLA CORRISPONDENZA DIP-SWITCH - ID PER SENSORI**

Dip-Switch

 $\overline{\phantom{a}}$ 

## **13.1 Tabella corrispondenza Dip-Switch - ID per sensori**

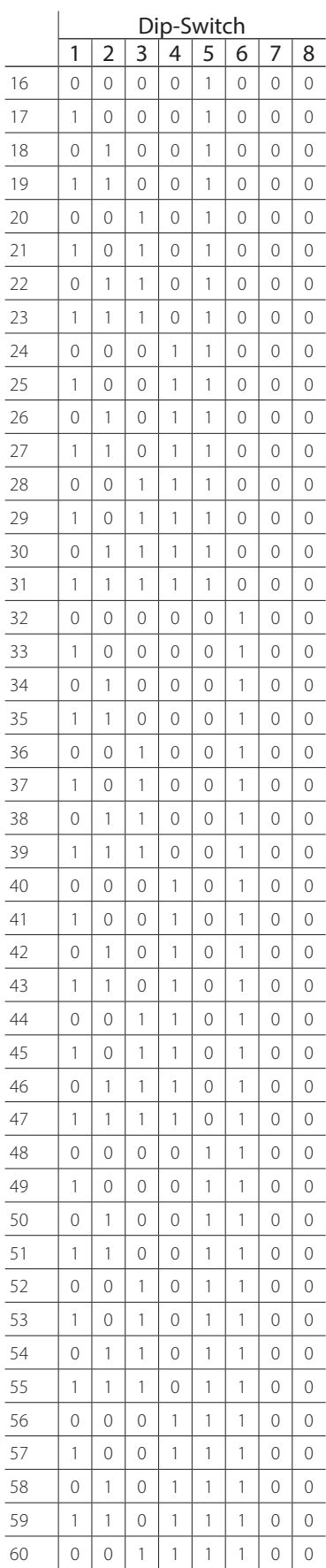

L

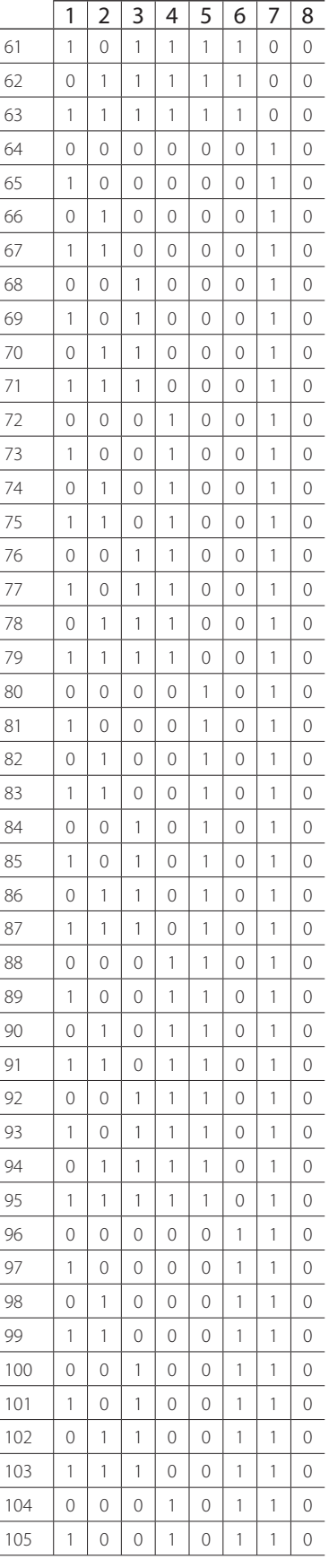

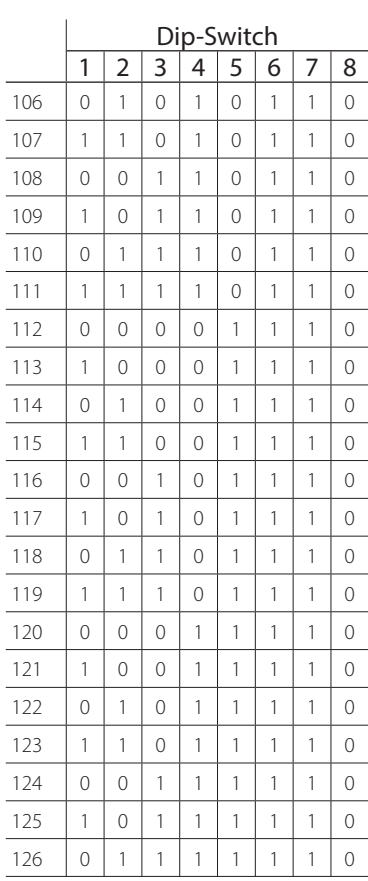

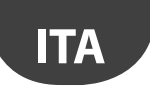

## **14. RICERCA ED ELIMINAZIONE GUASTI**

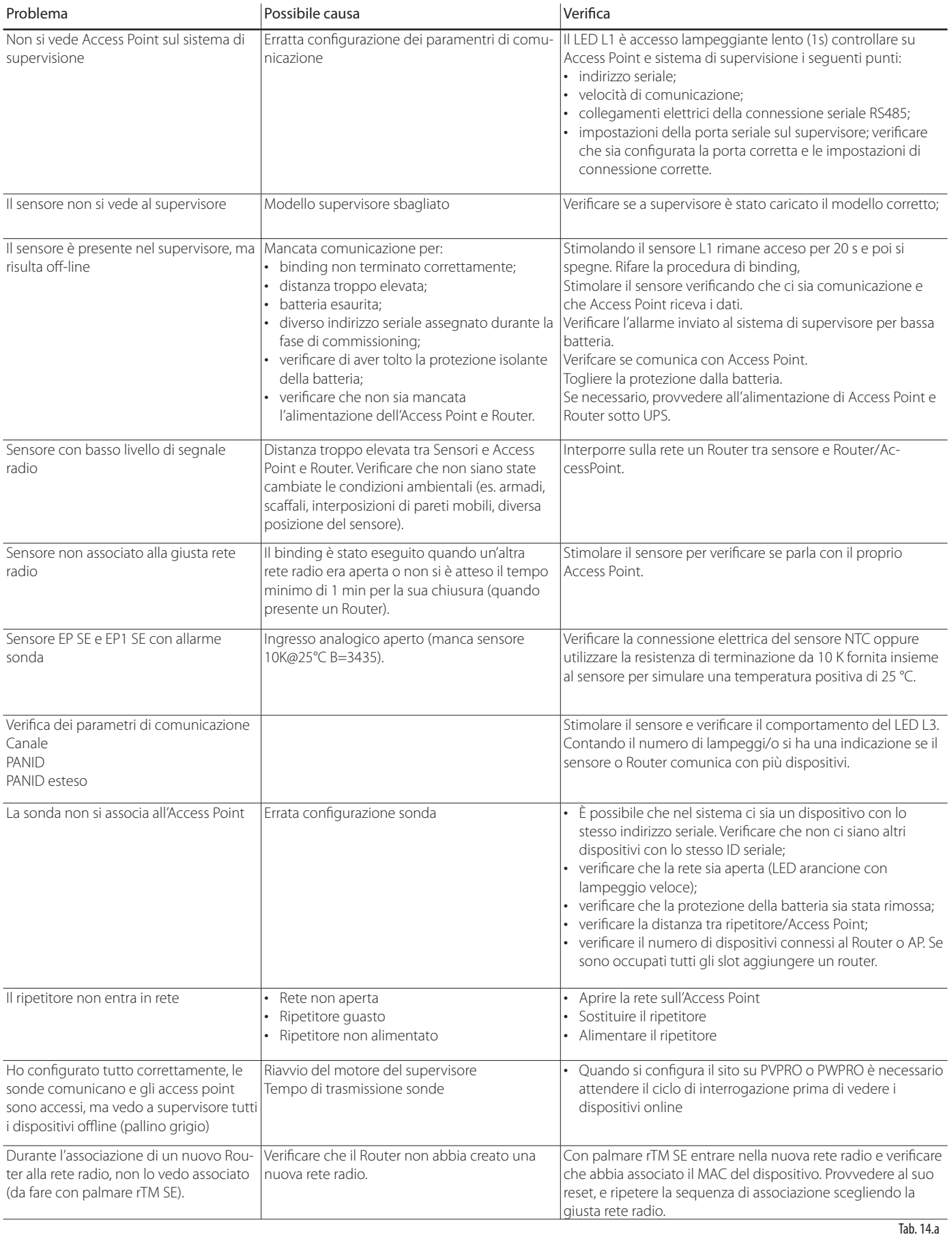

Per maggiori informazione sul sistema rTM SE consultare il manuale d'uso.

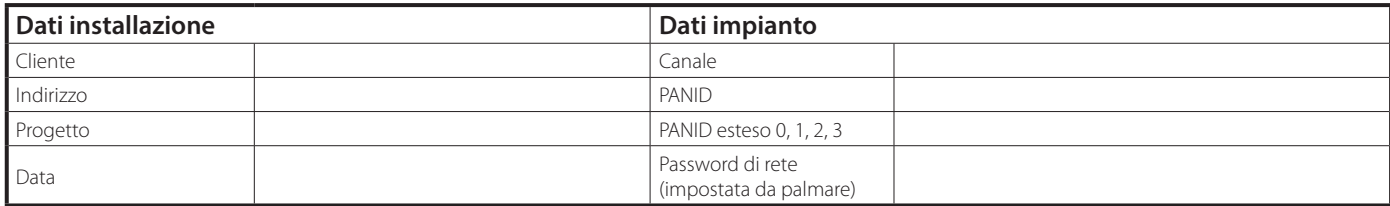

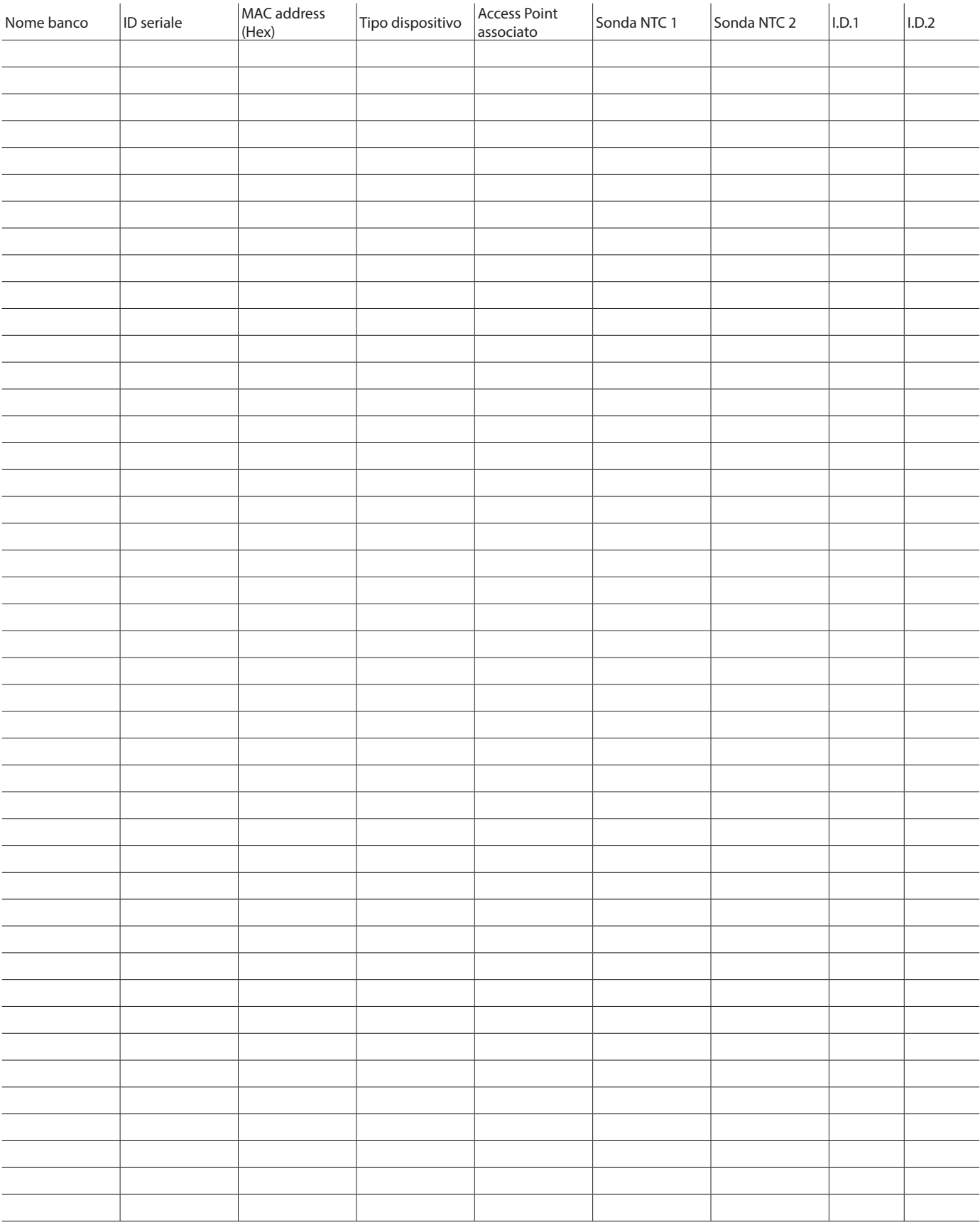

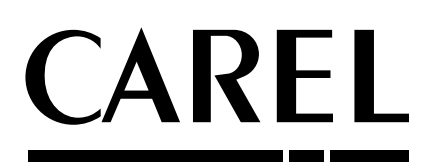

#### CAREL INDUSTRIES - Headquarters

Via dell'Industria, 11 - 35020 Brugine - Padova (Italy) Tel. (+39) 049.9716611 - Fax (+39) 049.9716600 e-mail: carel@carel.com - www.carel.com

Agenzia / Agency: